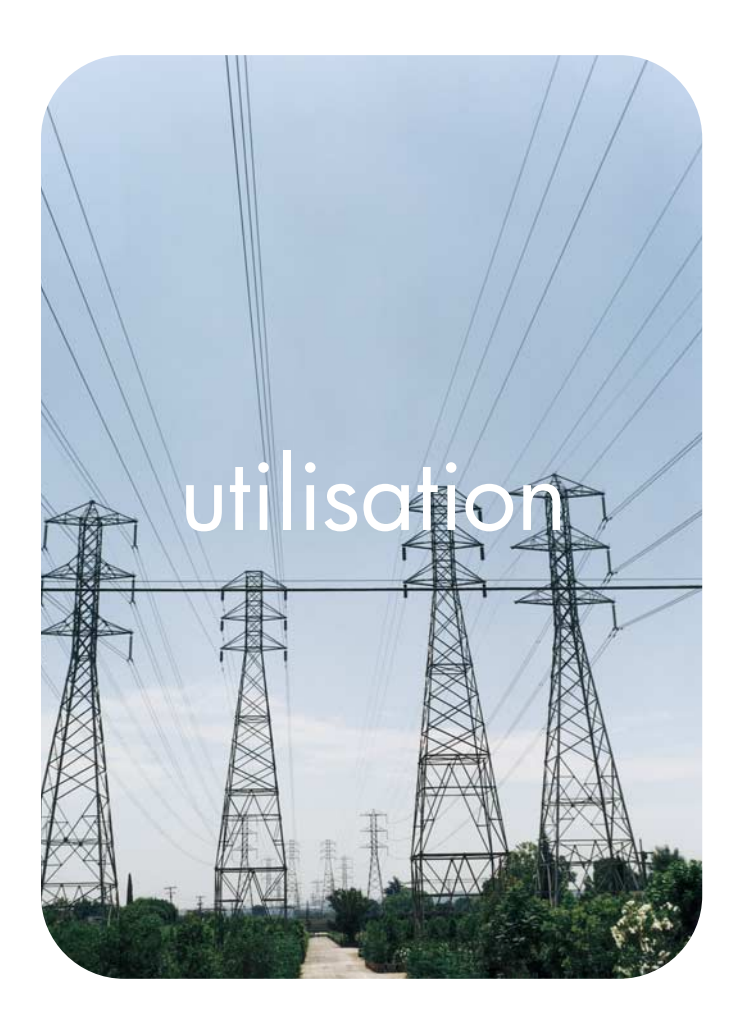

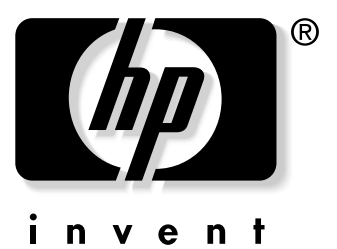

## serveur Web intégré **hp**

**hp** color LaserJet 9500mfp **hp** LaserJet 9040mfp/9050mfp

**Serveur Web intégré HP**

**Guide de l'utilisateur**

#### **Copyright**

© 2004 Copyright Hewlett-Packard Development Company, L.P.

Il est interdit de reproduire, adapter ou traduire ce manuel sans autorisation expresse par écrit, sauf dans les cas permis par les lois régissant les droits d'auteur.

Les informations contenues dans ce document sont sujettes à modification sans préavis.

Les seules garanties concernant les produits et services HP sont énoncées dans la garantie qui accompagne ces produits et services. Rien en ceci ne devra être interprété comme constituant une garantie supplémentaire. HP ne pourra être tenue pour responsable des erreurs techniques et rédactionnelles ou des omissions présentes dans ce document.

EWS v. 8.0

Edition 2, 6/2004

#### **Marques**

Adobe® et PostScript® sont des marques commerciales d'Adobe Systems Incorporated.

Microsoft® et Windows® sont des marques déposées de Microsoft Corp. aux Etats-Unis.

# Table des matières

#### **[1 Présentation](#page-6-0)**

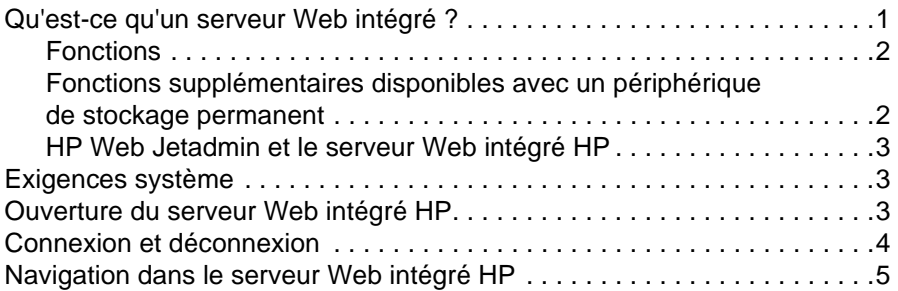

#### **[2 Affichage de l'état du produit à l'aide des écrans](#page-12-0)  d'informations**

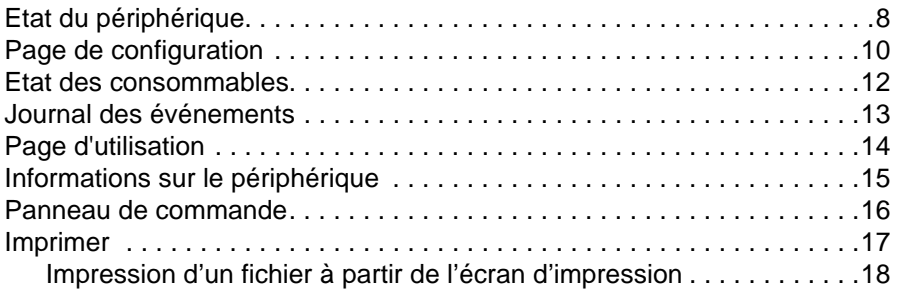

#### **[3 Configuration du produit à l'aide des écrans Paramètres](#page-24-0)**

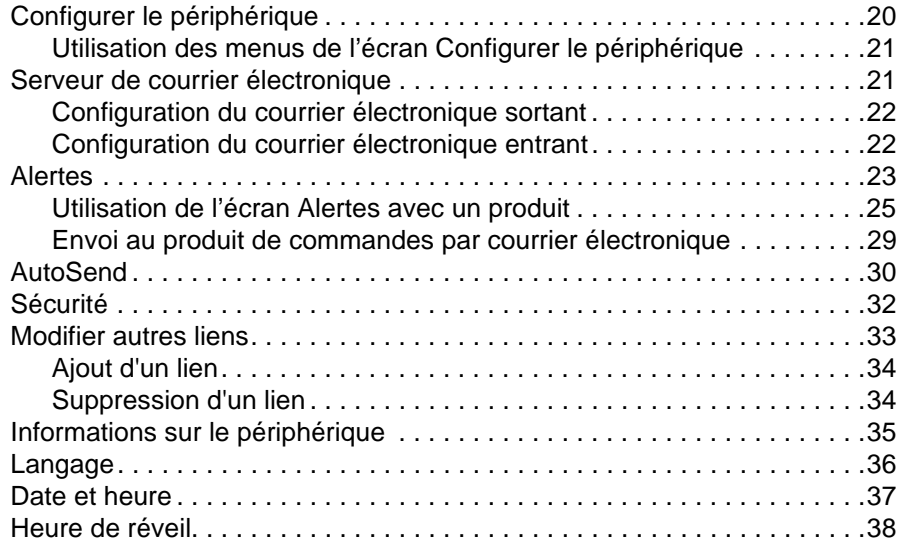

#### **[4 Définition des options d'envoi numérique](#page-44-0)**

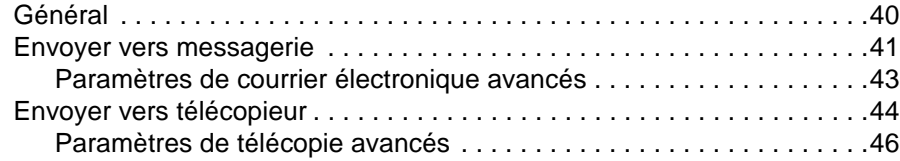

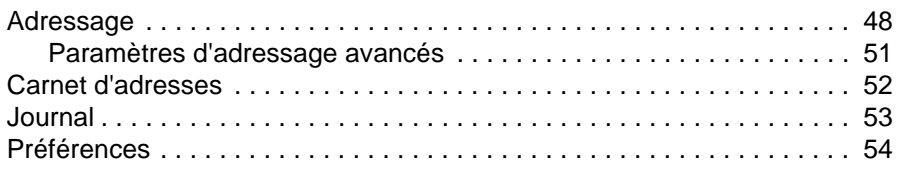

#### **[5 Gestion du fonctionnement du réseau à l'aide](#page-60-0)  des écrans Réseau**

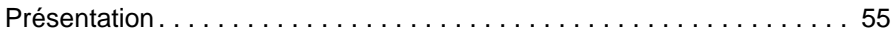

#### **[6 Utilisation de la section Autres liens comme ressource](#page-62-0)**

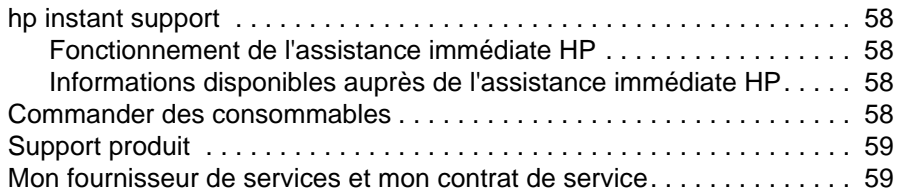

#### **[Index](#page-66-0)**

## <span id="page-6-1"></span><span id="page-6-0"></span>**Qu'est-ce qu'un serveur Web intégré ?**

De manière semblable aux systèmes d'exploitation (comme Microsoft® Windows®) qui fournissent un environnement d'exécution de programmes sur l'ordinateur, les serveurs Web offrent un environnement d'exécution de programmes Web. Les navigateurs Web (comme Microsoft Internet Explorer, Apple Safari ou Mozilla) peuvent afficher les données provenant des serveurs Web.

Les serveurs Web intégrés (EWS) résident sur un périphérique matériel (comme une imprimante) ou dans le micrologiciel, et n'existent pas en tant que logiciel chargé sur un serveur réseau.

L'avantage des serveurs Web intégrés est qu'ils fournissent une interface avec le produit, accessible à toute personne disposant d'un ordinateur connecté au réseau et d'un navigateur Web standard. Ils ne nécessitent l'installation ou la configuration d'aucun logiciel particulier.

Grâce au serveur Web intégré HP, vous pouvez afficher des informations sur l'état du produit, modifier des paramètres et gérer le produit à partir de votre ordinateur.

#### **Remarque** Dans ce guide, les termes « produit » et « périphérique » sont interchangeables. Les produits ou périphériques mentionnés dans ce guide font référence aux imprimantes HP LaserJet, aux imprimantes HP color LaserJet et aux MFP HP LaserJet, sauf indication contraire. Pour obtenir des informations spécifiques sur les fonctions prises en charge par votre imprimante ou votre MFP, reportez-vous à la documentation fournie avec votre produit.

## <span id="page-7-0"></span>**Fonctions**

Vous pouvez utiliser le serveur Web intégré HP pour afficher l'état du réseau et du produit, ainsi que pour gérer les fonctions d'impression à partir de votre ordinateur, plutôt que sur le panneau de commande du produit. Avec le serveur Web intégré HP, vous pouvez effectuer les opérations suivantes :

- Afficher les messages du panneau de commande et les informations sur l'état du produit.
- Déterminer la durée de vie restante de toutes les consommables et configurer des informations de commande spécifiques de consommables.
- Accéder à la page d'assistance technique du produit.
- Accéder à une assistance spécifique concernant les événements survenus récemment sur le produit.
- Ajouter ou personnaliser des liens vers d'autres sites Web.
- Afficher et modifier la configuration du produit (par exemple, les configurations du bac).
- Afficher et modifier la configuration du réseau.
- Afficher et imprimer des pages d'informations, telles que la page de configuration.
- Recevoir des alertes par courrier électronique sur les événements liés au produit (par exemple, lorsque le niveau d'un consommable est faible).
- Sélectionner la langue dans laquelle afficher les écrans du serveur Web intégré HP.
- Imprimer vers un produit HP sans installer le pilote d'impression du produit.
- Economiser de l'énergie en programmant le temps de veille du produit afin qu'il se mette en veille après un certain délai d'inactivité.
- Programmer des heures de réveil pour chaque jour afin de permettre l'initialisation et le calibrage complets du produit avant son utilisation.
- Envoyer régulièrement des informations sur la configuration du produit et sur l'utilisation des consommables à votre fournisseur de services.

### <span id="page-7-1"></span>**Fonctions supplémentaires disponibles avec un périphérique de stockage permanent**

Si votre produit dispose d'un périphérique de stockage permanent (tel qu'un disque dur), vous pouvez afficher, configurer et conserver des informations supplémentaires.

- **Alertes**. Définissez quatre listes de destinations différentes, comportant chacune jusqu'à 20 destinataires. (Si aucun périphérique de stockage permanent n'est installé, vous ne pouvez envoyer des alertes qu'à quatre adresses électroniques.)
- **Autres liens**. Ajoutez jusqu'à cinq liens supplémentaires vers les sites Web de votre choix. (Sans ce stockage supplémentaire, vous ne pouvez ajouter qu'un lien.)

Selon le modèle de votre produit, un disque dur peut être installé. Si votre produit ne dispose pas d'un disque dur, vous pouvez en commander un. Pour plus d'informations, reportez-vous au guide de l'utilisateur fourni avec le produit ou visitez ces sites : [http://www.hp.com/country/us/eng/othercountriesbuy.htm.](http://www.hp.com/country/us/eng/othercountriesbuy.htm)

#### <span id="page-8-0"></span>**HP Web Jetadmin et le serveur Web intégré HP**

HP Web Jetadmin est un outil Web de gestion du système que vous pouvez utiliser avec un navigateur Web. Le serveur Web intégré HP et HP Web Jetadmin fonctionnent ensemble pour répondre à tous vos besoins en matière de gestion de produit. Utilisez le logiciel pour installer et gérer les produits en réseau de façon efficace. Les administrateurs réseau ont la possibilité de gérer des produits en réseau à distance, depuis quasiment n'importe quel endroit.

Le serveur Web intégré HP représente une solution simple et pratique pour la gestion de produit un à un dans des environnements ayant un nombre de produits limité. Cependant, l'utilisation de HP Web Jetadmin est conseillée pour la gestion de groupes de produits dans les environnements comprenant plusieurs produits. Avec HP Web Jetadmin, vous pouvez découvrir, gérer et configurer plusieurs produits simultanément.

HP Web Jetadmin est disponible auprès de l'assistance HP en ligne [\(http://www.hp.com/go/webjetadmin](http://www.hp.com/go/webjetadmin)).

## <span id="page-8-1"></span>**Exigences système**

Pour utiliser le serveur Web intégré HP, vous devez disposer des éléments suivants :

- Un navigateur pris en charge. Les navigateurs Web pris en charge par le serveur Web intégré sont entre autres les suivants :
	- Konqueror 3.0 ou versions ultérieures
	- Microsoft Internet Explorer 6.0 ou versions ultérieures
	- Mozilla 1.0 (et dérivés de Mozilla)
	- Netscape Navigator 6.2 ou versions ultérieures
	- Opera 7.0 ou versions ultérieures
	- Safari 1.0 ou versions ultérieures
- Connexion réseau TCP/IP (Transmission Control Protocol/Internet Protocol).
- Un serveur d'impression HP Jetdirect (entrée/sortie [EIO] améliorée ou intégrée) installé sur le produit.

## <span id="page-8-2"></span>**Ouverture du serveur Web intégré HP**

**Remarque** Vous ne pouvez pas afficher les écrans du serveur Web intégré HP depuis l'extérieur d'un parefeu. **1** Ouvrez un navigateur Web pris en charge. **2** Dans le champ **Adresse** ou **Atteindre**, saisissez l'adresse IP (Internet Protocol) attribuée au produit (par exemple, http://192.168.1.1) ou le nom d'hôte (par exemple, npi[XXXXXX] ou un nom d'hôte configuré tel que http://www.[votre\_serveur].com). Si vous ne connaissez pas l'adresse IP du produit, vous la trouverez sur la page de configuration. Reportez-vous au guide de l'utilisateur fourni avec le produit pour savoir comment imprimer une page de configuration à partir du panneau de commande.

Suivez la procédure ci-dessous pour ouvrir le serveur Web intégré HP.

## <span id="page-9-0"></span>**Connexion et déconnexion**

Le serveur Web intégré HP (EWS) contient des écrans permettant de visualiser des informations sur le produit et de modifier des options de configuration. Les écrans qui s'affichent, ainsi que les paramètres qu'ils renferment, varient en fonction de votre accès au serveur Web intégré : utilisateur général, administrateur informatique ou fournisseur de services. Ces mots de passe peuvent être personnalisés par un administrateur informatique ou un fournisseur de services.

Si le serveur Web intégré HP est protégé par un mot de passe que les utilisateurs n'ont pas utilisé lors de leur connexion, ils pourront seulement accéder à l'onglet **Informations**. Si aucun mot de passe n'a été défini (valeur par défaut), tous les onglets sont visibles.

Si un mot de passe a été défini, l'utilisateur doit se connecter en tant qu'administrateur informatique ou fournisseur de services pour accéder aux onglets protégés du serveur Web intégré HP (**Paramètres**, **Envoi numérique** et **Réseau**).

**Remarque** Pour de plus amples informations sur la modification de mots de passe en tant qu'administrateur informatique, consultez la section [« Sécurité », page 32](#page-37-1). Si vous êtes connecté en tant que fournisseur de services, reportez-vous au guide d'assistance du produit.

#### **Pour vous connecter en tant qu'administrateur**

Utilisez la procédure suivante pour vous connecter au serveur Web intégré HP en tant qu'administrateur.

**1** Après avoir ouvert le serveur Web intégré, cliquez sur le lien **Connexion** dans le coin supérieur droit de l'écran.

La boîte de dialogue **Entrer un mot de passe réseau** apparaît, comme indiqué sur l'illustration suivante. L'aspect de l'écran de connexion peut varier, selon votre système d'exploitation et du navigateur.

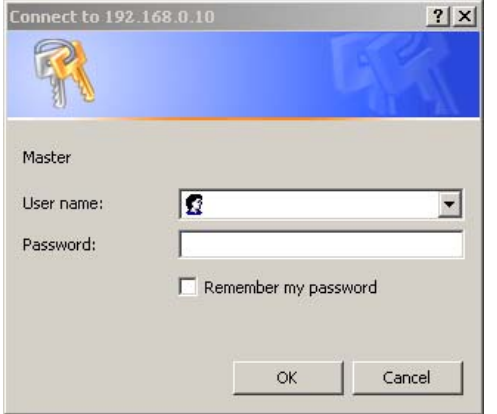

**2** Saisissez admin comme nom utilisateur, puis votre mot de passe et cliquez sur **OK**.

#### **Pour vous déconnecter en tant qu'administrateur**

Utilisez la procédure suivante pour vous déconnecter.

- **1** Cliquez sur le lien **Déconnexion**.
- **2** Pour vous déconnecter entièrement, fermez le navigateur.

**ATTENTION** Dans le cas contraire, vous serez toujours connecté au serveur Web intégré du produit, ce qui risque de poser des problèmes de sécurité.

## <span id="page-10-1"></span><span id="page-10-0"></span>**Navigation dans le serveur Web intégré HP**

Pour naviguer sur les écrans du serveur Web intégré HP, cliquez sur l'un des onglets (par exemple, **Informations** ou **Paramètres**), puis sur l'un des menus de la barre de navigation située à gauche de l'écran.

L'illustration et le tableau ci-après fournissent des informations sur les écrans du serveur Web intégré.

**Remarque** L'aspect des écrans du serveur Web intégré peut varier d'une illustration à une autre dans ce guide de l'utilisateur, selon les fonctions et les paramètres du produit définis par votre administrateur informatique.

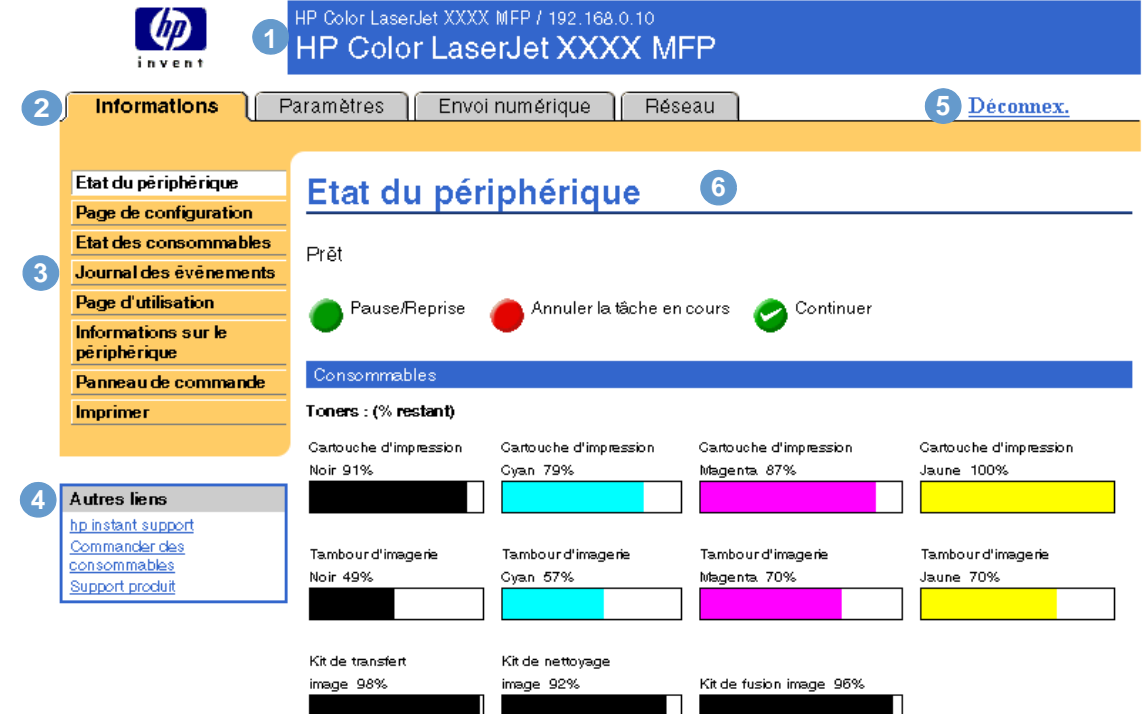

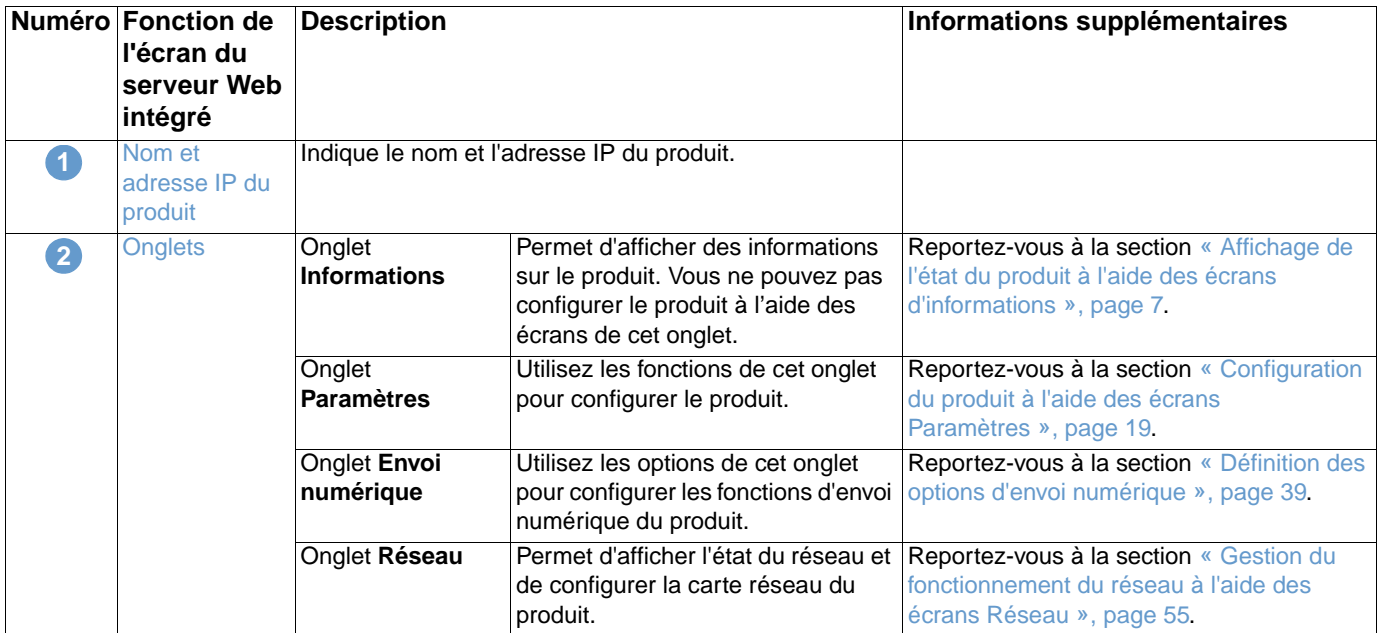

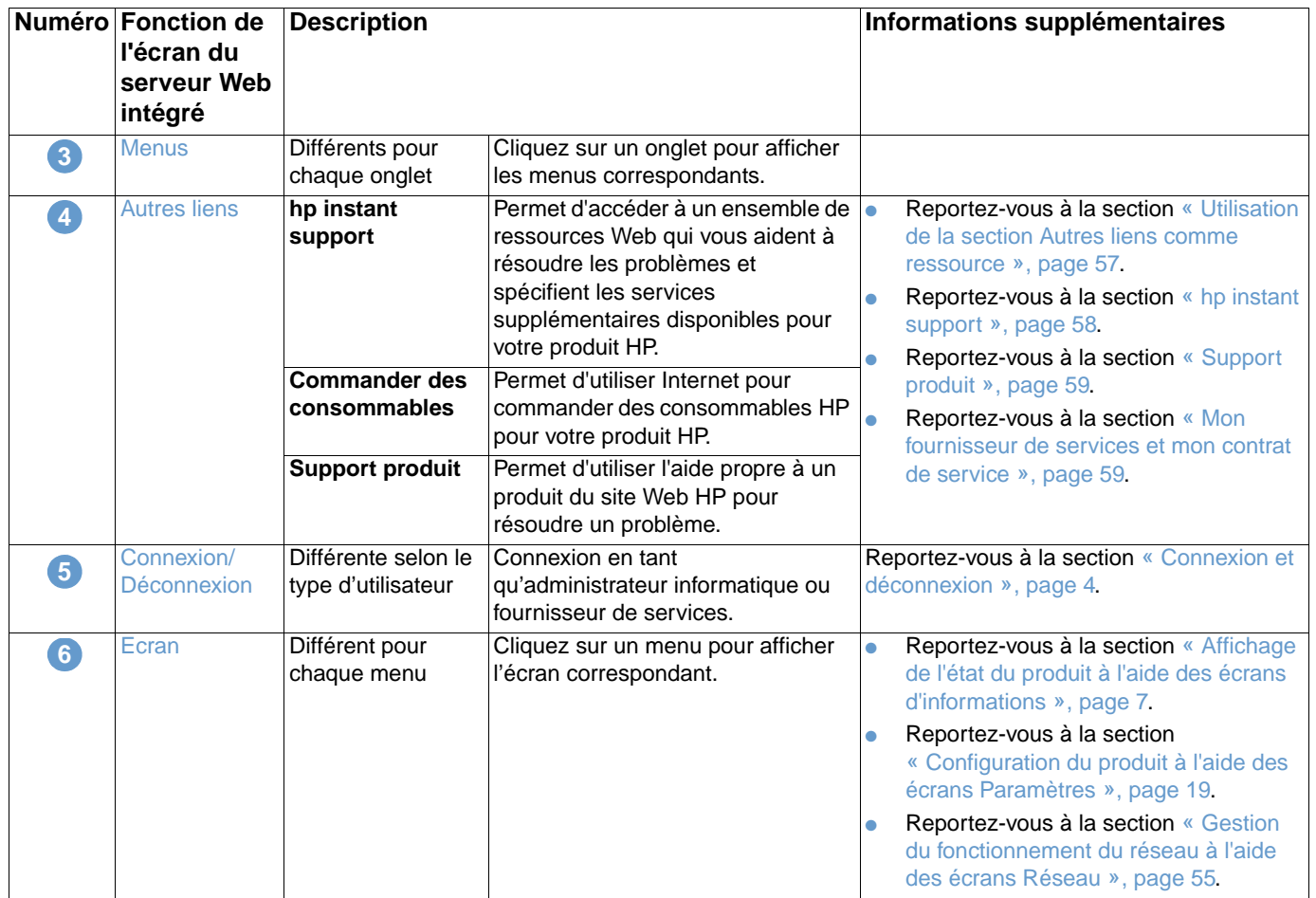

# <span id="page-12-1"></span><span id="page-12-0"></span>2 Affichage de l'état du produit à<br>l'aide des écrans d'informations l'aide des écrans d'informations

Les écrans d'informations ne sont fournis qu'à titre d'information ; vous ne pouvez pas configurer le produit à partir de ces écrans. Pour configurer le produit par l'intermédiaire du serveur Web intégré, reportez-vous à la section [« Configuration du produit à l'aide des écrans Paramètres »,](#page-24-1)  [page 19.](#page-24-1)

Les écrans d'informations sont les suivants :

- [Etat du périphérique](#page-13-0) [\(page 8\)](#page-13-0)
- [Page de configuration](#page-15-0) ([page 10\)](#page-15-0)
- [Etat des consommables](#page-17-0) [\(page 12](#page-17-0))
- [Journal des événements \(page 13](#page-18-0))
- [Page d'utilisation](#page-19-0) ([page 14\)](#page-19-0)
- [Informations sur le périphérique](#page-20-0) ([page 15\)](#page-20-0)
- [Panneau de commande](#page-21-0) ([page 16\)](#page-21-0)
- [Imprimer](#page-22-0) [\(page 17\)](#page-22-0)

**Remarque** Certains produits ne permettent pas d'accéder à l'ensemble de ces écrans.

## <span id="page-13-0"></span>**Etat du périphérique**

Utilisez l'écran Etat du périphérique pour afficher l'état actuel du produit. L'illustration et le tableau ci-après indiquent comment utiliser cet écran.

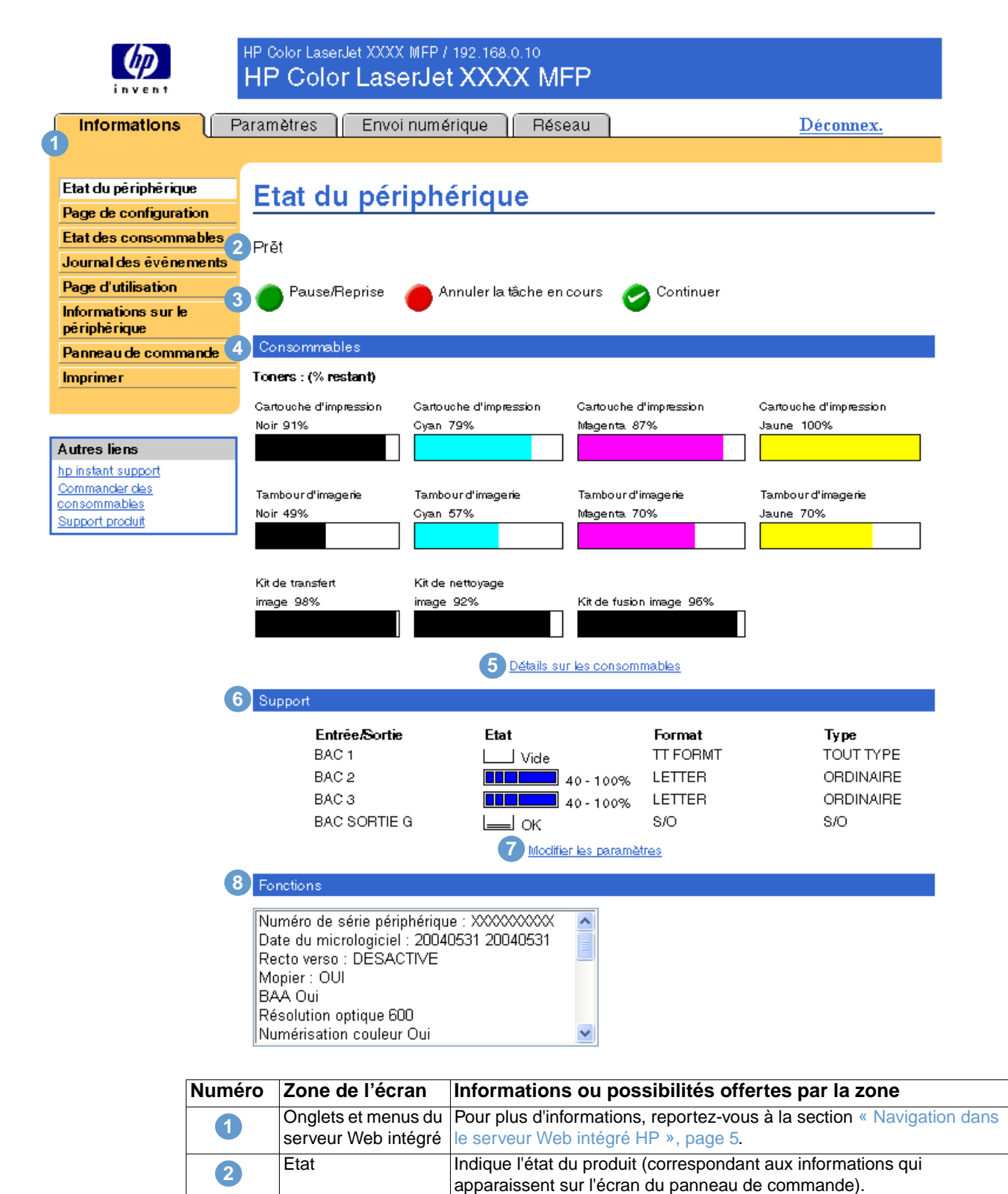

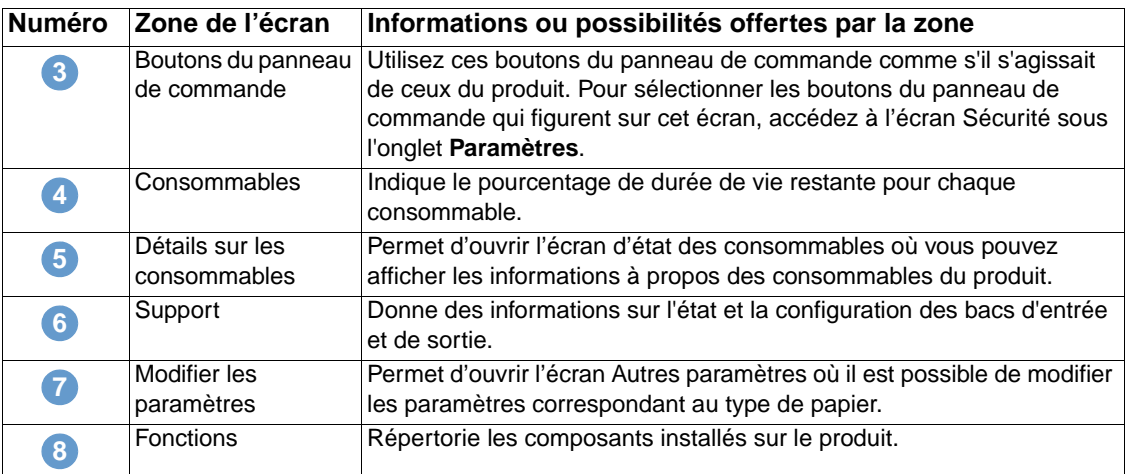

## <span id="page-15-0"></span>**Page de configuration**

Utilisez l'écran Page de configuration pour afficher les paramètres actuels du produit, résoudre les problèmes d'impression et vérifier l'installation des accessoires optionnels, tels que les modules de mémoire à double rangée de connexions (DIMM) ou les dispositifs de traitement du papier. L'illustration et le tableau ci-après indiquent comment utiliser cet écran.

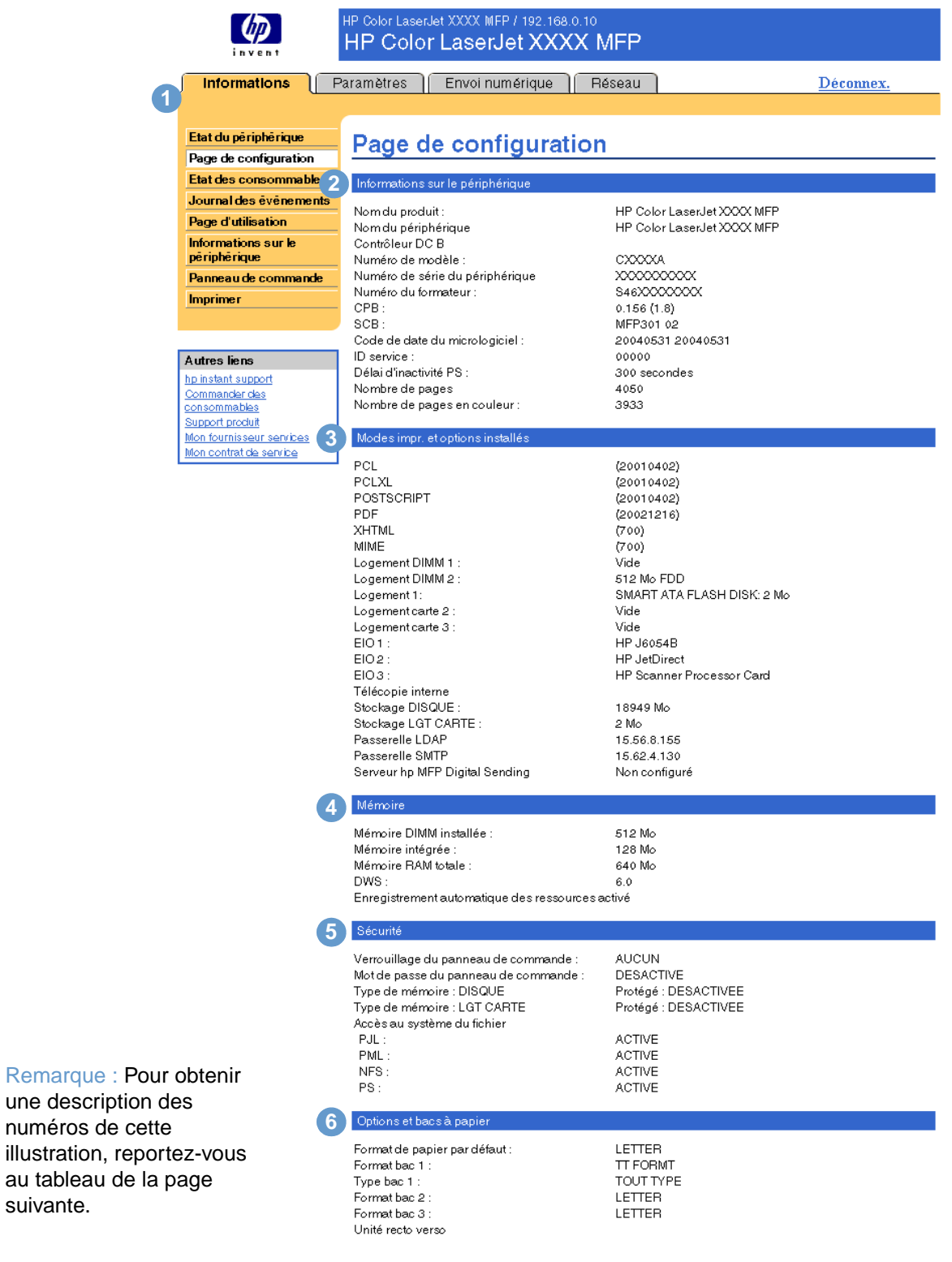

suivante.

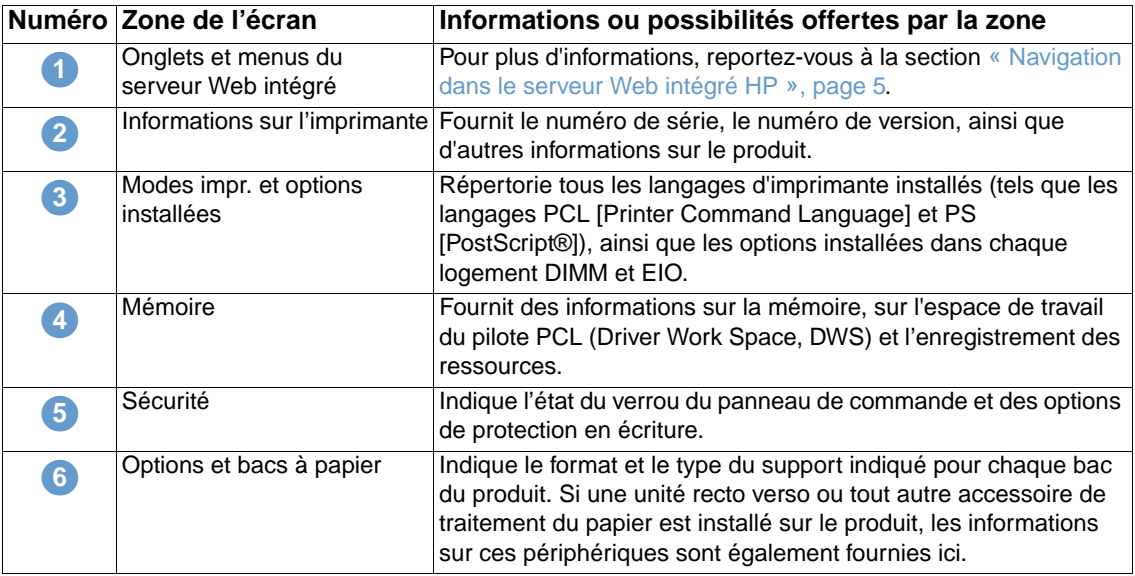

## <span id="page-17-0"></span>**Etat des consommables**

L'écran Etat des consommables fournit des informations plus détaillées sur les consommables et indique les numéros de référence des consommables HP. (Ayez les numéros de référence à portée de main lorsque vous commandez des consommables.) L'illustration et le tableau ci-après indiquent comment utiliser cet écran.

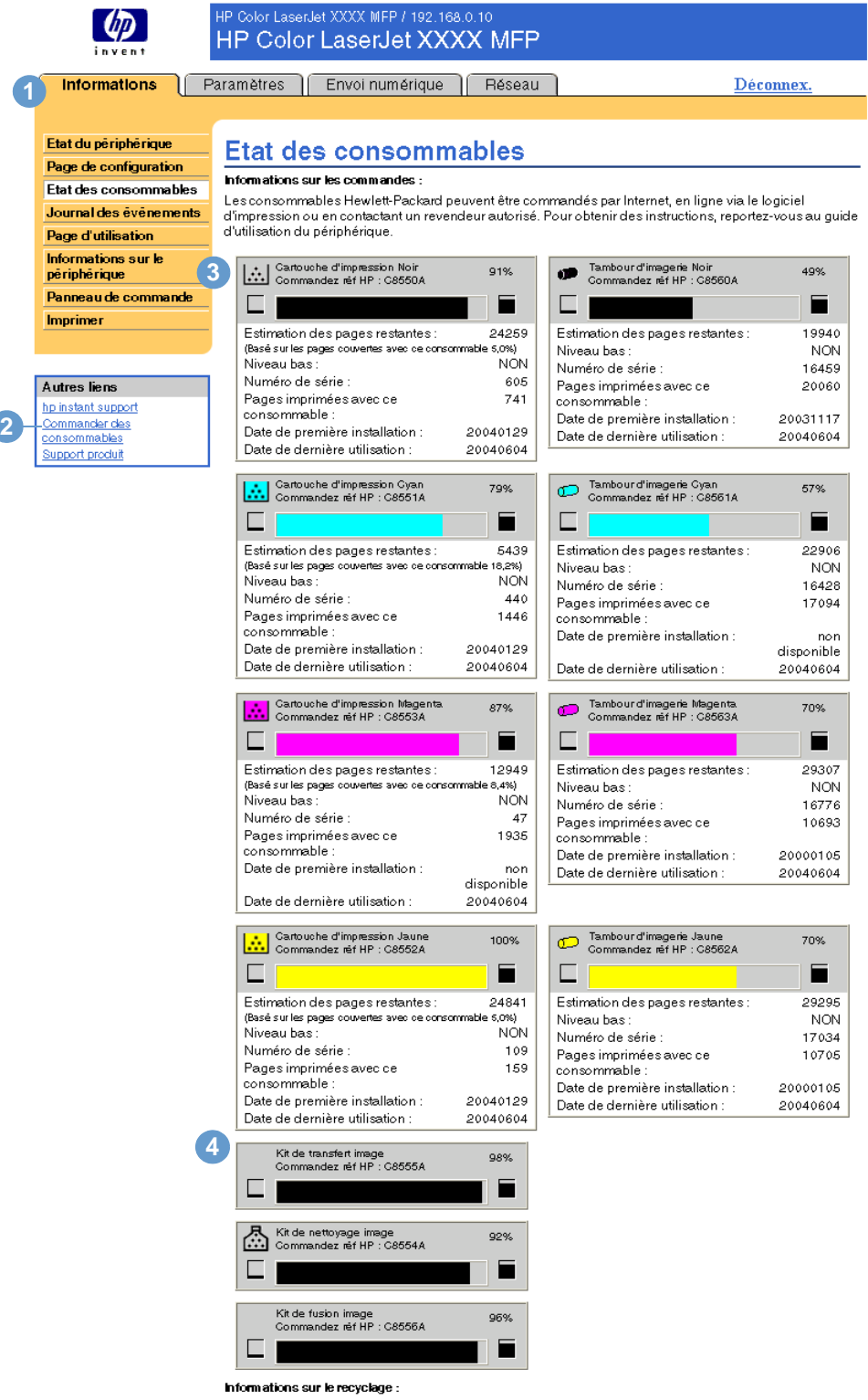

Renvoyez le consommable HP usagé à Hewlett-Packard. Pour plus d'informations, visitez le site Web suivant : http://www.hp.com/go/recycle

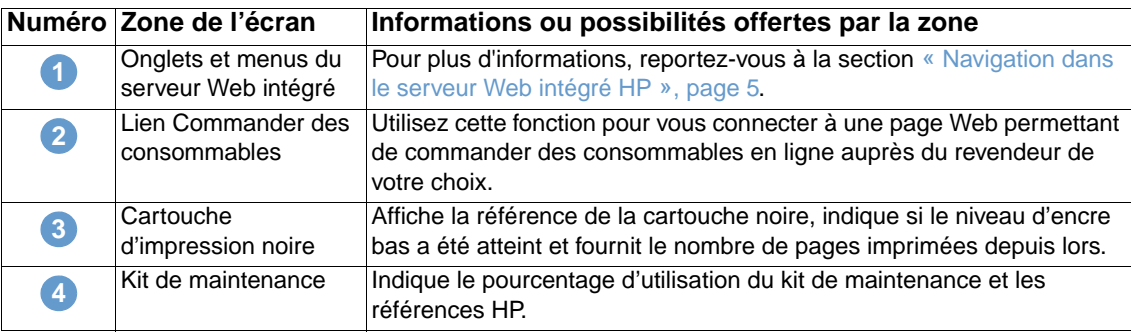

## <span id="page-18-0"></span>**Journal des événements**

Le journal des événements indique les derniers événements survenus sur l'imprimante: bourrages et erreurs de service entre autres. L'illustration et le tableau ci-après indiquent comment utiliser cet écran.

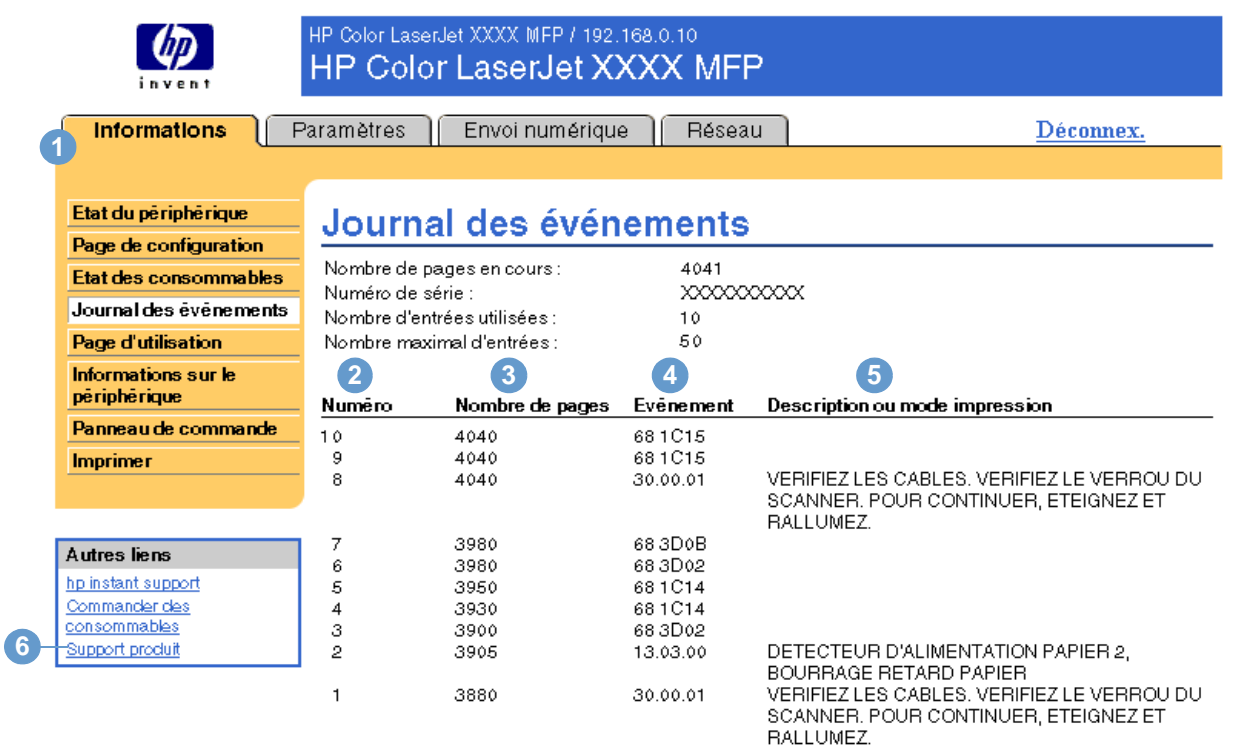

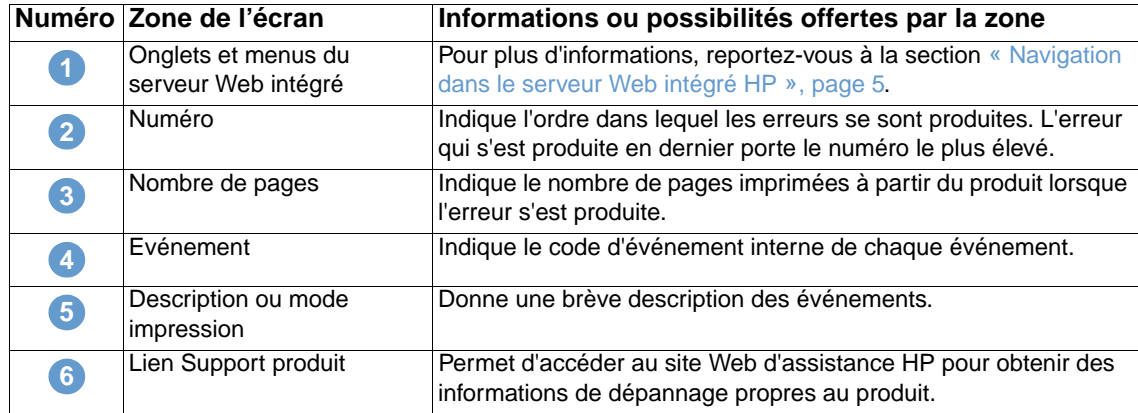

## <span id="page-19-0"></span>**Page d'utilisation**

L'écran Page d'utilisation indique le nombre de pages introduites dans l'imprimante pour chaque format de support ainsi que le nombre de pages imprimées recto verso. Le total est calculé en multipliant la somme du nombre d'impressions par les unités.

Les informations de cet écran peuvent être utilisées pour déterminer le niveau d'encre ou le papier disponible. L'illustration et le tableau ci-après indiquent comment utiliser cet écran.

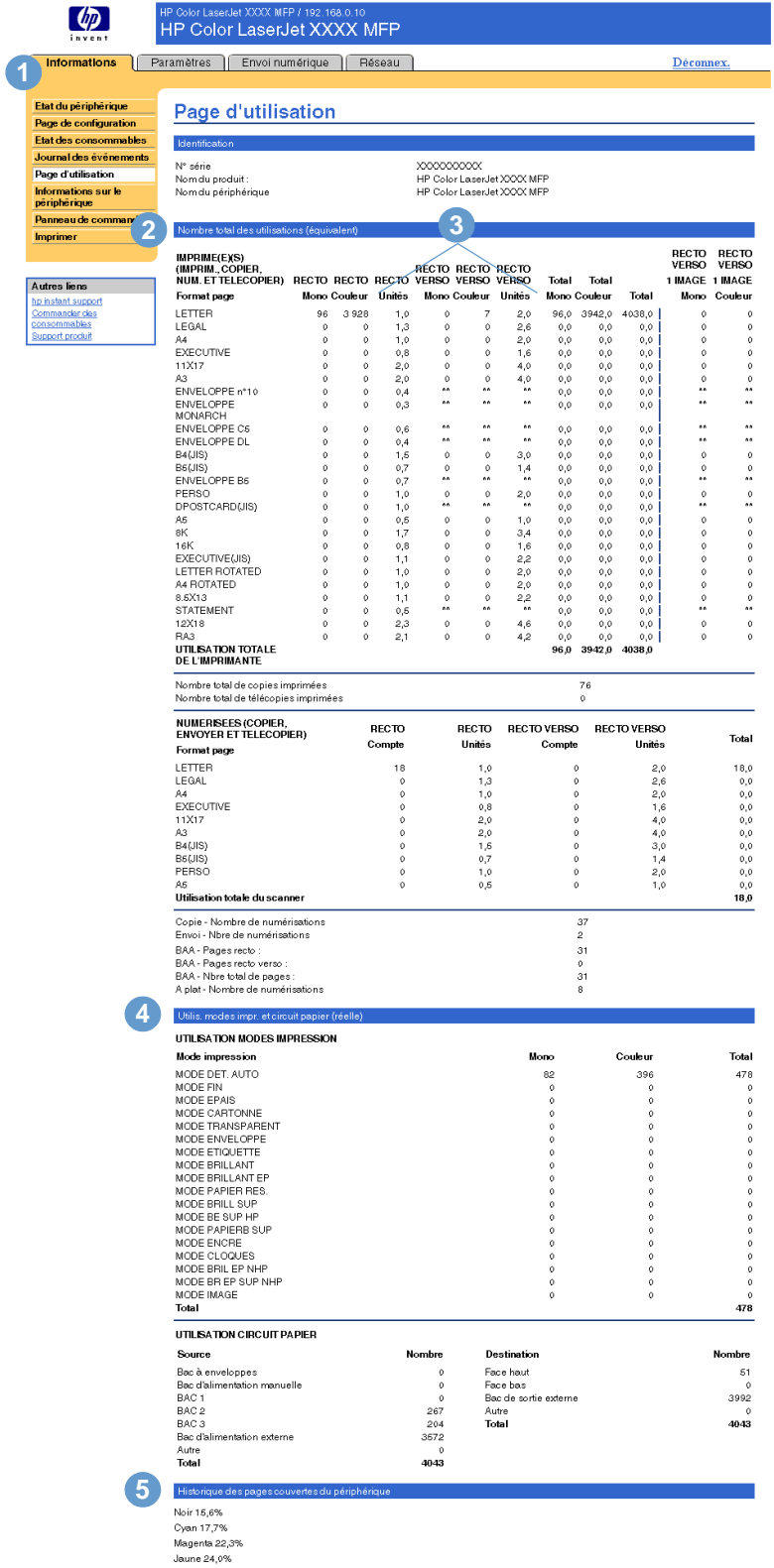

Remarque : Pour obtenir une description des numéros de cette illustration, reportez-vous au tableau de la page suivante.

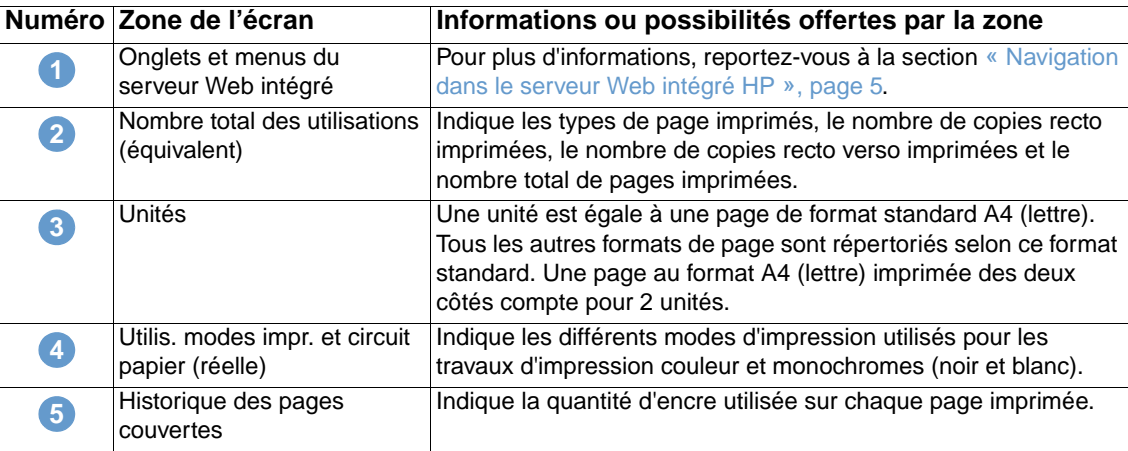

## <span id="page-20-0"></span>**Informations sur le périphérique**

L'écran Informations sur le périphérique comporte une description du produit, son numéro de pièce, le nom de l'entreprise, le nom de la personne à contacter, ainsi que l'adresse IP, le nom, le modèle et le numéro de série du produit.

Le nom du produit, le numéro de pièce, le nom de l'entreprise, le nom de la personne à contacter ainsi que l'emplacement du produit peuvent être configurés à partir de l'écran Informations sur le périphérique situé sous l'onglet **Paramètres**.

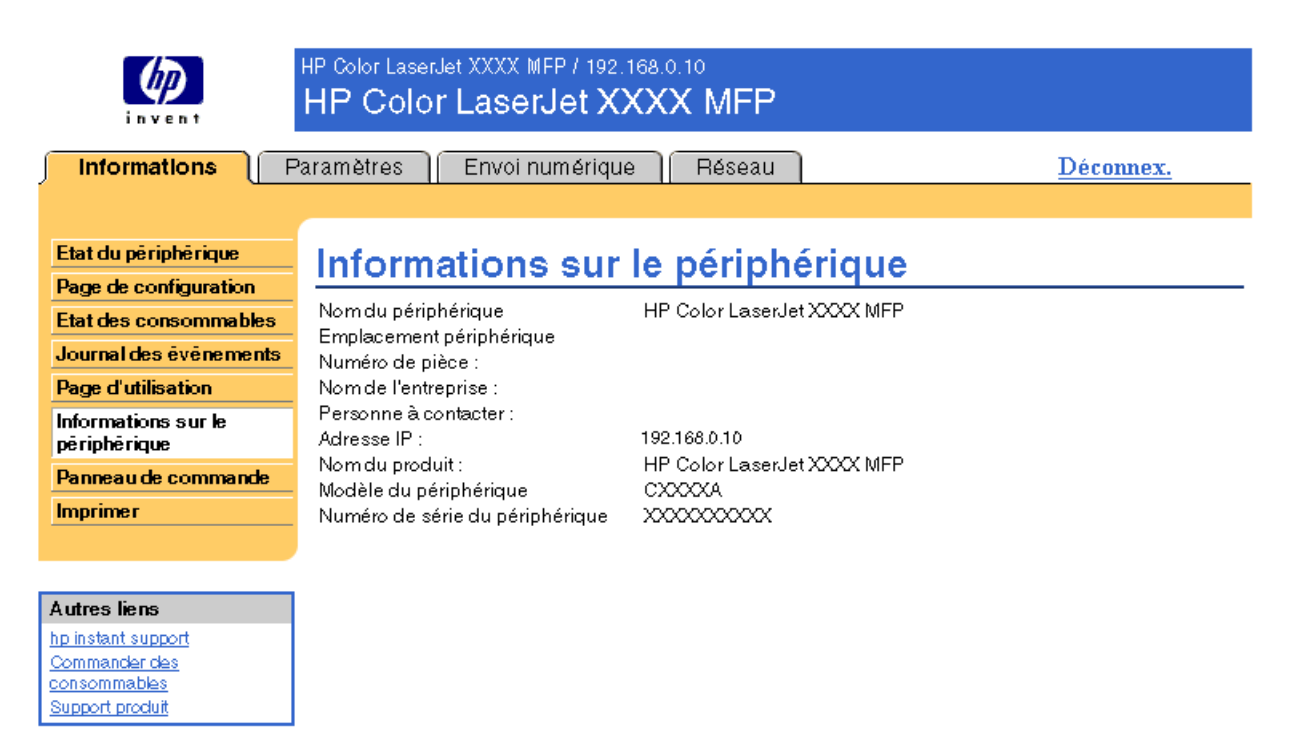

## <span id="page-21-0"></span>**Panneau de commande**

Pour les produits disposant d'un panneau de commande, l'écran Panneau de commande représente exactement l'écran du panneau de commande du produit. Cet écran peut vous aider à résoudre les problèmes rencontrés par le produit puisqu'il indique l'état du produit.

#### **Remarque** L'aspect de l'écran peut varier selon les produits.

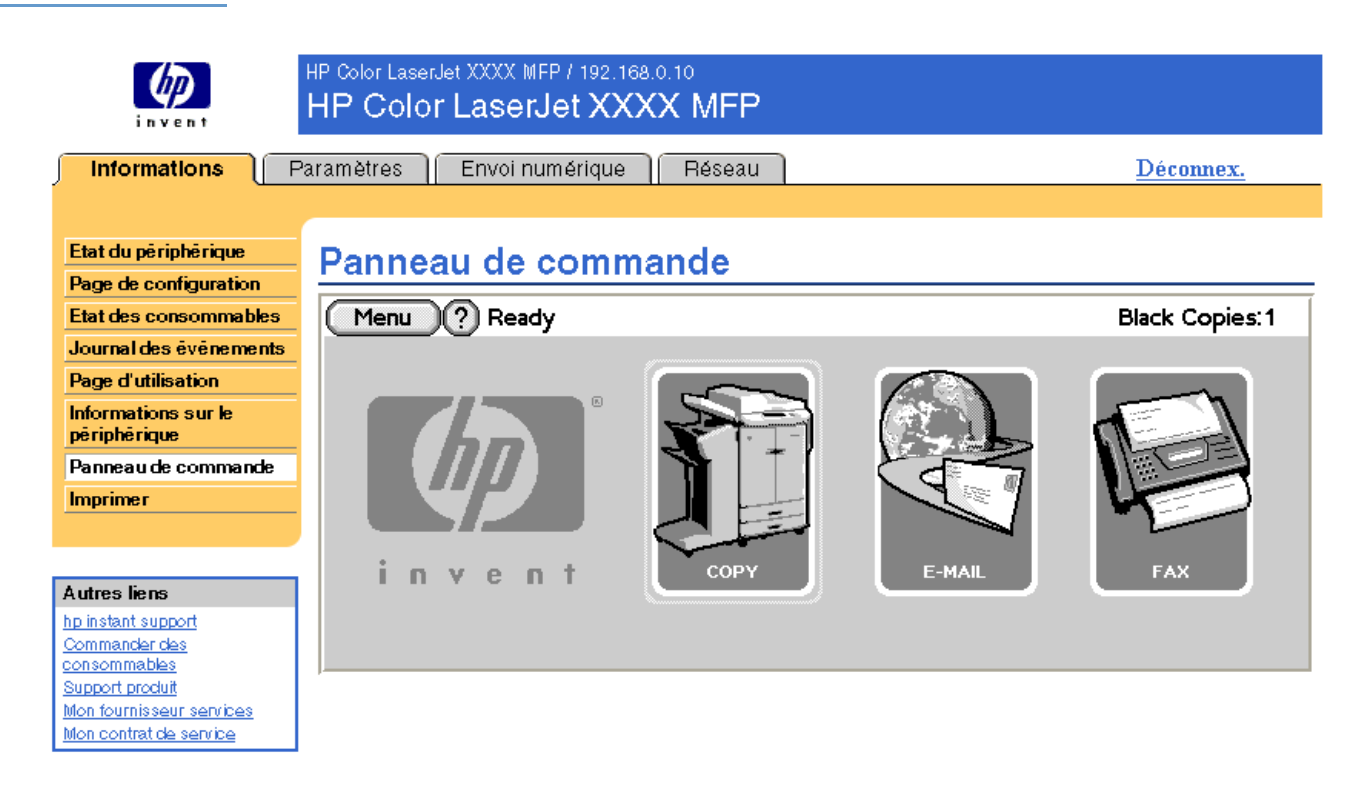

## <span id="page-22-0"></span>**Imprimer**

Vous pouvez utiliser cet écran pour imprimer des fichiers un par un à partir d'un produit prenant en charge le serveur Web intégré HP. Cette fonction est particulièrement utile si vous êtes un utilisateur nomade. En effet, vous n'avez pas besoin d'installer le pilote d'imprimante du produit pour imprimer. Vous pouvez lancer une impression à tout moment et en tout lieu.

Vous pouvez traiter des fichiers prêts pour l'impression, tels que des documents générés par l'utilisation d'une option de pilote « impression vers un fichier ». Les fichiers prêts pour l'impression ont pour extensions types .PRN (Windows Print Ready File), .PCL (Printer Control Language), .PS (PostScript), .PDF (Adobe Portable Document Format) et .TXT (texte).

L'illustration et le tableau ci-après indiquent comment utiliser cet écran.

**Remarque** L'écran d'impression (ainsi que le menu **Imprimer** sur la gauche) est seulement disponible s'il a été configuré pour apparaître sous l'onglet **Sécurité**. Pour plus d'informations, reportez-vous à la section [« Sécurité », page 32.](#page-37-1)

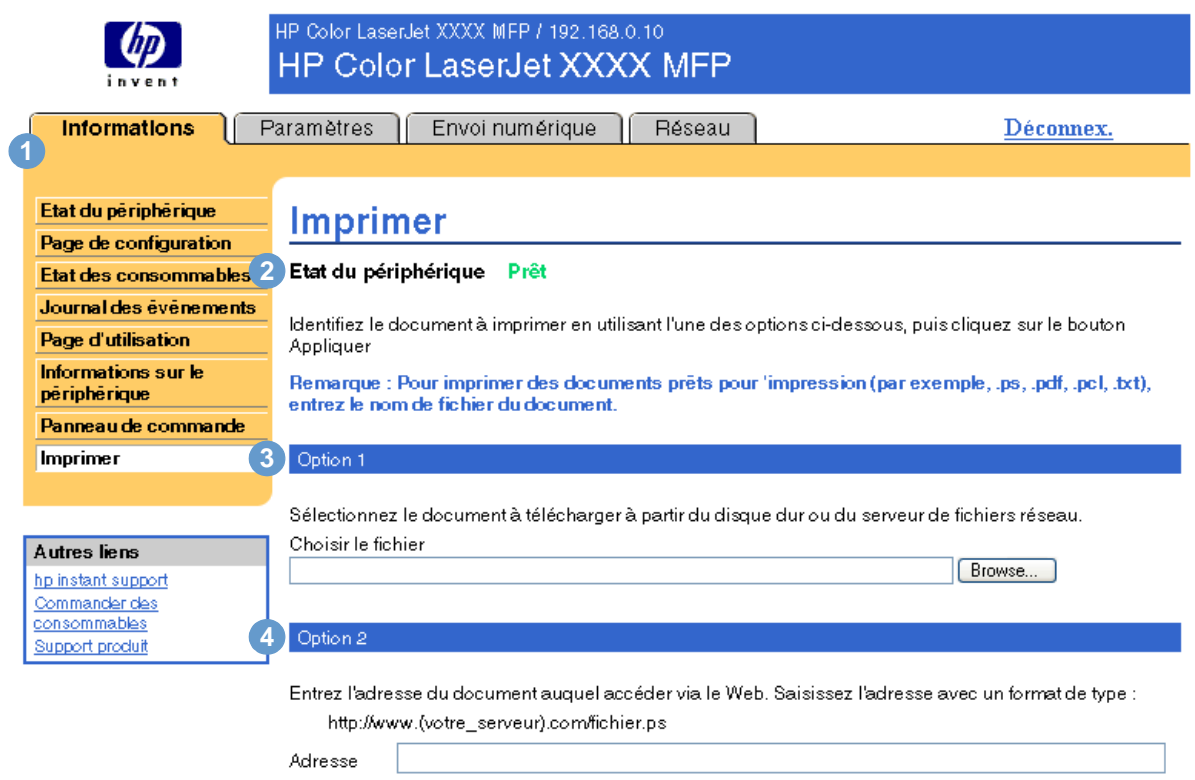

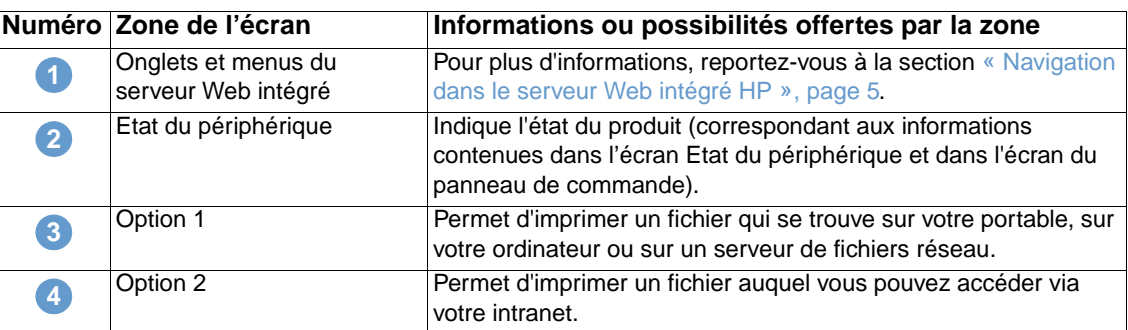

Appliquer

Annuler

## <span id="page-23-0"></span>**Impression d'un fichier à partir de l'écran d'impression**

Effectuez les étapes suivantes pour imprimer un fichier à partir de l'écran d'impression.

- **1** Sélectionnez le fichier à imprimer en utilisant l'une des options suivantes :
	- Cliquez sur le bouton situé en dessous de **Option 1** pour rechercher le fichier à imprimer. -Ou-
	- Saisissez l'adresse (commençant par « http:// ») dans le champ **Adresse** (sous **Option 2**) pour imprimer un fichier disponible via votre intranet.
- **2** Cliquez sur **Appliquer**.

# <span id="page-24-1"></span><span id="page-24-0"></span>3 Configuration du produit à l'aide<br>3 des écrans Paramètres des écrans Paramètres

Pour configurer le produit à partir de votre ordinateur, utilisez les écrans disponibles sous l'onglet **Paramètres**. Les écrans disponibles sous l'onglet Paramètres sont les suivants :

- [Configurer le périphérique](#page-25-0) ([page 20\)](#page-25-0)
- [Serveur de courrier électronique](#page-26-1) ([page 21](#page-26-1))
- [Alertes](#page-28-0) [\(page 23](#page-28-0))
- [AutoSend](#page-35-0) [\(page 30\)](#page-35-0)
- [Sécurité](#page-37-0) ([page 32\)](#page-37-0)
- [Modifier autres liens](#page-38-0) [\(page 33](#page-38-0))
- [Informations sur le périphérique](#page-40-0) ([page 35\)](#page-40-0)
- [Langage](#page-41-0) ([page 36\)](#page-41-0)
- [Date et heure](#page-42-0) [\(page 37\)](#page-42-0)
- [Heure de réveil](#page-43-0) [\(page 38\)](#page-43-0)

**Remarque** Certains produits ne permettent pas d'accéder à l'ensemble de ces écrans.

## <span id="page-25-0"></span>**Configurer le périphérique**

Vous pouvez utiliser l'écran Configurer le périphérique pour imprimer les pages d'informations sur le produit et configurer le produit à distance. L'illustration, le tableau et l'exemple de procédure ci-après indiquent comment utiliser cet écran.

Si votre produit est doté d'un écran de panneau de commande, ces menus sont semblables à ceux de votre panneau de commande. Certains menus du panneau de commande du produit ne sont pas disponibles à partir du serveur Web intégré HP.

Pour plus d'informations sur les différents menus pris en charge par votre produit, reportez-vous à la documentation fournie avec le produit.

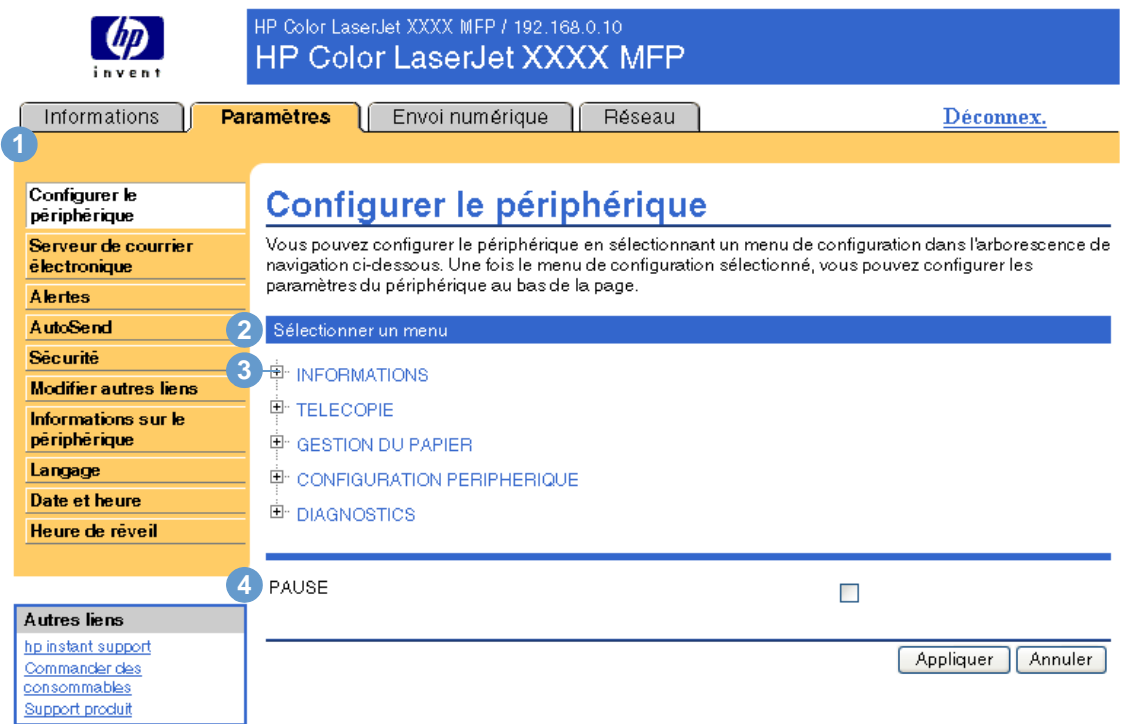

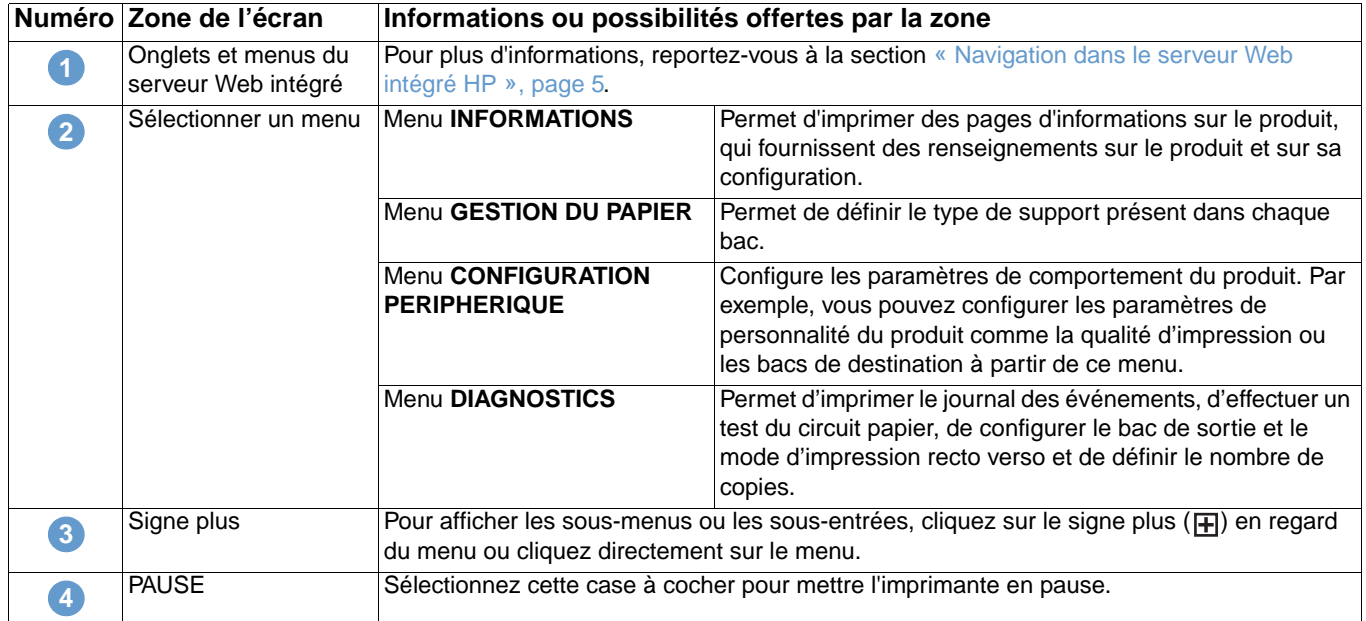

#### <span id="page-26-0"></span>**Utilisation des menus de l'écran Configurer le périphérique**

Cette procédure est fournie à titre d'exemple uniquement. Des procédures semblables peuvent être utilisées pour définir d'autres éléments de menu.

Suivez ces étapes pour sélectionner un format de papier par défaut différent (exemple de procédure).

- **1** Cliquez sur **GESTION DU PAPIER**.
- **2** Sélectionnez **Lettre** dans la liste, puis cliquez sur **Appliquer** pour enregistrer la modification.

**Remarque** Les paramètres des pilotes d'imprimante et des programmes logiciels ont souvent la priorité sur les sélections effectuées dans le menu **Imprimer** et dans le menu **Gestion du papier**. Pour plus d'informations, reportez-vous au guide de l'utilisateur fourni avec votre produit.

> Toutes les modifications apparaissent sur les écrans d'état de l'imprimante et de page de configuration, ainsi que dans le menu **Gestion du papier**.

### <span id="page-26-1"></span>**Serveur de courrier électronique**

Utilisez l'écran Serveur de courrier électronique pour configurer les paramètres des messages entrants et sortants. Les paramètres de cet écran permettent d'envoyer et de recevoir des messages électroniques, dont des alertes produit. L'illustration, le tableau et les procédures ci-après indiquent comment utiliser cet écran.

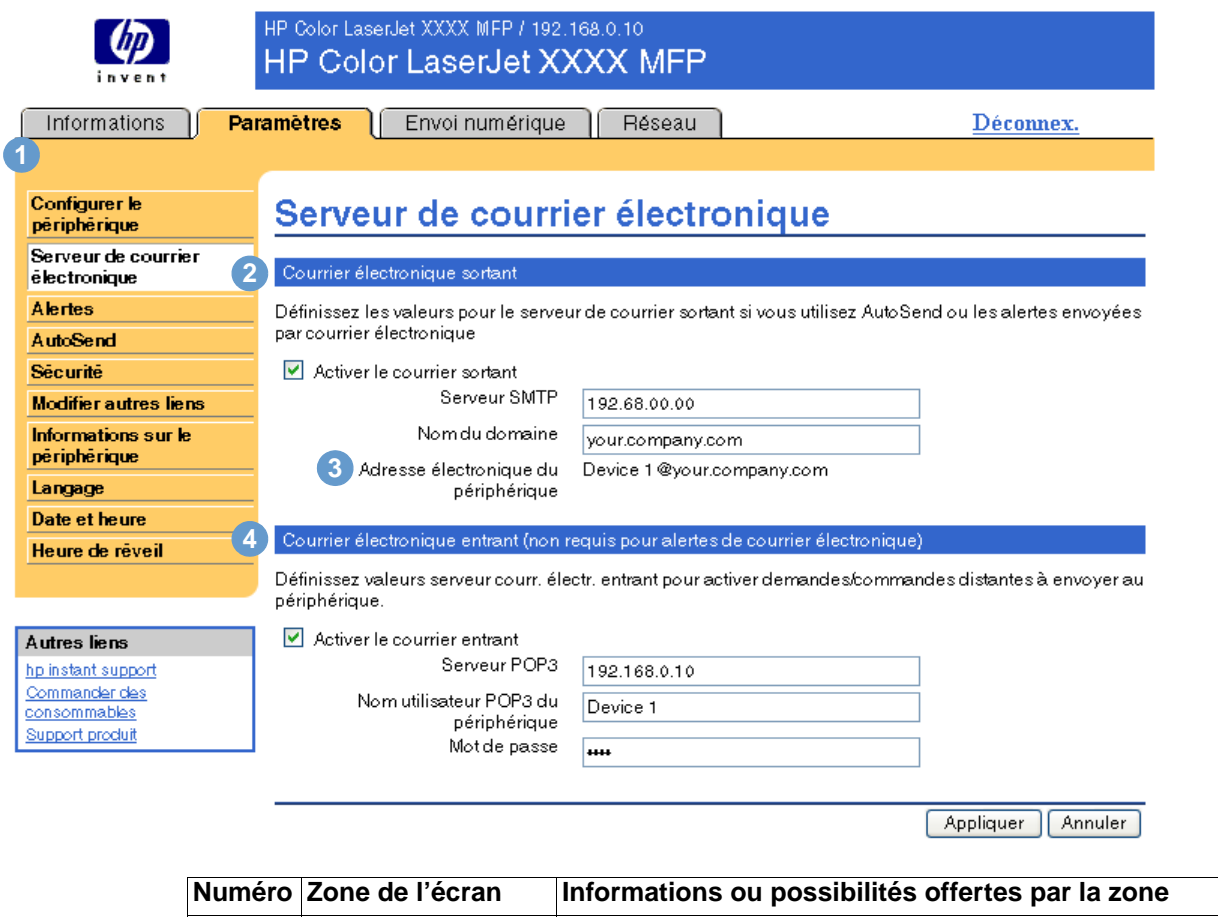

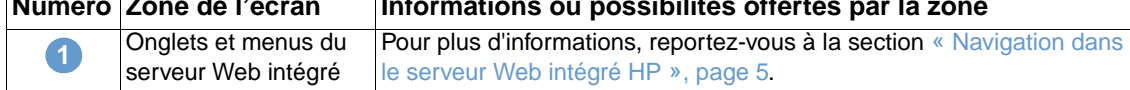

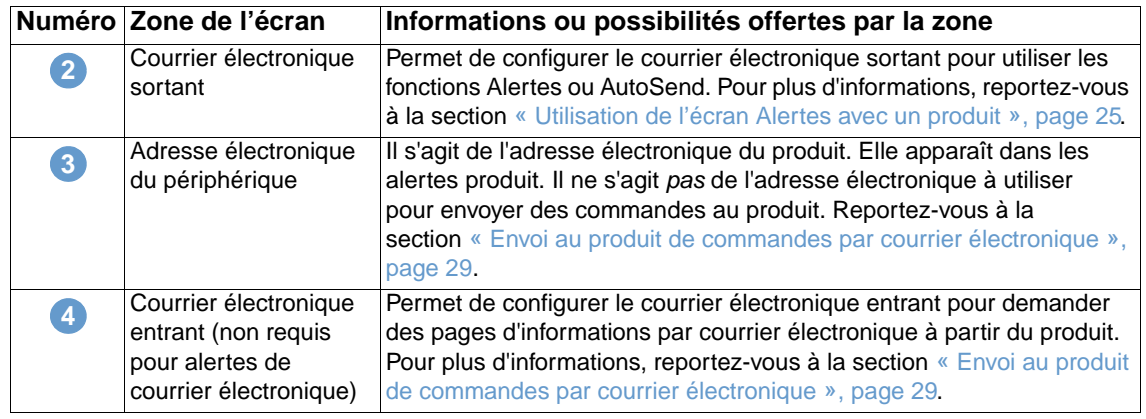

## <span id="page-27-0"></span>**Configuration du courrier électronique sortant**

Configurez le courrier électronique sortant pour utiliser les fonctions Alertes ou AutoSend.

- **1** Réunissez les informations suivantes. (L'administrateur de réseau ou de messagerie électronique de votre entreprise dispose généralement des informations requises pour la configuration du courrier sortant.)
	- L'adresse IP du serveur de messagerie SMTP (Simple Mail Transfer Protocol) de votre réseau. Le serveur Web intégré utilise l'adresse IP du serveur SMTP pour transmettre des messages électroniques à d'autres ordinateurs.
	- Le suffixe du nom de domaine de messagerie électronique utilisé pour envoyer des messages électroniques dans votre entreprise.
- **2** Cochez la case **Activer le courrier sortant**.
- **3** Saisissez l'adresse IP du serveur SMTP dans le champ **Serveur SMTP**.
- **4** Saisissez le nom de domaine, puis cliquez sur **Appliquer** pour enregistrer les modifications.

#### <span id="page-27-1"></span>**Configuration du courrier électronique entrant**

Configurez le courrier électronique entrant si vous avez l'intention de demander des pages d'informations par courrier électronique à partir du produit. Pour plus d'informations, reportez-vous à la section [« Envoi au produit de commandes par courrier électronique »,](#page-34-0)  [page 29](#page-34-0).

**1** Sur un serveur de messagerie situé dans le réseau de votre entreprise, créez un compte de messagerie POP3 (Post Office Protocol 3) pour le produit.

Chaque compte POP3 requiert un nom utilisateur et un mot de passe. Le nom utilisateur associé au nom de domaine du produit (indiqué dans la configuration du courrier sortant) est l'adresse électronique du produit. Par exemple, si le nom utilisateur du compte de messagerie POP3 est « produit » et le serveur POP3 « hp.com », l'adresse électronique du produit est « produit@hp.com ».

**Remarque** Chaque produit configuré pour le courrier entrant doit disposer de son propre compte de messagerie POP3 sur le serveur de messagerie de votre réseau.

> Les comptes de messagerie POP3 sont généralement configurés par l'administrateur de réseau ou de messagerie électronique de votre entreprise.

- **2** Cochez la case **Activer le courrier entrant**.
- **3** Saisissez l'adresse IP du serveur de messagerie POP3 dans le champ **Serveur POP3**.
- **4** Saisissez le nom utilisateur et le mot de passe du compte de messagerie du produit, puis cliquez sur **Appliquer** pour enregistrer les modifications.

## <span id="page-28-0"></span>**Alertes**

A partir de l'écran Alertes, les administrateurs informatiques peuvent configurer le produit afin qu'il envoie par courrier électronique des messages d'alerte sur les problèmes et les états à la personne souhaitée. Lorsque la fonction correspondante est configurée, les alertes sont automatiquement générées pour donner des informations sur l'état des consommables, sur le circuit papier, sur l'assistance ainsi que des informations générales. Les messages d'alerte peuvent être envoyés à plusieurs personnes, chacune recevant uniquement les messages la concernant. Par exemple, un assistant administratif peut commander des cartouches d'encre ou éliminer les bourrages papier et peut également recevoir des avertissements détaillés si le niveau d'encre baisse ou si des bourrages papier se produisent. De même, les consommables de longue durée peuvent être gérés par un fournisseur de services externe qui pourrait recevoir des alertes concernant les opérations de maintenance sur le produit, le chargement de l'agrafeuse avant ou arrière ou d'autres renseignements similaires.

Si un périphérique de stockage permanent, tel qu'un disque dur, est installé, vous pouvez créer jusqu'à quatre listes de destinations différentes, comportant chacune jusqu'à 20 destinataires. (Si aucun périphérique de stockage permanent n'est installé, vous ne pouvez envoyer des alertes qu'à quatre adresses électroniques.) L'exemple suivant correspond à un produit doté d'un périphérique de stockage permanent. Si un périphérique de stockage permanent est installé, vous pouvez modifier, tester et supprimer des destinations et des listes de destinations.

L'illustration, le tableau et les procédures ci-après indiquent comment utiliser cet écran.

**Remarque** Pour que les alertes fonctionnent, le courrier électronique sortant doit être activé. Pour activer le courrier sortant, reportez-vous à la section [« Configuration du courrier électronique sortant »,](#page-27-0)  [page 22](#page-27-0).

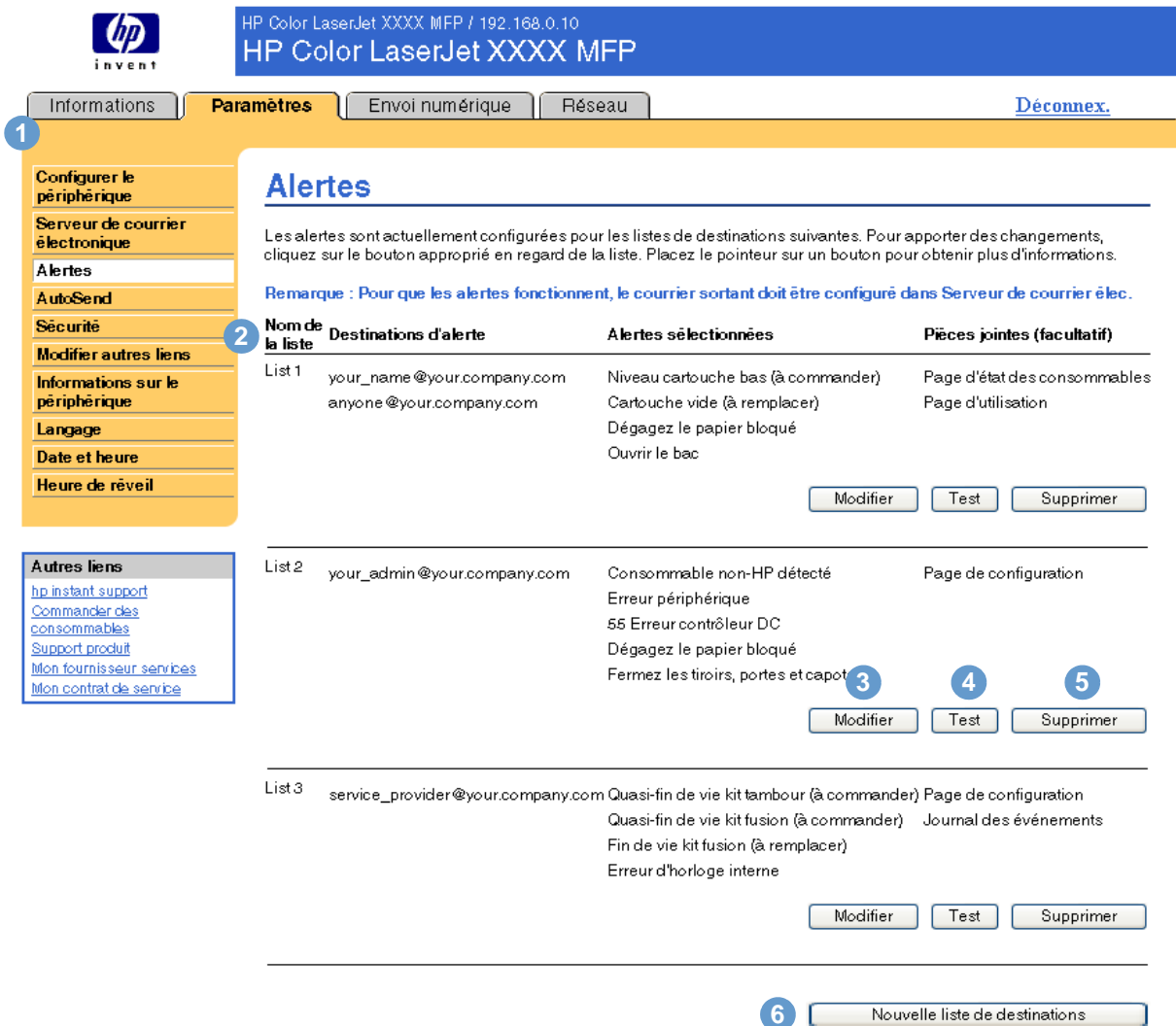

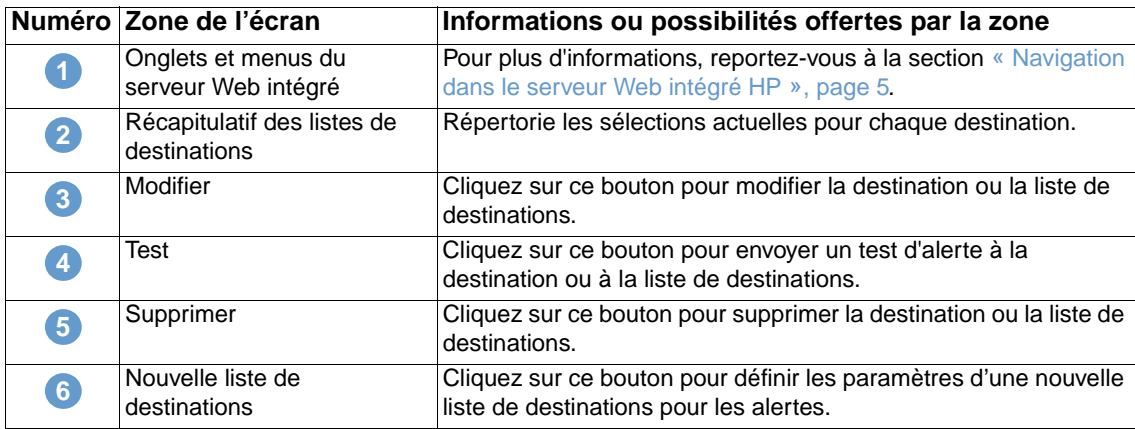

#### <span id="page-30-0"></span>**Utilisation de l'écran Alertes avec un produit**

Cette section contient des informations sur les fonctions d'alerte suivantes :

- [« Pour configurer les alertes », page 25](#page-30-1)
- [« Pour tester la configuration d'une liste de destinations », page 28](#page-33-0)
- [« Pour supprimer des destinations et des listes de destinations », page 29](#page-34-1)

#### <span id="page-30-1"></span>**Pour configurer les alertes**

Si un périphérique de stockage permanent est installé, vous pouvez définir quatre listes différentes, comportant chacune jusqu'à 20 destinataires. Sans périphérique de stockage permanent, vous ne pouvez indiquer que quatre adresses électroniques.

- **1** Effectuez l'une des opérations suivantes :
	- Pour créer une liste de destinations, cliquez sur le bouton **Nouvelle liste de destinations**.

-Ou-

• Pour modifier une liste de destinations, cliquez sur le bouton **Modifier** de la liste à modifier.

Si un périphérique de stockage permanent est installé, l'écran qui apparaît est semblable à l'illustration ci-dessous.

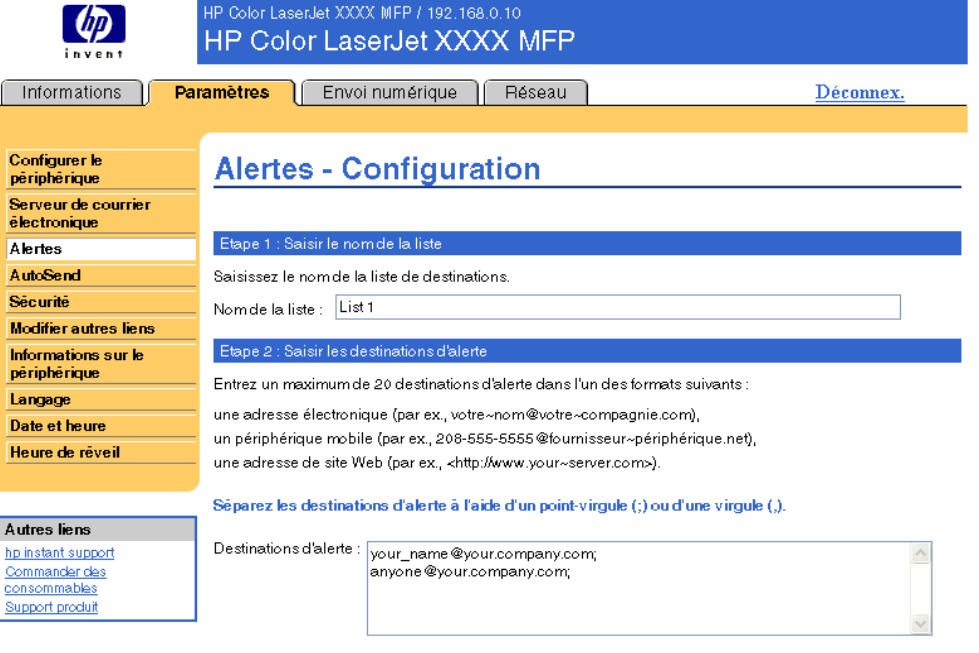

#### Etape 3 : Sélectionner les alertes

Sélectionnez les alertes que les destinations d'alerte recevront. Les alertes les plus utilisées sont répertoriées ici

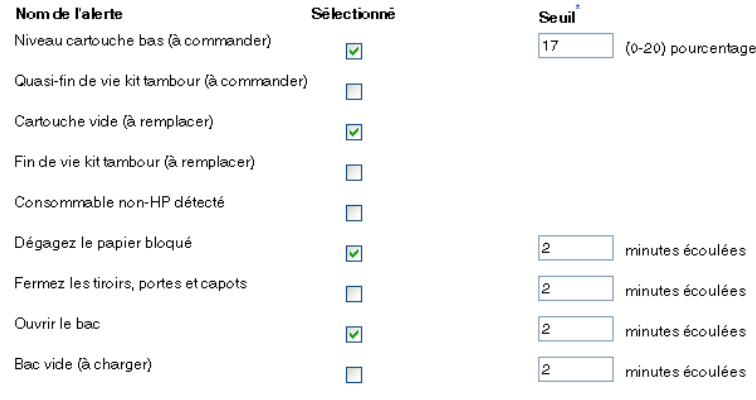

 $\mathring{\,}$  Les changements sur les valeurs seuil s'appliquent à<br>toutes les destinations de ce përiphërique.

Alertes supplémentaires

Pour afficher toutes les alertes pour ce produit, cliquez sur le bouton Afficher toutes les alertes.

Remarque : Cliquez sur ce bouton pour enregistrer les modifications et ouvrir la page répertoriant les<br>options d'alerte.

Afficher toutes les alertes

Etape 4 : Sélectionner les pièces jointes du courrier électronique (facultatif)

Sélectionnez les pièces jointes à inclure dans chaque message d'alerte envoyé par courrier électronique<br>dans la liste de destinations. Accédez à l'onglet **Informations** pour voir des exemples de ces pages.

Page d'état des consommables

Page d'utilisation

 $\Box$  Page de configuration

Page du journal des événements

Choisissez cette option si l'une des destinations d'alerte choisies pour recevoir des alertes est un système automatisé

Données XML

OK Annuler

- **2** Pour les produits dotés d'un périphérique de stockage permanent, saisissez un nom dans le champ **Nom de la liste**, tel que Service ou Consommables. (Si vous ne disposez pas d'un périphérique de stockage permanent, passez à l'étape 3.)
- **3** Saisissez l'adresse électronique des personnes auxquelles envoyer des alertes. Dans les environnements importants, les administrateurs système peuvent acheminer des adresses électroniques vers des serveurs de listes, des URL (Uniform Resource Locator) et des périphériques mobiles pour émettre des alertes étendues. Séparez les destinations par une virgule ou un point-virgule.
- **4** Cochez les alertes à envoyer à la liste de destinations. (Pour afficher l'ensemble des alertes disponibles pour le produit, cliquez sur **Afficher toutes les alertes**.)
- **5** Si nécessaire, définissez la valeur de seuil des alertes.

La valeur de seuil relatif aux alertes de service et du circuit papier est un nombre de minutes spécifié par l'utilisateur. Il s'agit de la période durant laquelle un événement est ignoré avant qu'un message d'alerte ne soit envoyé par courrier électronique. Par exemple, vous pouvez choisir de définir la valeur de seuil de l'alerte « Ouvrir le bac » sur 10 minutes, pour que la personne en train de charger le bac ou de retirer le bourrage ait le temps de refermer le bac.

- **6** Sélectionnez les pièces jointes à inclure dans vos messages d'alerte par courrier électronique. Il peut s'agir de la page d'état des consommables, de la page d'utilisation, de la page de configuration, de la page du journal des événements et des données XML. (Cliquez sur l'onglet **Informations** pour afficher des exemples de ces pages.) Sélectionnez l'option **Données XML** si l'une des destinations choisies pour les alertes est un système automatisé. Chaque élément sélectionné est joint au message. Par exemple, si vous sélectionnez **Page d'utilisation** et **Page du journal des événements**, vous recevez un message électronique avec deux pièces jointes correspondant à votre sélection. Si vous sélectionnez également l'option **Données XML**, vous recevez un courrier électronique contenant trois pièces jointes : une première pièce jointe pour la page d'utilisation au format HTML, une seconde pour le journal des événements au format HTML et une troisième pour des informations d'assistance immédiate au format txt avec une extension .xml.
- **7** Cliquez sur **OK** pour enregistrer les informations.
- **8** Répétez les étapes 1 à 7 pour chaque liste ou destination supplémentaire.

**Remarque** Pour tester la configuration d'une liste de destinations, reportez-vous à la section [« Pour tester](#page-33-0)  [la configuration d'une liste de destinations », page 28.](#page-33-0)

#### <span id="page-33-0"></span>**Pour tester la configuration d'une liste de destinations**

Utilisez la procédure suivante pour tester la configuration de la liste de destinations.

**1** Cliquez sur le bouton **Test** de la liste de destinations à tester.

La fenêtre suivante apparaît. (Cet exemple montre l'écran d'un système doté d'un périphérique de stockage permanent. Si aucun périphérique de stockage permanent n'est installé, seule une destination peut être testée à partir de cette fenêtre.)

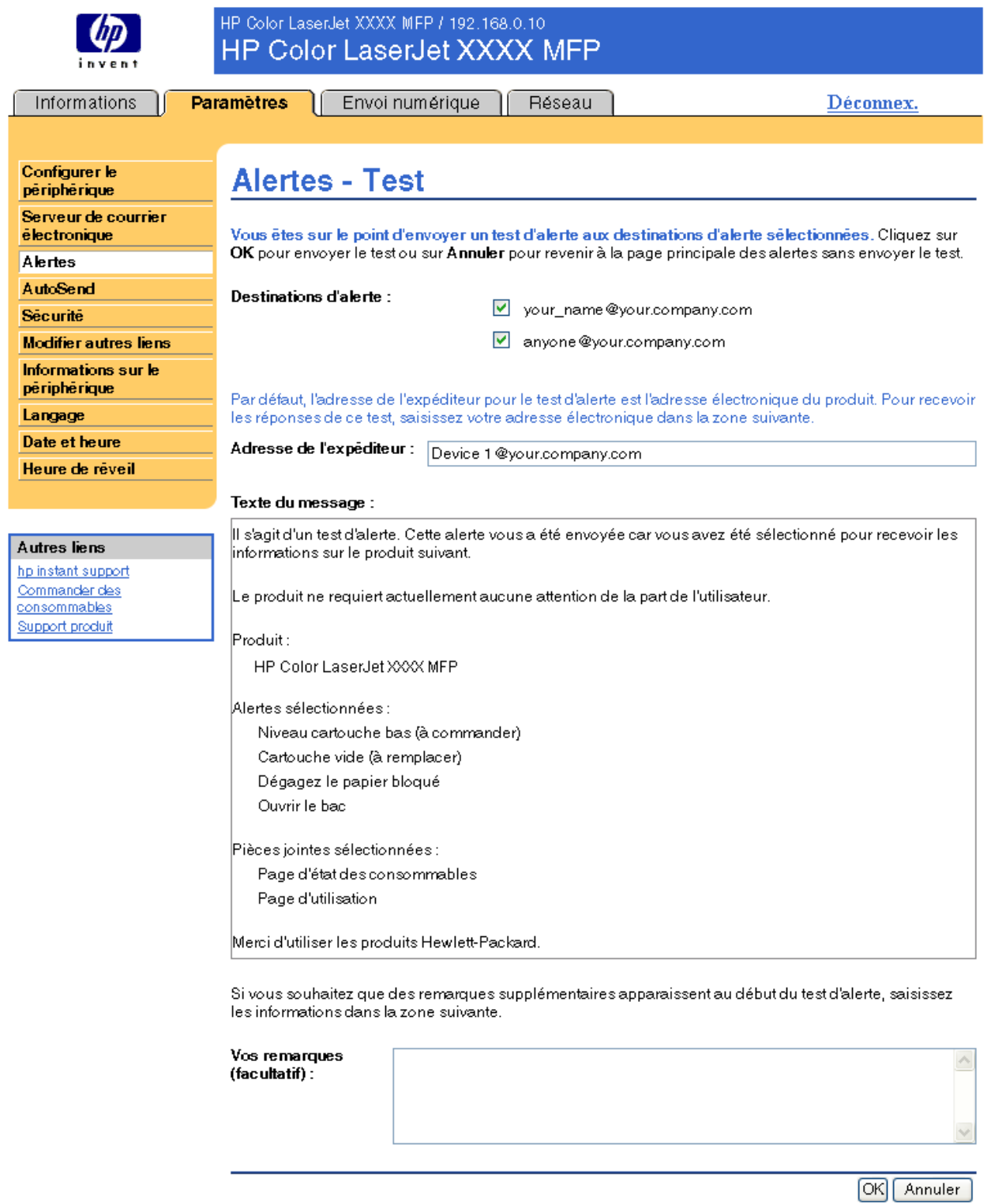

**2** Si vous disposez d'un périphérique de stockage permanent, sélectionnez les destinations à tester.

- **3** L'adresse de l'expéditeur est l'adresse électronique du produit. Saisissez votre adresse électronique dans la case **Adresse de l'expéditeur** pour recevoir des messages sur toutes les erreurs générées par le test d'alerte (par exemple, pour être averti d'une adresse de destination incorrecte).
- **4** Si nécessaire, saisissez les informations à ajouter au début du message d'alerte par courrier électronique dans le champ de texte **Vos remarques (facultatif)**.
- **5** Cliquez sur **OK**.

#### <span id="page-34-1"></span>**Pour supprimer des destinations et des listes de destinations**

Pour supprimer une destination ou une liste de destinations, cliquez sur le bouton **Supprimer** correspondant. Cliquez sur **OK** pour confirmer la suppression.

#### <span id="page-34-0"></span>**Envoi au produit de commandes par courrier électronique**

Vous pouvez également recevoir les pages d'informations en les demandant à partir du produit. Lorsque le courrier entrant et sortant est configuré, le produit peut joindre aux messages électroniques des pages d'informations, telles que la page d'état des consommables ou la page de configuration. Vous pouvez utiliser cette fonction pour résoudre un problème ou vérifier l'état des consommables.

#### **Pour demander des pages d'informations par courrier électronique**

Lorsque vous composez un message à destination du produit, vous devez formater correctement les champs **A**, **De** et **Objet** dans votre logiciel de messagerie.

- **1** Activez les fonctions de courrier entrant et sortant en suivant les instructions indiquées dans ce chapitre. (Pour plus d'informations, reportez-vous à la section [« Serveur de courrier](#page-26-1)  [électronique », page 21](#page-26-1).)
- **2** A partir de votre logiciel de messagerie, composez un message pour le produit en procédant de la façon suivante :
	- **a** Dans le champ **A**, saisissez l'adresse électronique du produit. Le nom utilisateur associé au nom de domaine du produit (indiqué dans la configuration du courrier sortant) est l'adresse électronique du produit. Par exemple, si le nom utilisateur du compte de messagerie POP3 est « produit » et le serveur POP3 « hp.com », l'adresse électronique du produit est « produit@hp.com ».
	- **b** Votre logiciel de messagerie doit compléter automatiquement le champ **De** avec l'adresse électronique de l'expéditeur.
	- **c** Dans le champ **Objet**, saisissez le texte correspondant au format et à la page à joindre. Vous pouvez demander une page de configuration, une page d'état des consommables ou une page AutoSend. Par exemple, pour joindre la page de configuration au format de fichier HTML, saisissez « this.configpage?configpage=email&format=html ».

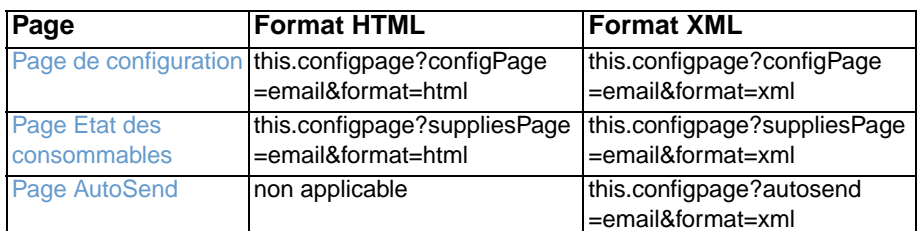

#### **3** Cliquez sur **Envoyer**.

Toutes les 3 minutes, le produit vérifie si de nouveaux messages électroniques sont arrivés. Lorsque le produit reçoit le message électronique, il génère une réponse et envoie les informations demandées à l'adresse électronique de l'expéditeur (indiquée dans le champ **De** du message électronique d'origine).

**Remarque** En fonction des retards sur le réseau et sur le serveur de messagerie de votre entreprise, les réponses peuvent mettre d'une minute à plusieurs heures à arriver dans la boîte aux lettres de votre logiciel de messagerie.

> Si les champs **A**, **De** et **Objet** ne sont pas formatés correctement dans votre message électronique, le produit n'envoie pas de réponse.

## <span id="page-35-0"></span>**AutoSend**

L'écran AutoSend vous permet d'envoyer régulièrement à votre fournisseur de services des informations sur l'utilisation des consommables et la configuration du produit. Cette fonction permet d'établir un contact avec Hewlett-Packard Company ou un autre fournisseur de services afin de vous proposer des services incluant, mais sans s'y limiter, le remplacement de la cartouche, les contrats de paiement par page, les contrats d'assistance et le suivi de l'utilisation. L'illustration, le tableau et la procédure ci-après indiquent comment utiliser cet écran.

Si un périphérique de stockage permanent est installé, par exemple un disque dur, vous pouvez ajouter jusqu'à vingt adresses électroniques. (Si aucun périphérique de stockage permanent n'est installé, vous ne pouvez ajouter qu'une adresse électronique.) L'exemple suivant correspond à un produit doté d'un périphérique de stockage permanent.

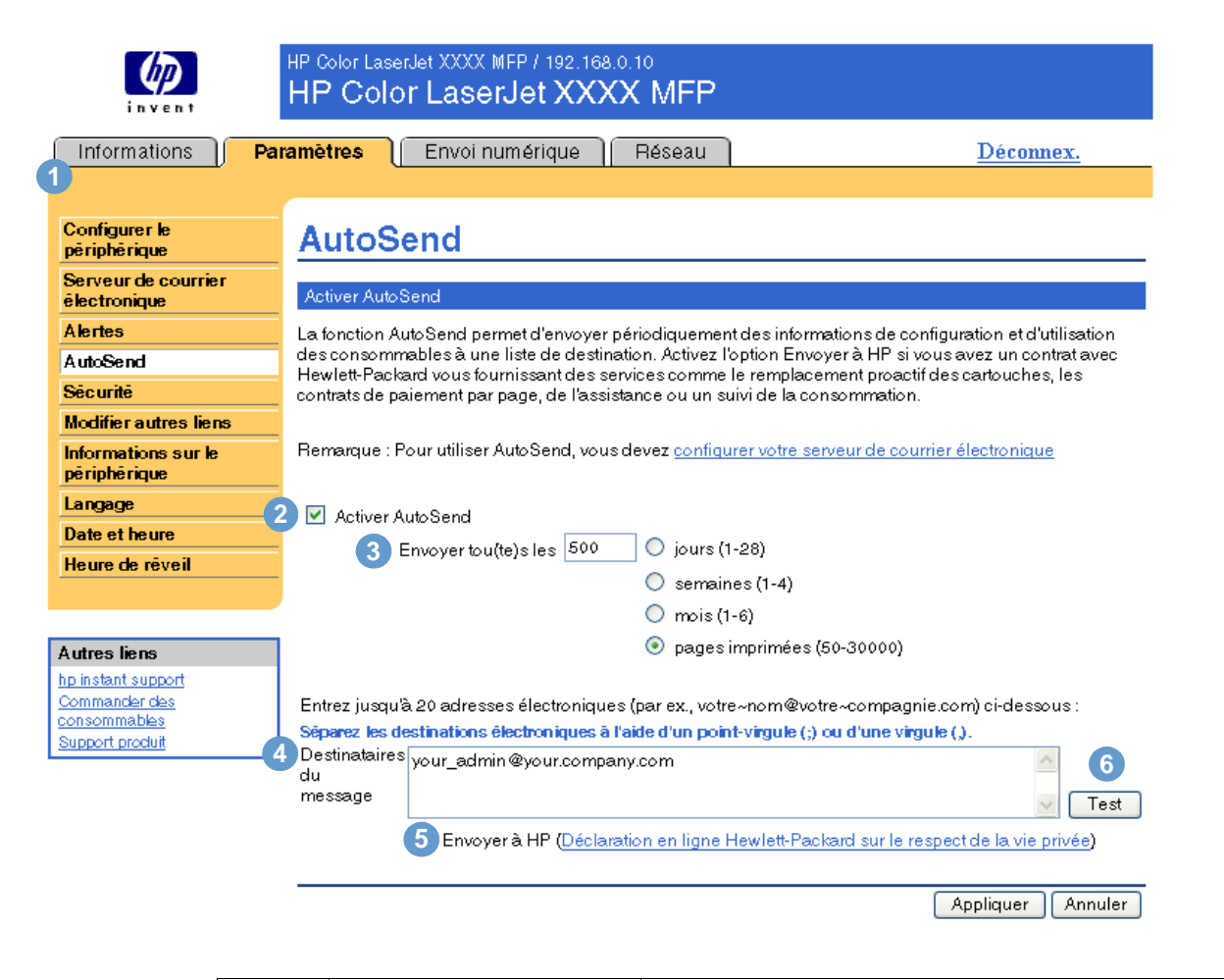

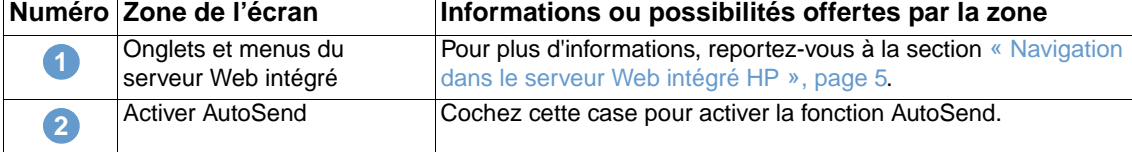
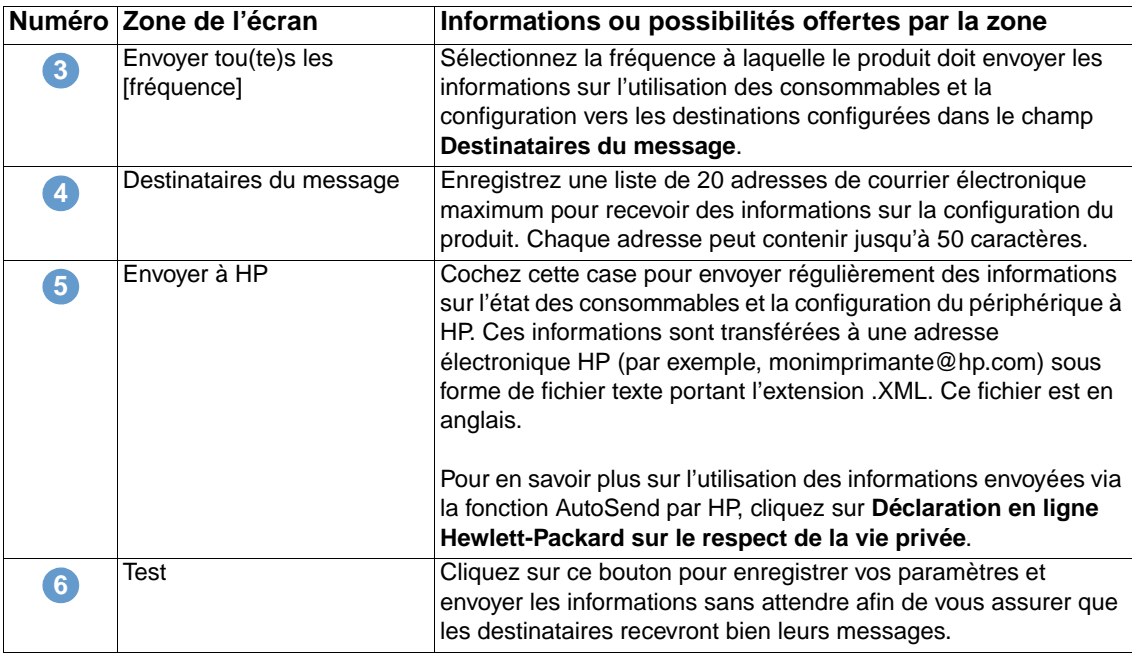

### **Pour activer la fonction AutoSend**

Utilisez la procédure suivante pour activer la fonction AutoSend.

- **1** Activez les fonctions de courrier entrant et sortant en suivant les instructions indiquées dans ce chapitre. (Pour plus d'informations, reportez-vous à la section « Serveur de courrier [électronique », page 21](#page-26-0).)
- **2** Cochez la case **Activer AutoSend**.
- **3** Sélectionnez une option pour indiquer la fréquence à laquelle le produit doit envoyer les informations sur l'utilisation des consommables et sa configuration aux destinataires (définis dans l'étape suivante), puis saisissez le nombre de jours, semaines, mois ou pages imprimées.
- **4** Pour les produits dotés d'un périphérique de stockage permanent, vous pouvez configurer jusqu'à 20 adresses électroniques de destination à l'aide du format qui s'affiche à l'écran. (Si vous ne disposez d'aucun périphérique de stockage permanent, vous ne pouvez configurer qu'une seule adresse électronique.)
- **5** Pour envoyer des informations sur l'état des consommables et la configuration du périphérique à HP, cochez la case **Envoyer à HP**.
- **6** Cliquez sur **Appliquer**.

# **Sécurité**

<span id="page-37-0"></span>L'illustration et le tableau ci-après indiquent comment utiliser cet écran.

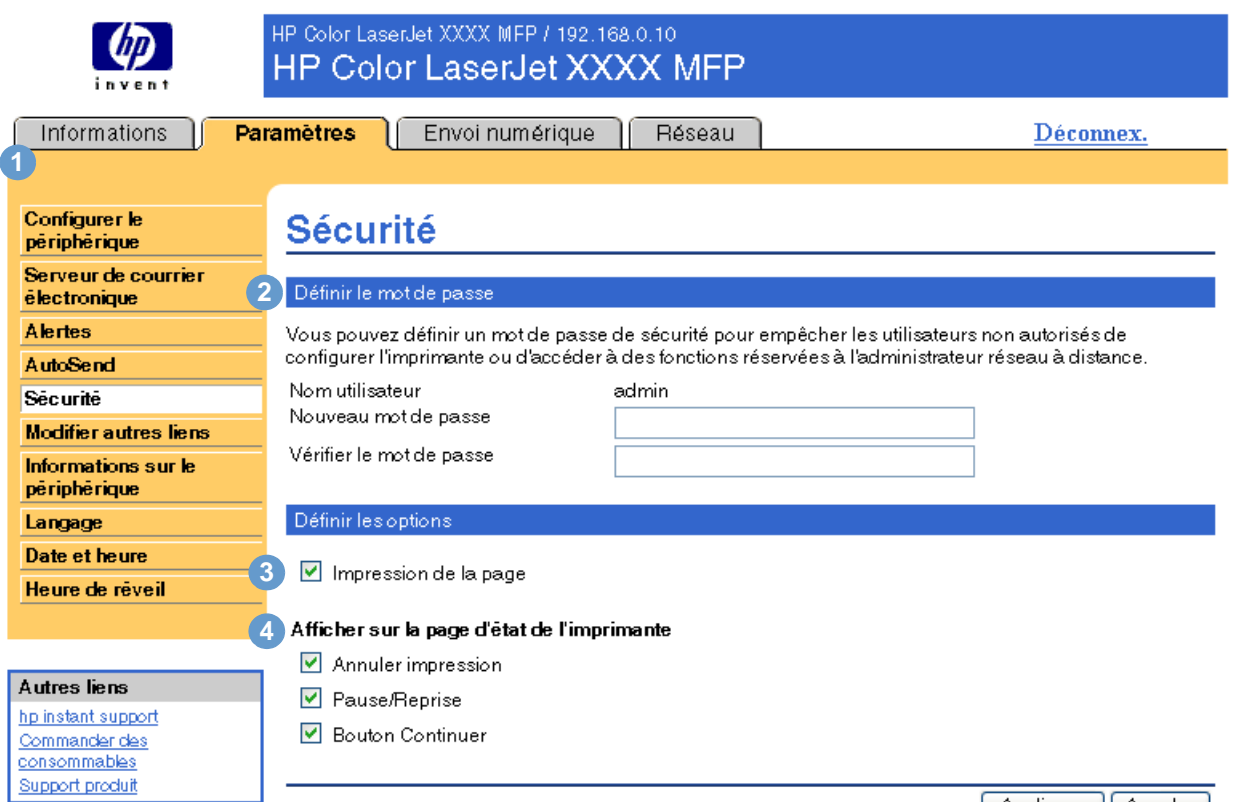

Annuler Appliquer

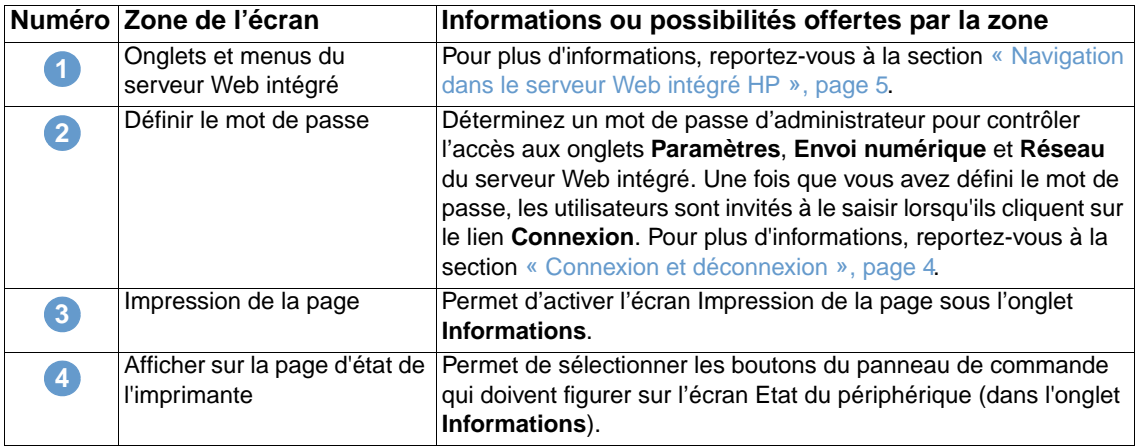

# <span id="page-38-0"></span>**Modifier autres liens**

<span id="page-38-1"></span>Utilisez l'écran Modifier autres liens pour ajouter ou personnaliser jusqu'à cinq liens vers les sites Web de votre choix (reportez-vous à la remarque ci-dessous). Ces liens apparaissent sur les écrans du serveur Web intégré HP, dans le champ **Autres liens** en dessous de la barre de navigation de gauche. Trois liens permanents (**hp instant support**, **Commander des consommables** et **Support produit**) y figurent déjà. L'illustration, le tableau et les procédures ci-après indiquent comment utiliser cet écran.

**Remarque** Si un périphérique de stockage permanent est installé, vous pouvez ajouter jusqu'à cinq liens. Sinon, vous ne pouvez définir qu'un lien.

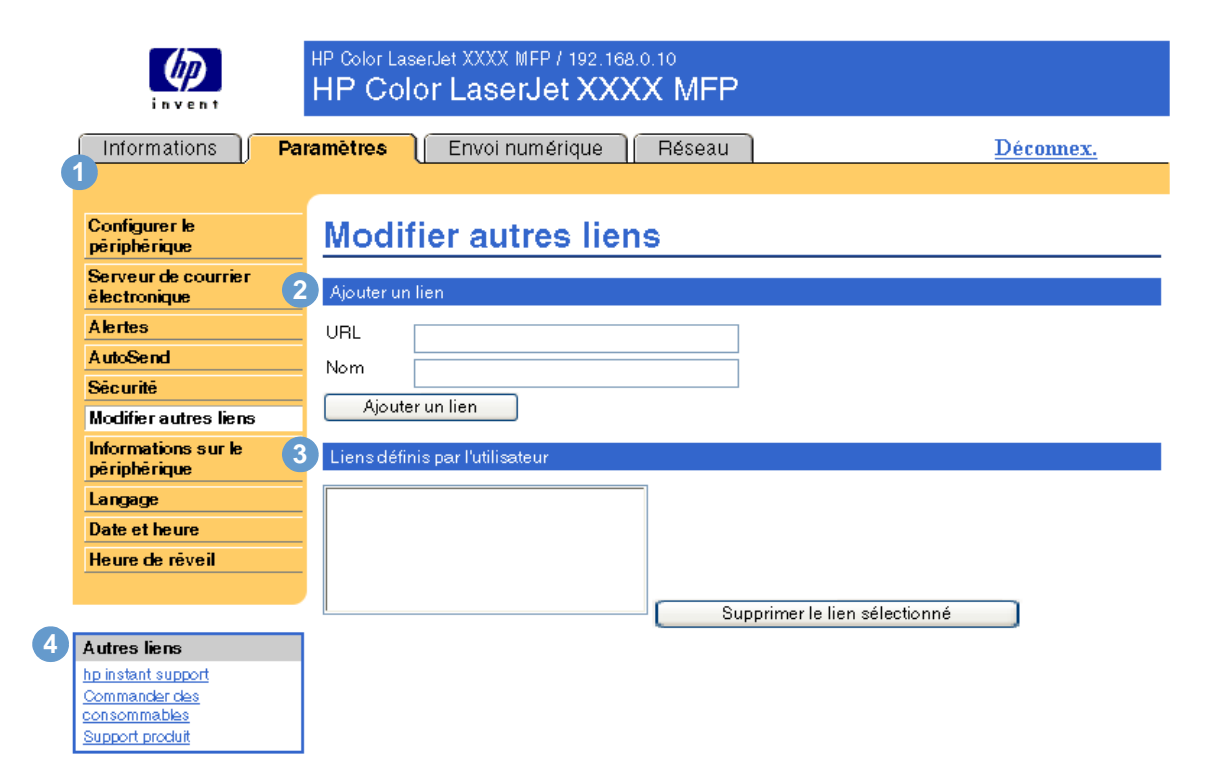

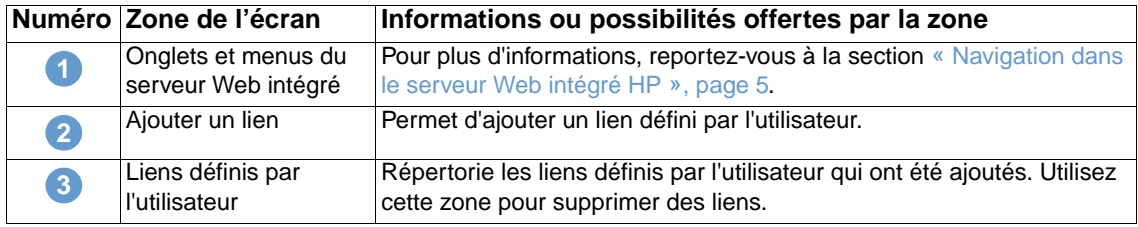

<span id="page-39-0"></span>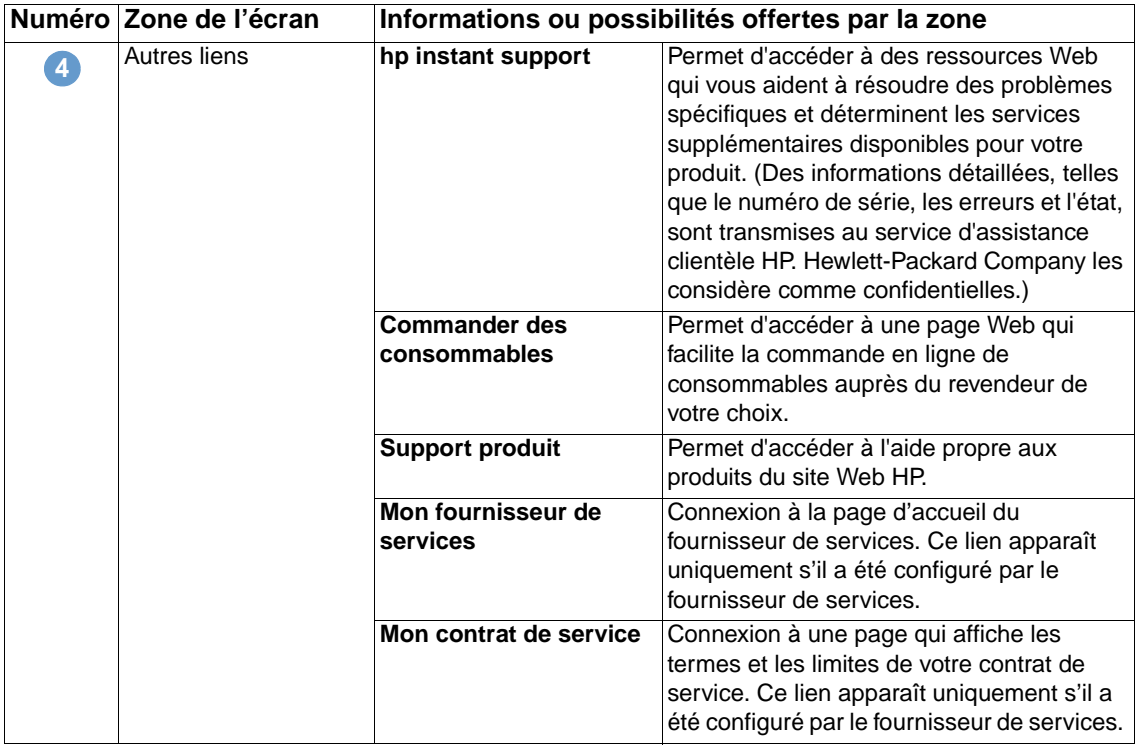

# **Ajout d'un lien**

Utilisez cette procédure pour ajouter un lien.

- **1** Sous **Ajouter un lien**, saisissez l'URL et le nom du lien tel que vous souhaitez qu'il apparaisse dans les pages du serveur Web intégré HP.
- **2** Cliquez sur **Ajouter un lien**.

## **Suppression d'un lien**

Utilisez cette procédure pour supprimer un lien.

- **1** Sous **Liens définis par l'utilisateur**, sélectionnez le ou les liens à supprimer.
- **2** Cliquez sur **Supprimer le lien sélectionné**.

# **Informations sur le périphérique**

<span id="page-40-0"></span>Utilisez l'écran Informations sur le périphérique pour attribuer le nom de votre choix au produit, indiquer son numéro de pièce, configurer le nom de la société ainsi que le nom de la personne à contacter, et préciser l'emplacement physique du produit. L'adresse IP, le nom, le modèle et le numéro de série du produit sont également disponibles sur cet écran.

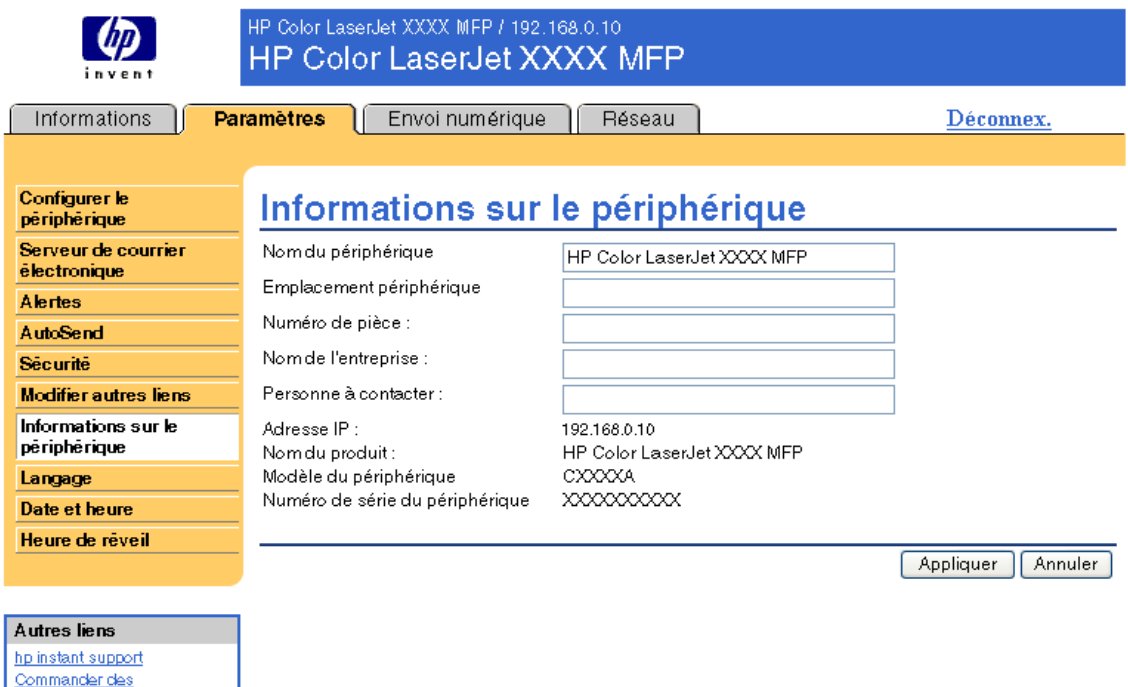

consommables Support produit

**Remarque** Si vous modifiez l'écran Informations sur le périphérique, cliquez sur **Appliquer** pour enregistrer les modifications.

> Les informations saisies ici figurent sur l'écran Informations sur le périphérique, accessible à partir de l'onglet **Informations**. Elles figurent également dans les messages électroniques envoyés à partir du produit. Elles peuvent se révéler utiles si vous avez besoin de localiser le produit pour remplacer des consommables ou résoudre un problème.

# **Langage**

<span id="page-41-0"></span>Utilisez l'écran Langage pour sélectionner la langue des écrans du serveur Web intégré HP. L'illustration et le tableau ci-après indiquent comment utiliser cet écran.

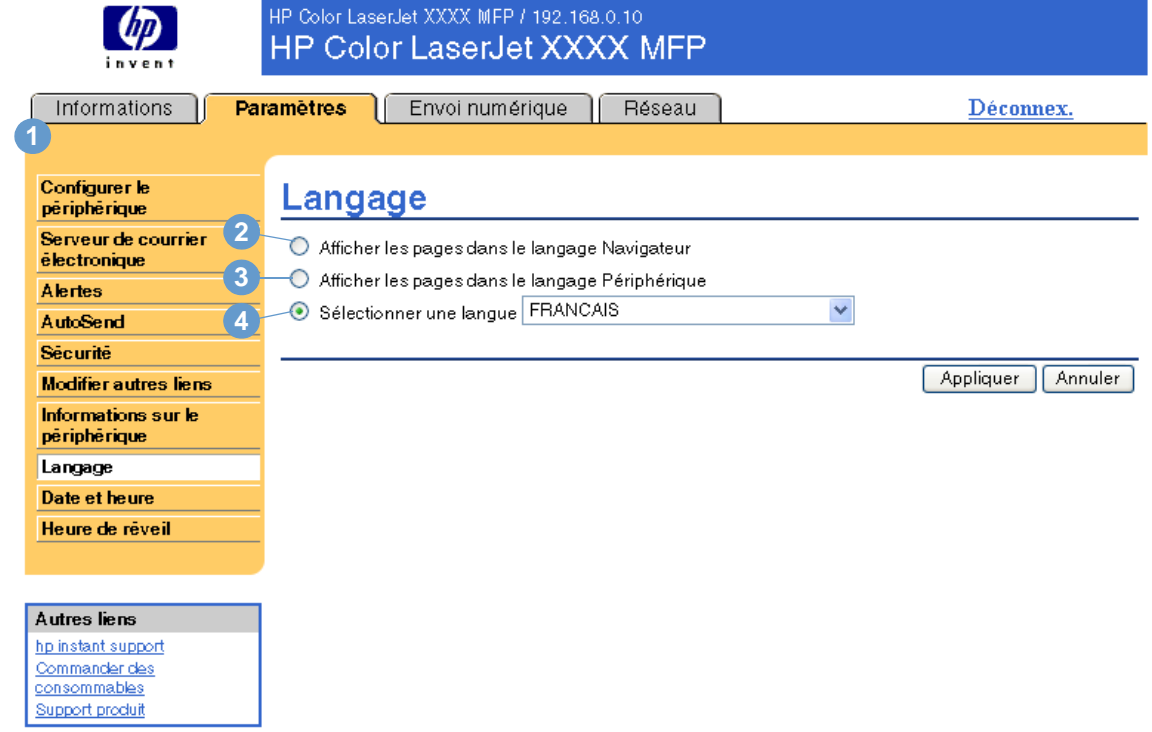

#### **ATTENTION** Si vous sélectionnez **Afficher les pages dans le langage Imprimante** ou **Sélectionner une langue**, vous modifiez la langue pour toute personne utilisant le serveur Web intégré HP.

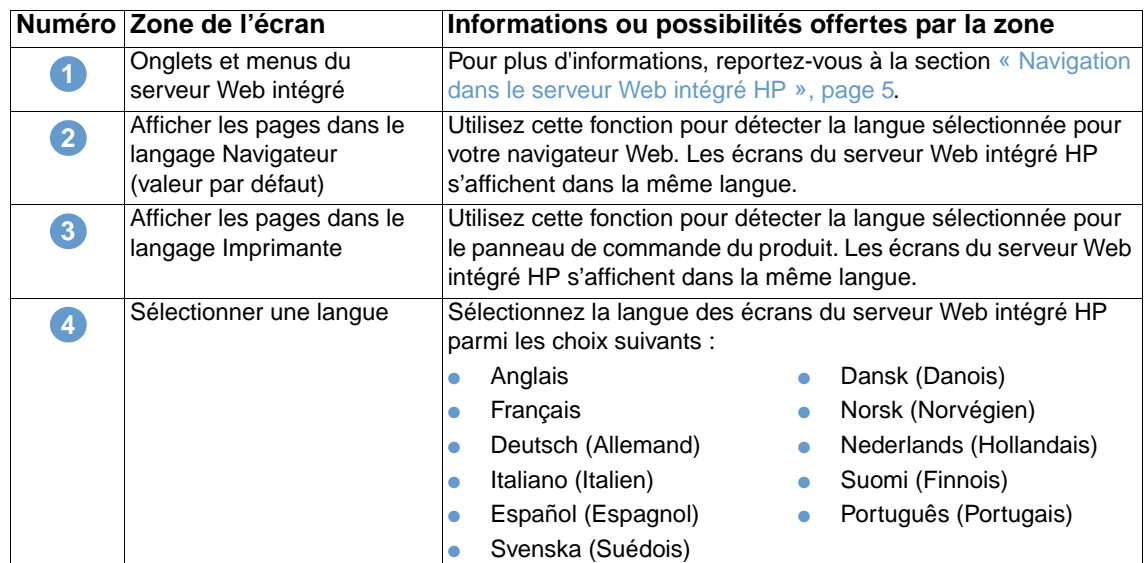

**Remarque** La langue par défaut est la langue utilisée actuellement par le navigateur Web. Si le navigateur et le panneau de commande utilisent une langue non disponible au niveau du serveur Web intégré HP, l'anglais est sélectionné par défaut.

Si vous modifiez l'écran Langage, cliquez sur **Appliquer** pour enregistrer les modifications.

# **Date et heure**

<span id="page-42-0"></span>Utilisez l'écran Date et heure pour mettre à jour l'heure du produit. L'illustration et le tableau ci-après indiquent comment utiliser cet écran.

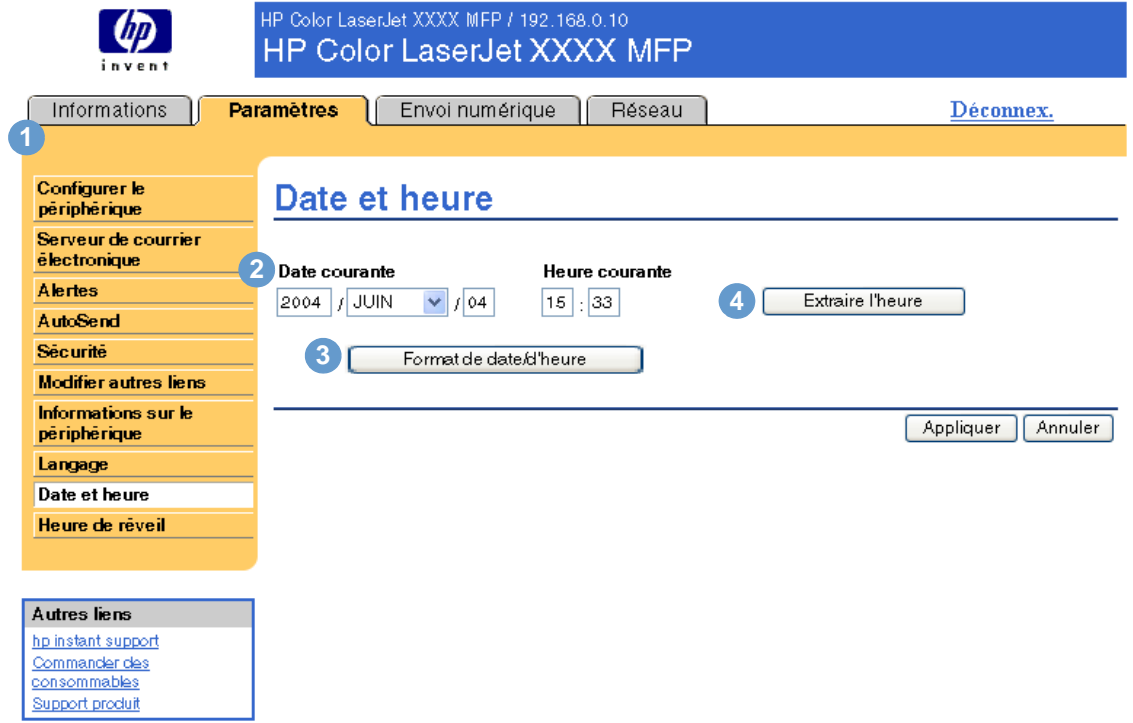

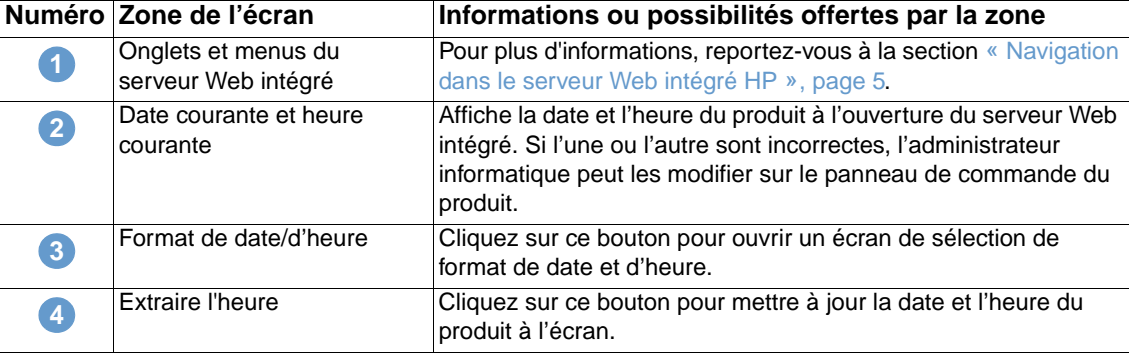

# **Heure de réveil**

<span id="page-43-1"></span><span id="page-43-0"></span>Grâce à l'écran Heure de réveil, un administrateur informatique peut programmer des redémarrages de produit quotidiens. Par exemple, le produit peut être configuré de manière à redémarrer à 7h30 afin d'être initialisé, calibré et prêt à fonctionner dès 8h. L'administrateur ne peut configurer qu'un seul paramètre de réveil par jour, mais ce paramètre peut être différent d'un jour à l'autre. De plus, un temps de veille peut être défini afin de mettre le produit hors tension après une période d'inactivité donnée et ainsi économiser de l'énergie.

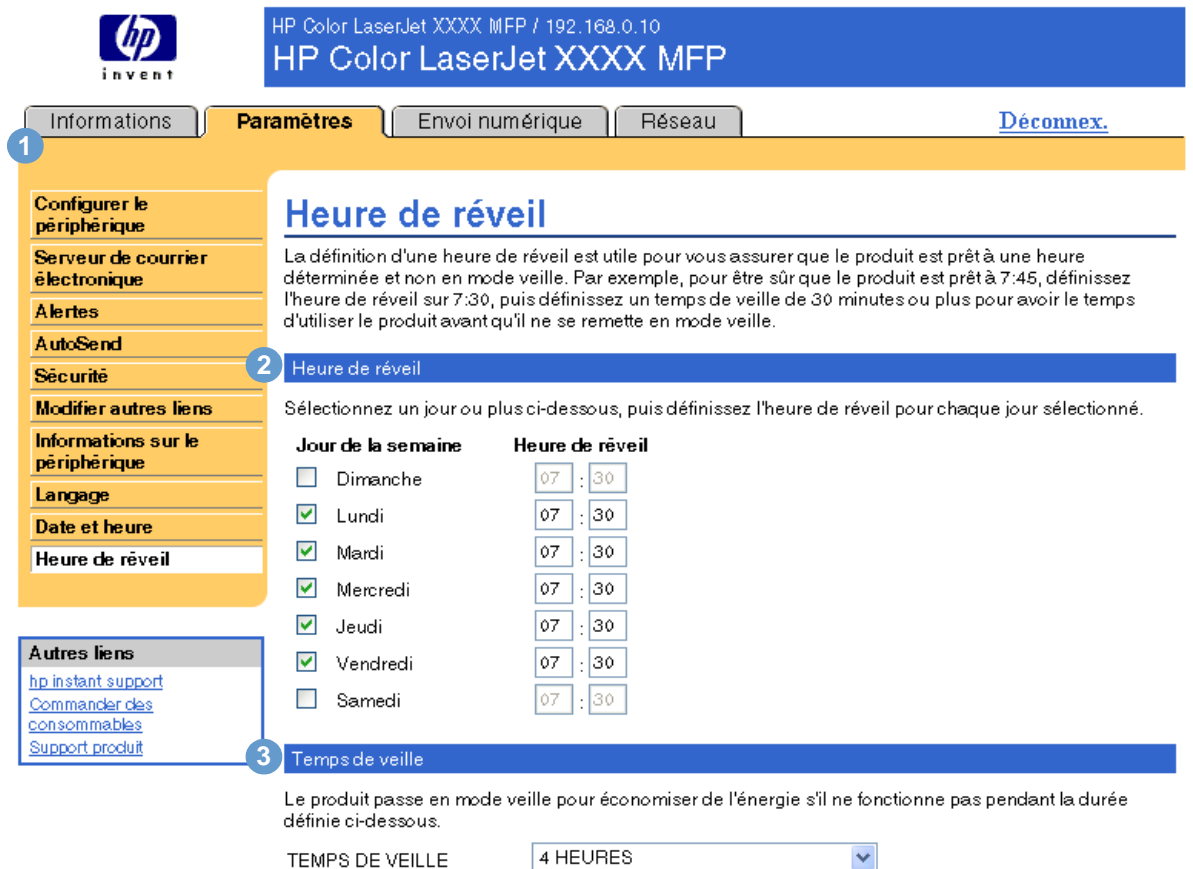

TEMPS DE VEILLE

4 HEURES

Remarque : Une fois le temps de veille appliqué, le mode veille est automatiquement activé. Le retour à l'état Prêt quand le produit est en mode veille peut prendre quelques minutes.

Appliquer Annuler

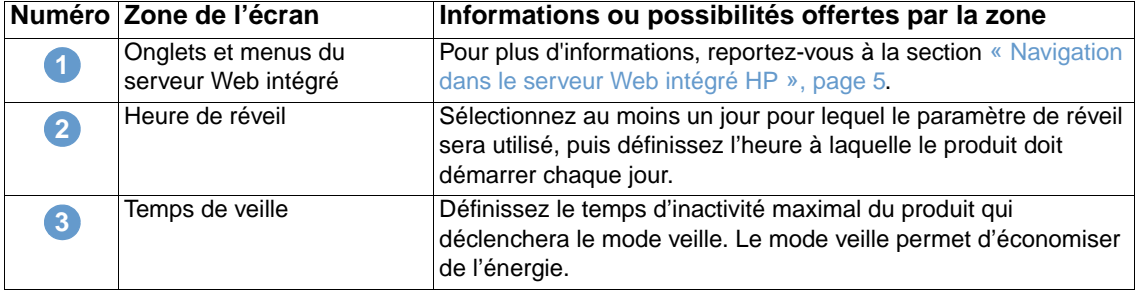

# A Définition des options d'envoire numérique

<span id="page-44-0"></span>Les administrateurs peuvent contrôler les fonctions d'envoi numérique de certains produits à l'aide des écrans d'envoi numérique. Ces écrans sont les suivants :

- [Général](#page-45-0) [\(page 40](#page-45-0))
- **•** [Envoyer vers messagerie](#page-46-0) ([page 41\)](#page-46-0)
- **•** [Envoyer vers télécopieur](#page-49-0) ([page 44\)](#page-49-0)
- [Adressage](#page-53-0) ([page 48\)](#page-53-0)
- [Carnet d'adresses](#page-57-0) ([page 52](#page-57-0))
- [Journal](#page-58-0) ([page 53](#page-58-0))
- [Préférences](#page-59-0) ([page 54\)](#page-59-0)

**Remarque** Certains produits ne permettent pas d'accéder à l'ensemble de ces écrans.

# <span id="page-45-0"></span>**Général**

<span id="page-45-1"></span>Permet de définir les informations d'administration de l'envoi numérique. L'illustration et le tableau ci-après indiquent comment utiliser cet écran.

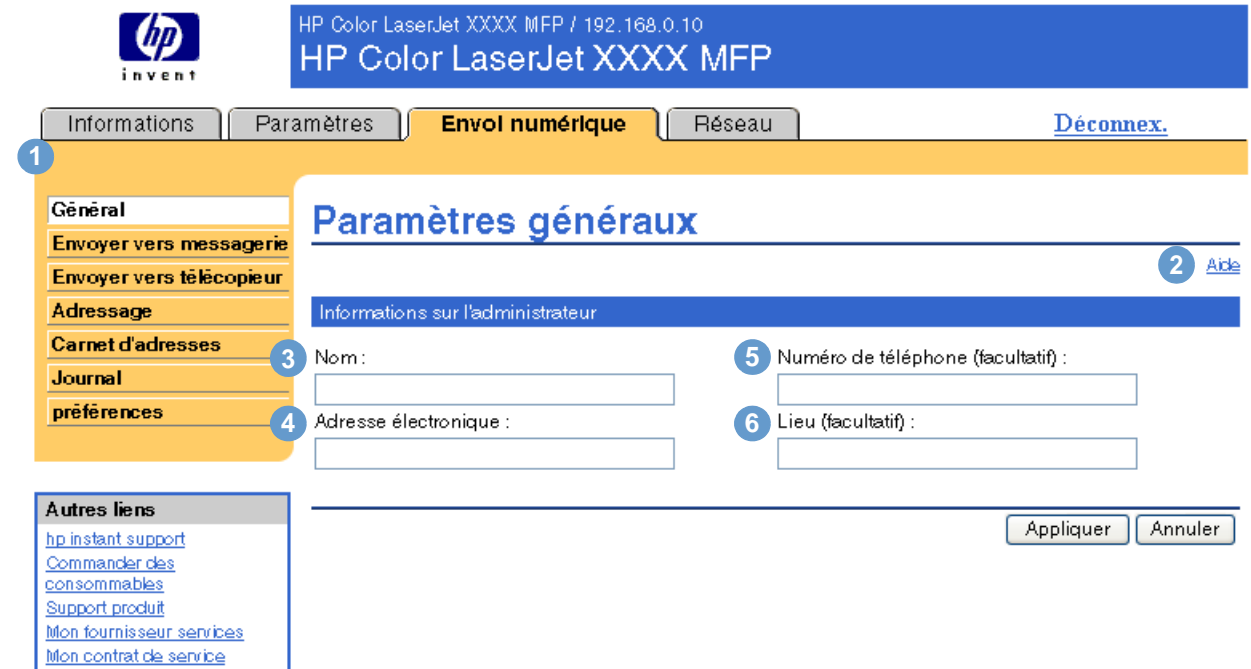

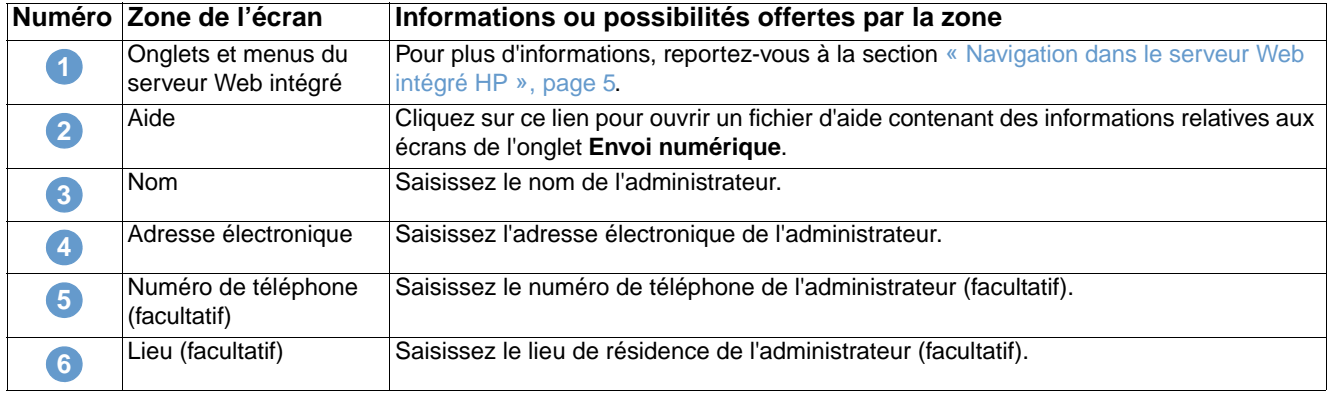

# <span id="page-46-0"></span>**Envoyer vers messagerie**

<span id="page-46-1"></span>Un serveur de passerelle SMTP est indispensable au produit pour le transfert des courriers électroniques vers les adresses électroniques cible. L'écran Envoyer vers messagerie permet de configurer les paramètres SMTP, de définir la taille maximale des pièces jointes ainsi que l'adresse électronique par défaut du produit. Il permet également de définir un objet par défaut pour tous les courriers envoyés par le produit. L'illustration et le tableau ci-après indiquent comment utiliser cet écran.

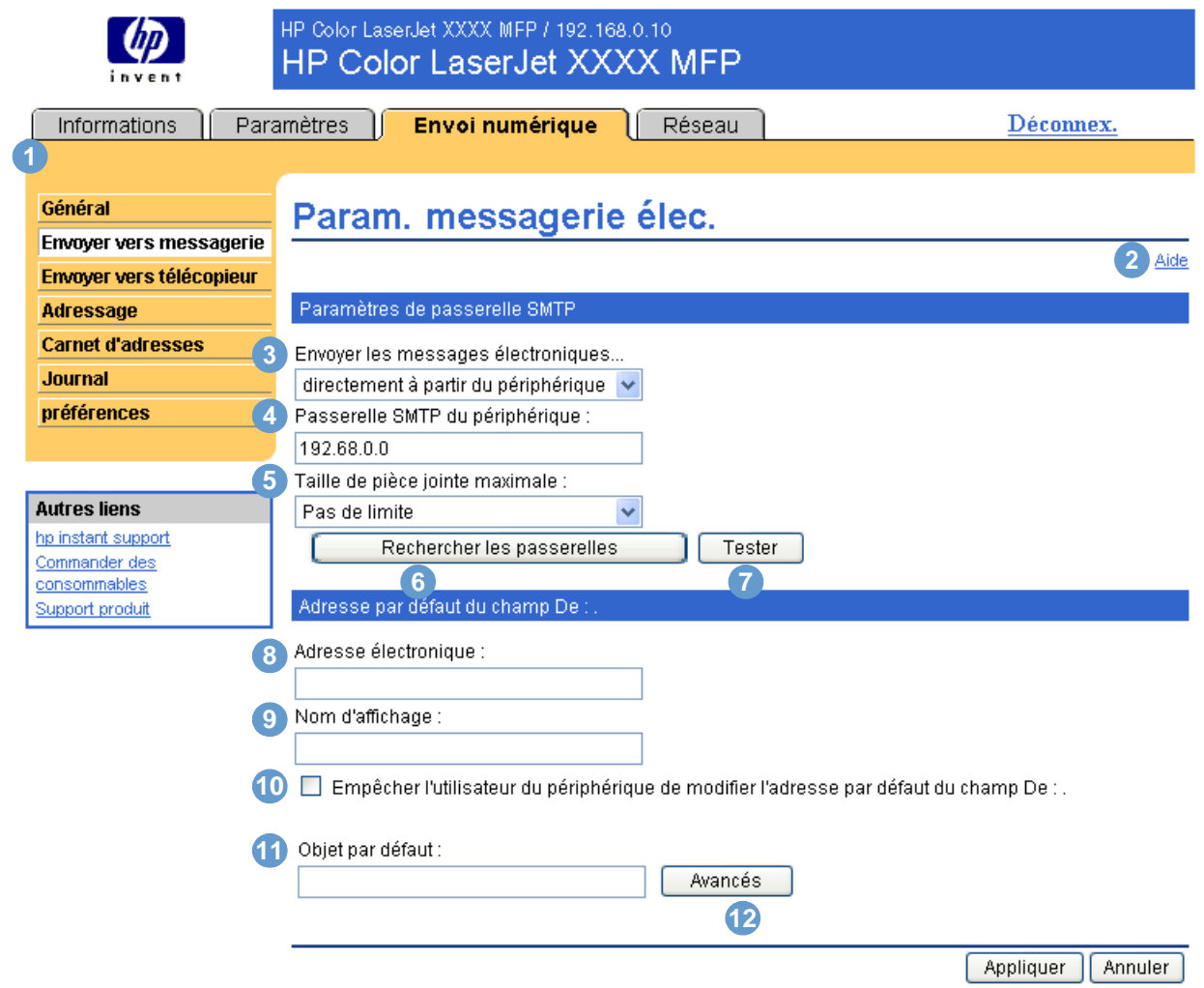

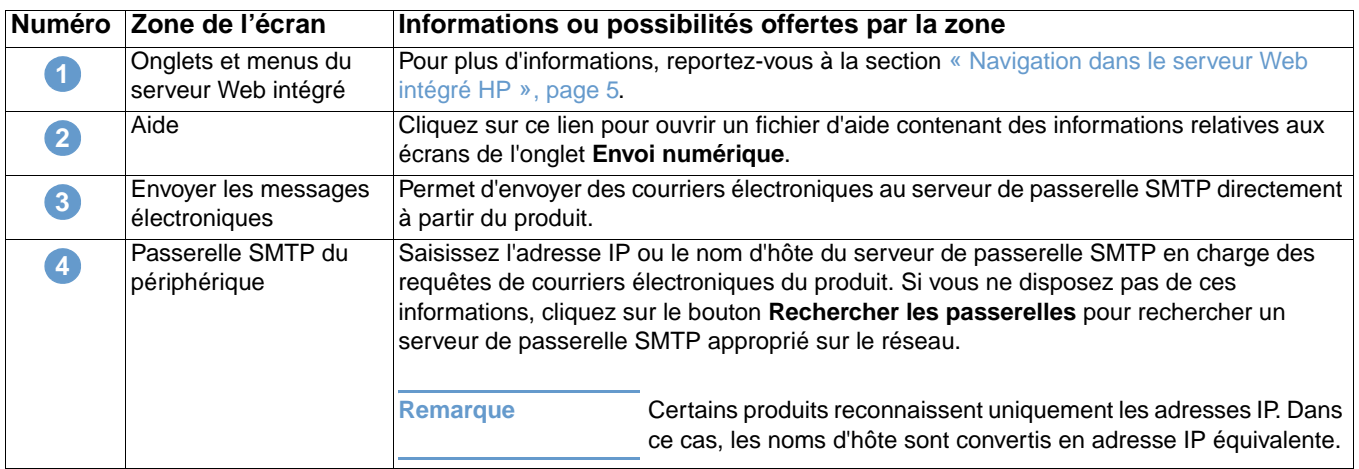

<span id="page-47-0"></span>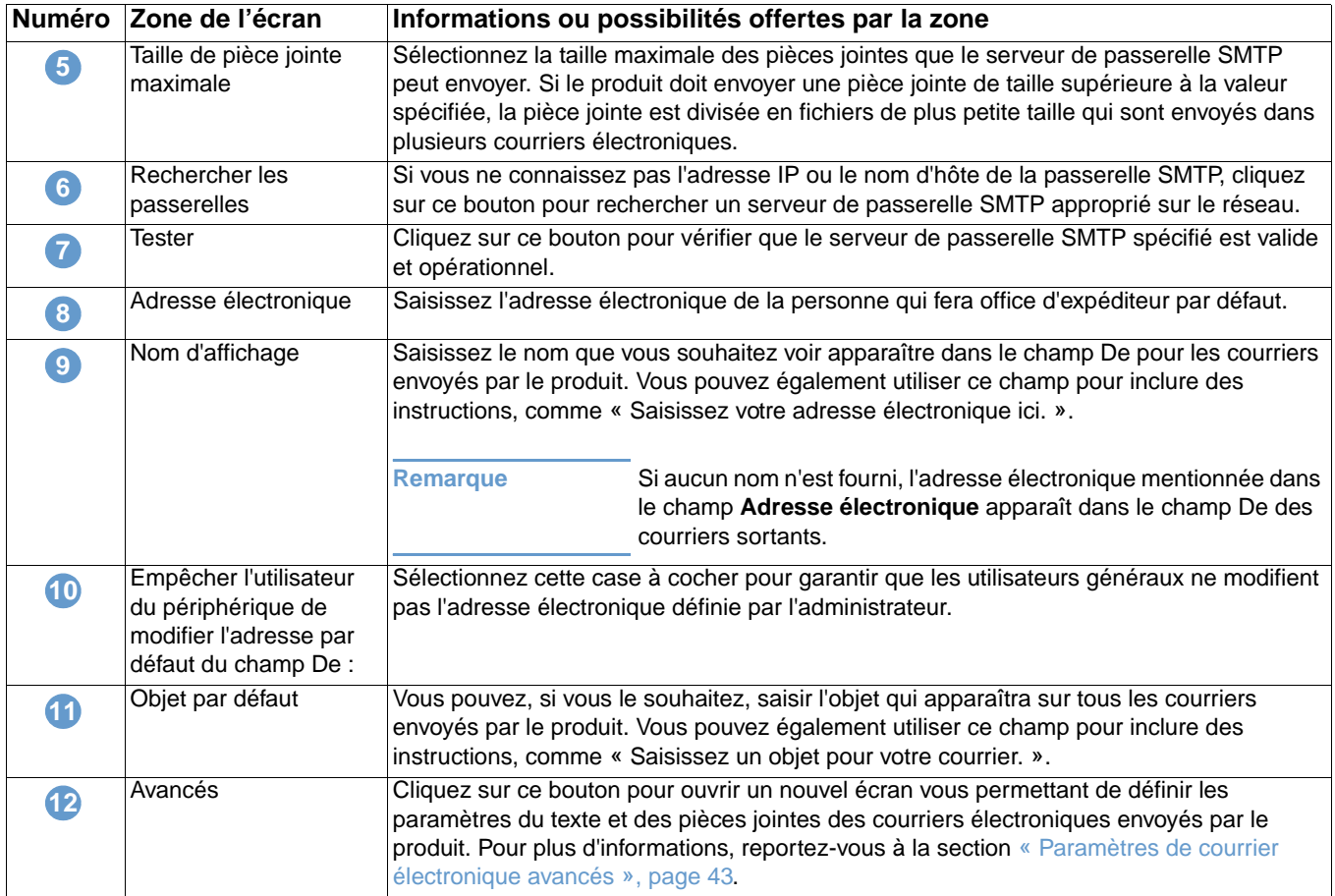

## <span id="page-48-1"></span><span id="page-48-0"></span>**Paramètres de courrier électronique avancés**

L'illustration et le tableau ci-après indiquent comment utiliser cet écran.

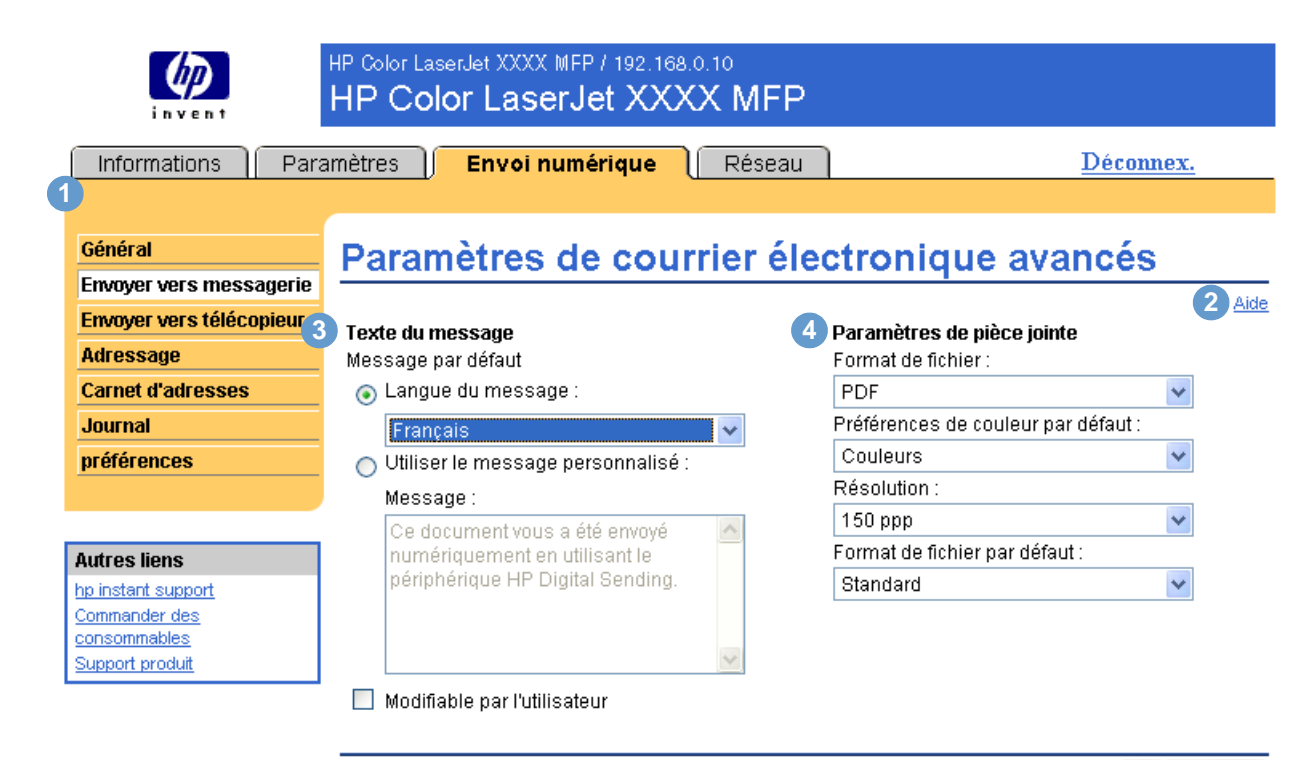

OK Annuler

<span id="page-48-2"></span>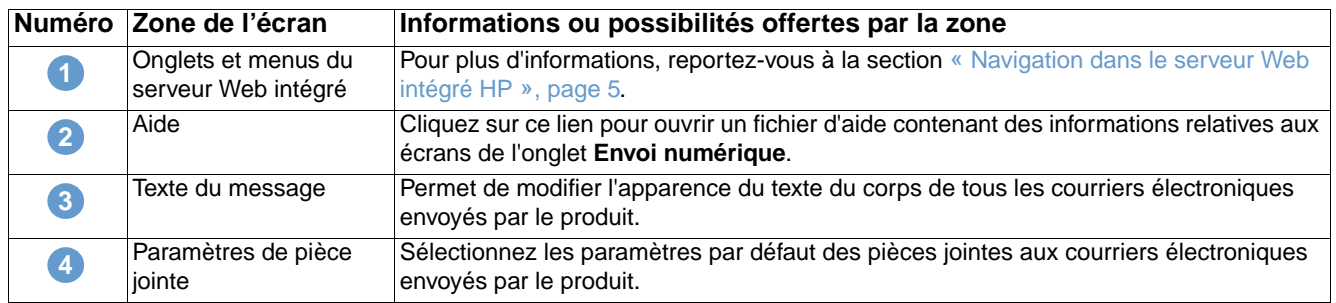

# <span id="page-49-0"></span>**Envoyer vers télécopieur**

<span id="page-49-1"></span>Le produit peut envoyer des documents numérisés vers un numéro de télécopie, au même titre qu'un télécopieur. S'il est équipé d'un modem de télécopie, vous pouvez également le configurer pour la réception des télécopies.

L'écran Envoyer vers télécopieur permet de configurer les fonctions d'envoi vers un télécopieur du produit. L'illustration et le tableau ci-après indiquent comment utiliser cet écran.

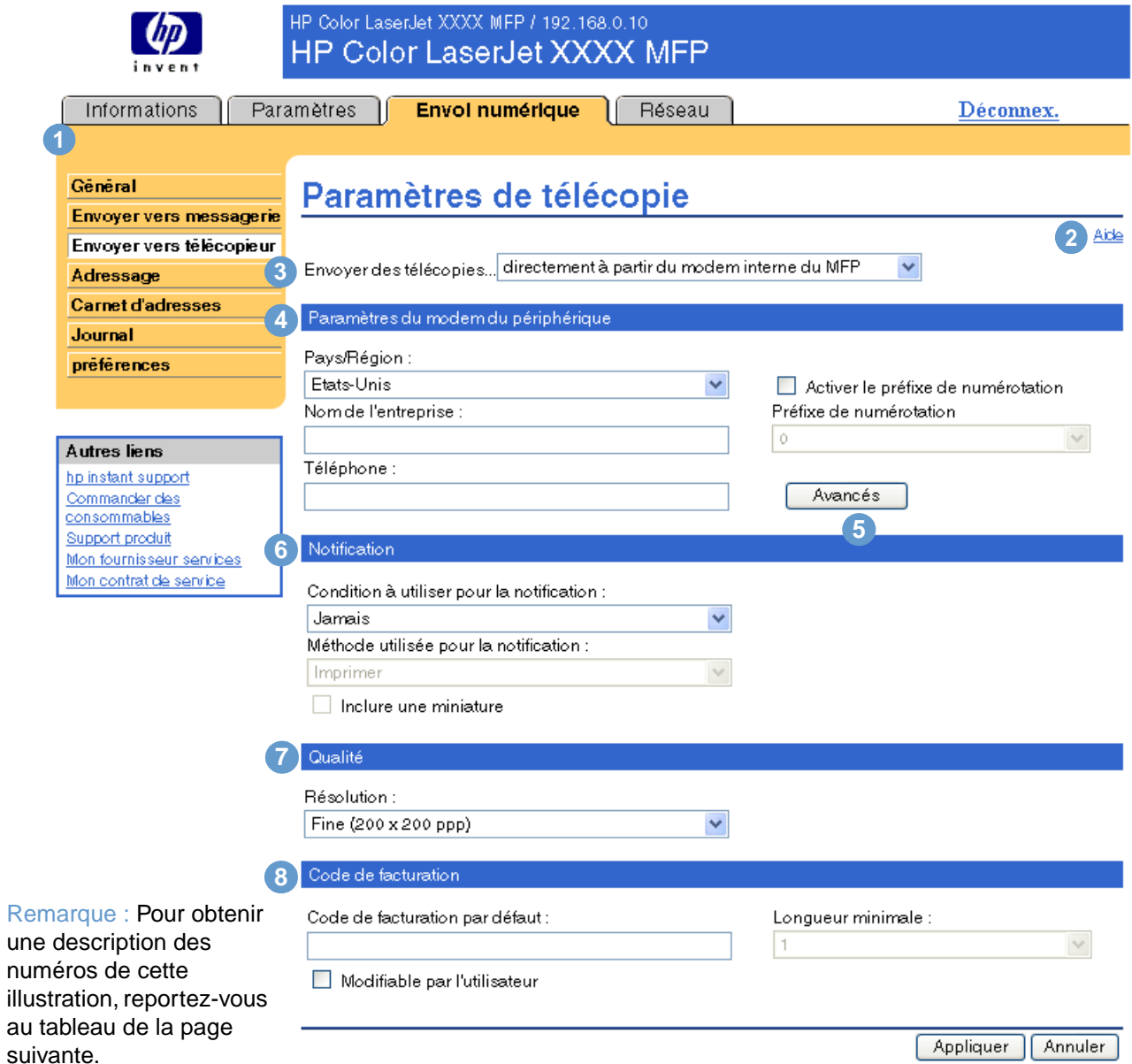

<span id="page-50-1"></span><span id="page-50-0"></span>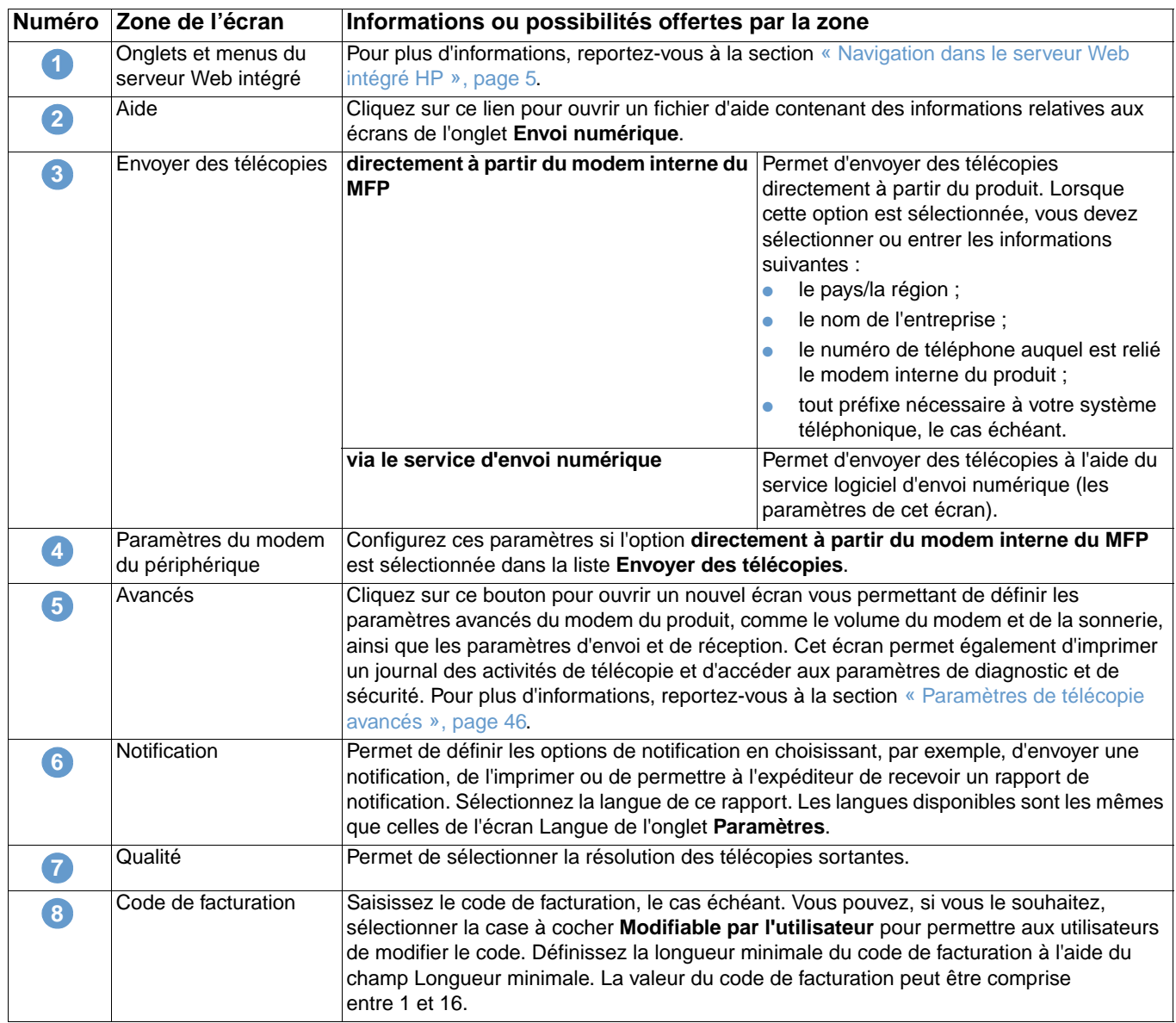

# <span id="page-51-2"></span><span id="page-51-1"></span><span id="page-51-0"></span>**Paramètres de télécopie avancés**

L'illustration et le tableau ci-après indiquent comment utiliser cet écran.

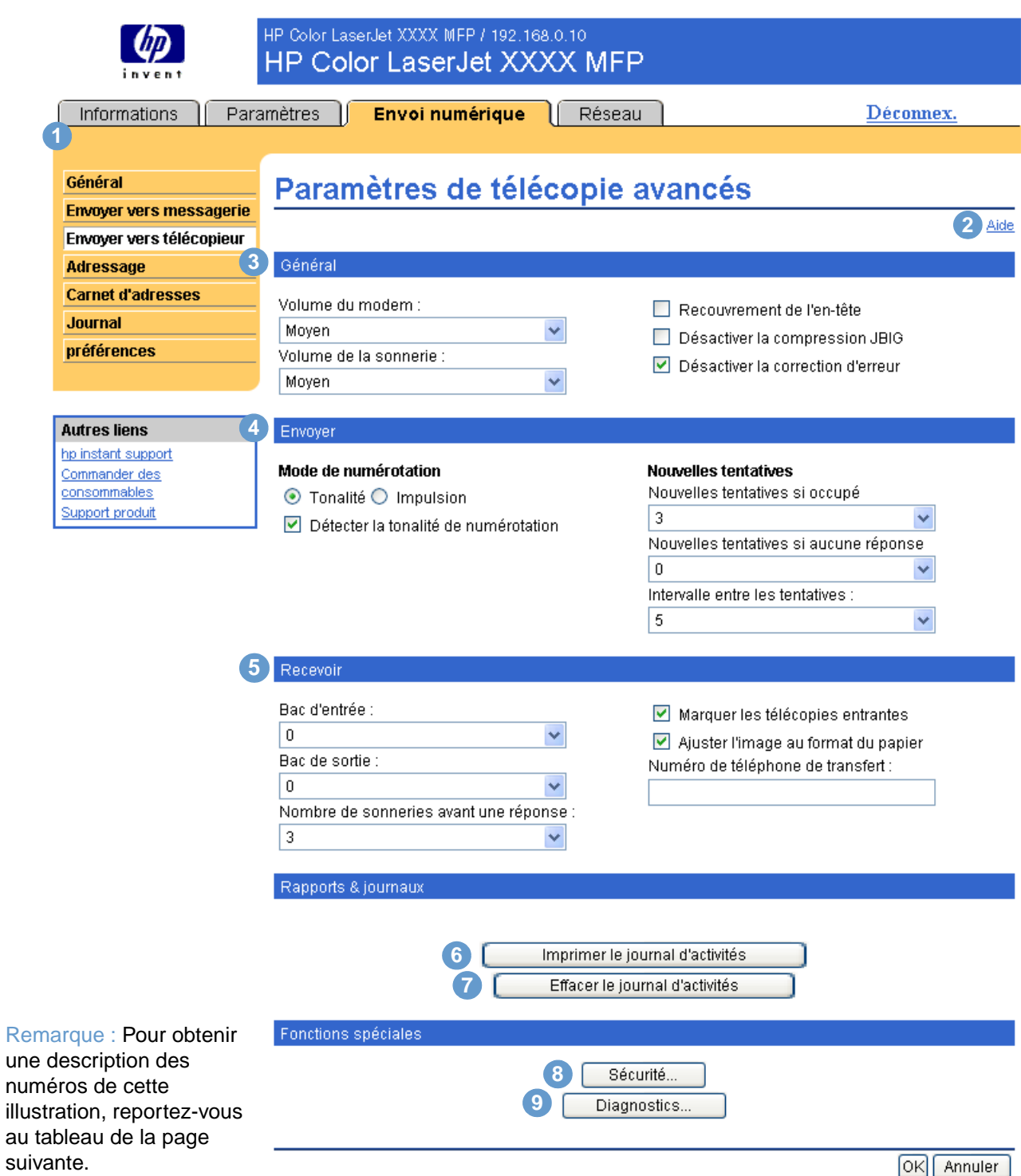

<span id="page-52-4"></span><span id="page-52-3"></span><span id="page-52-2"></span><span id="page-52-1"></span><span id="page-52-0"></span>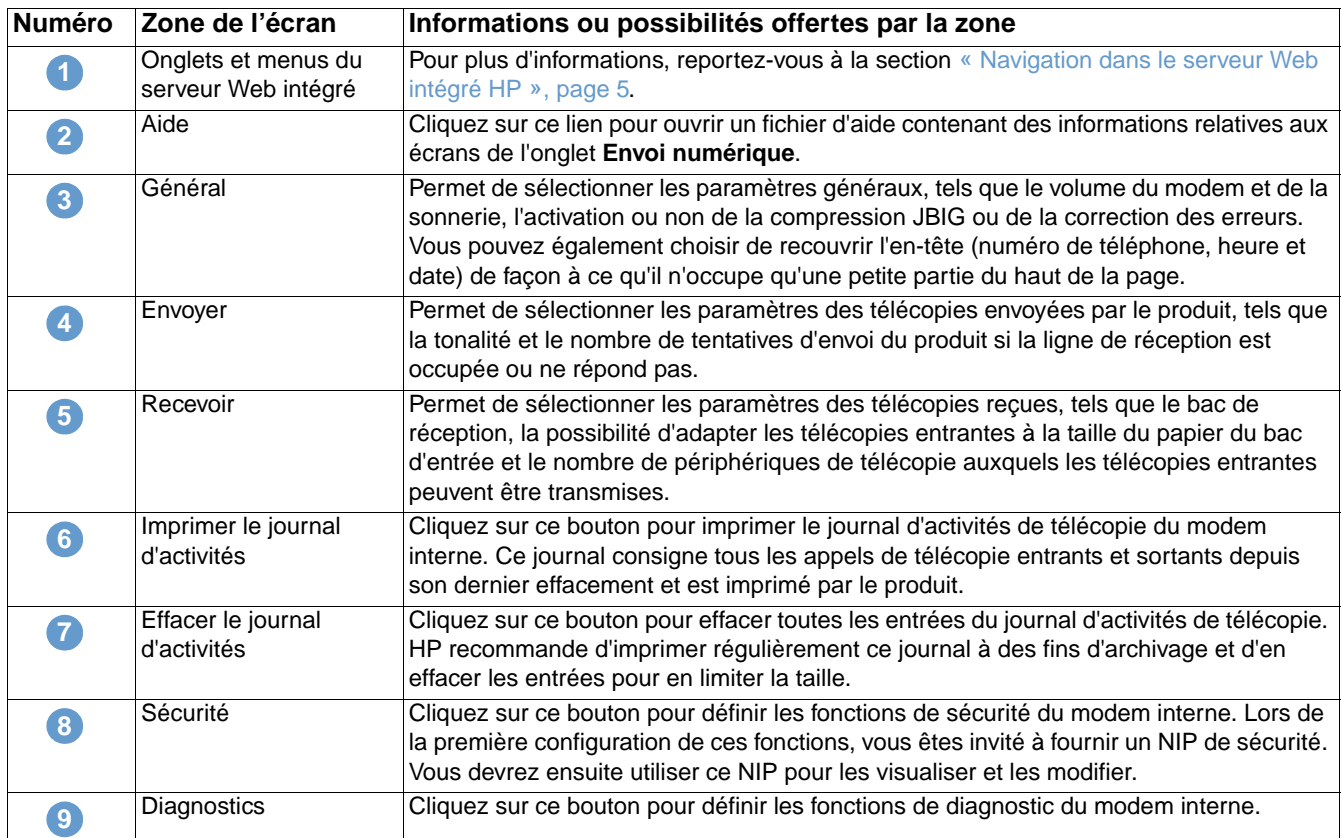

# <span id="page-53-0"></span>**Adressage**

<span id="page-53-1"></span>Pour que le produit puisse envoyer des documents numérisés, vous devez fournir des adresses électroniques. La fonction d'adressage du produit simplifie cette procédure en recherchant des adresses électroniques de destination.

L'écran Adressage permet de définir des fonctions grâce auxquelles le produit peut obtenir des adresses électroniques directement à partir de la base de données d'un serveur LDAP et non d'un carnet d'adresses LDAP répliqué. Ce faisant, l'utilisation des adresses les plus récentes est garantie. L'illustration et le tableau ci-après indiquent comment utiliser cet écran.

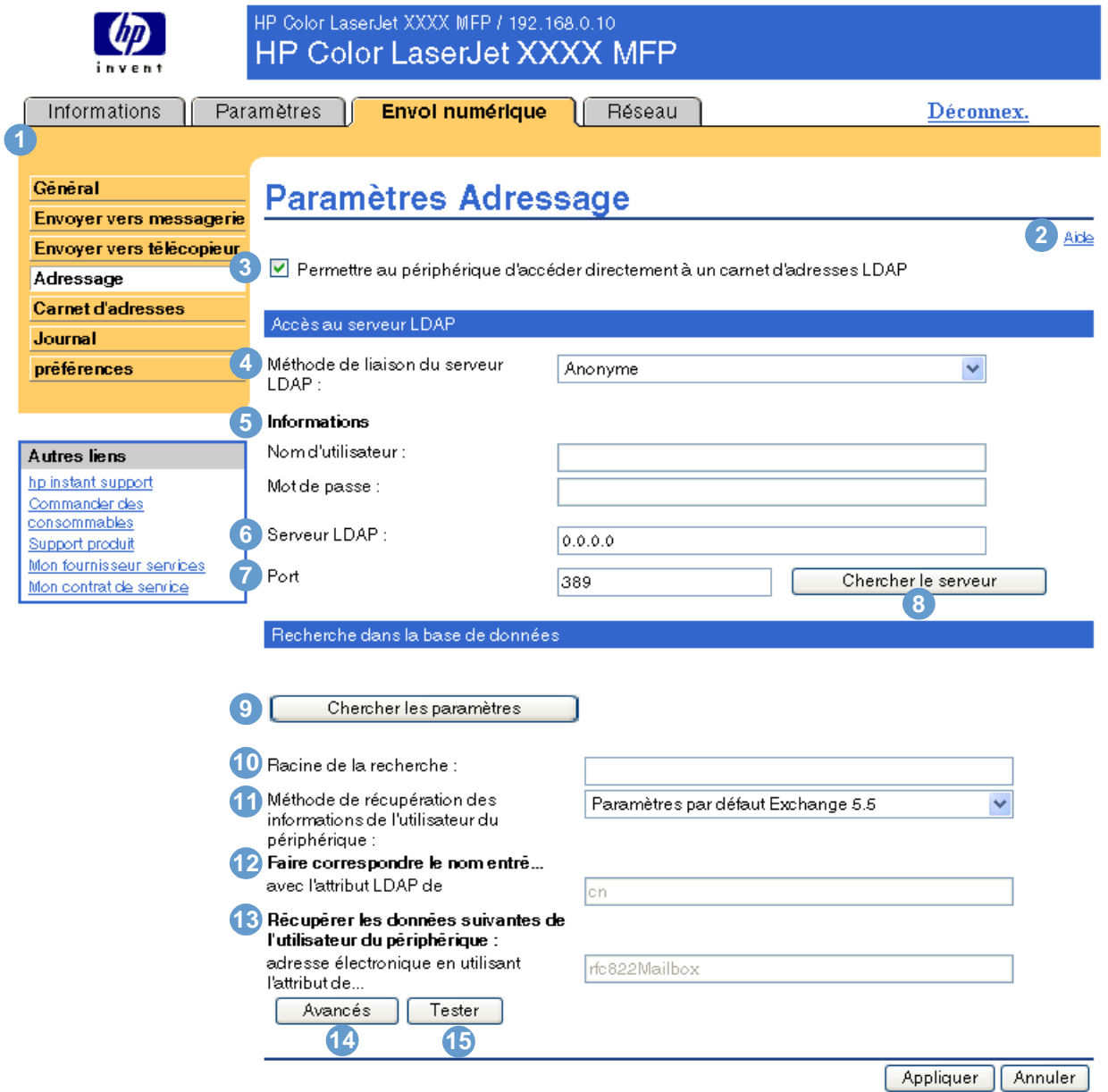

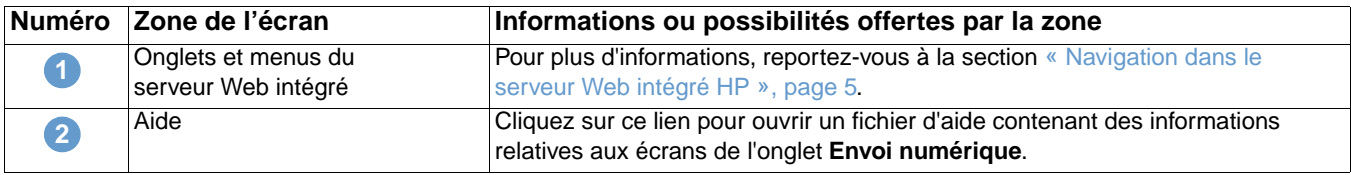

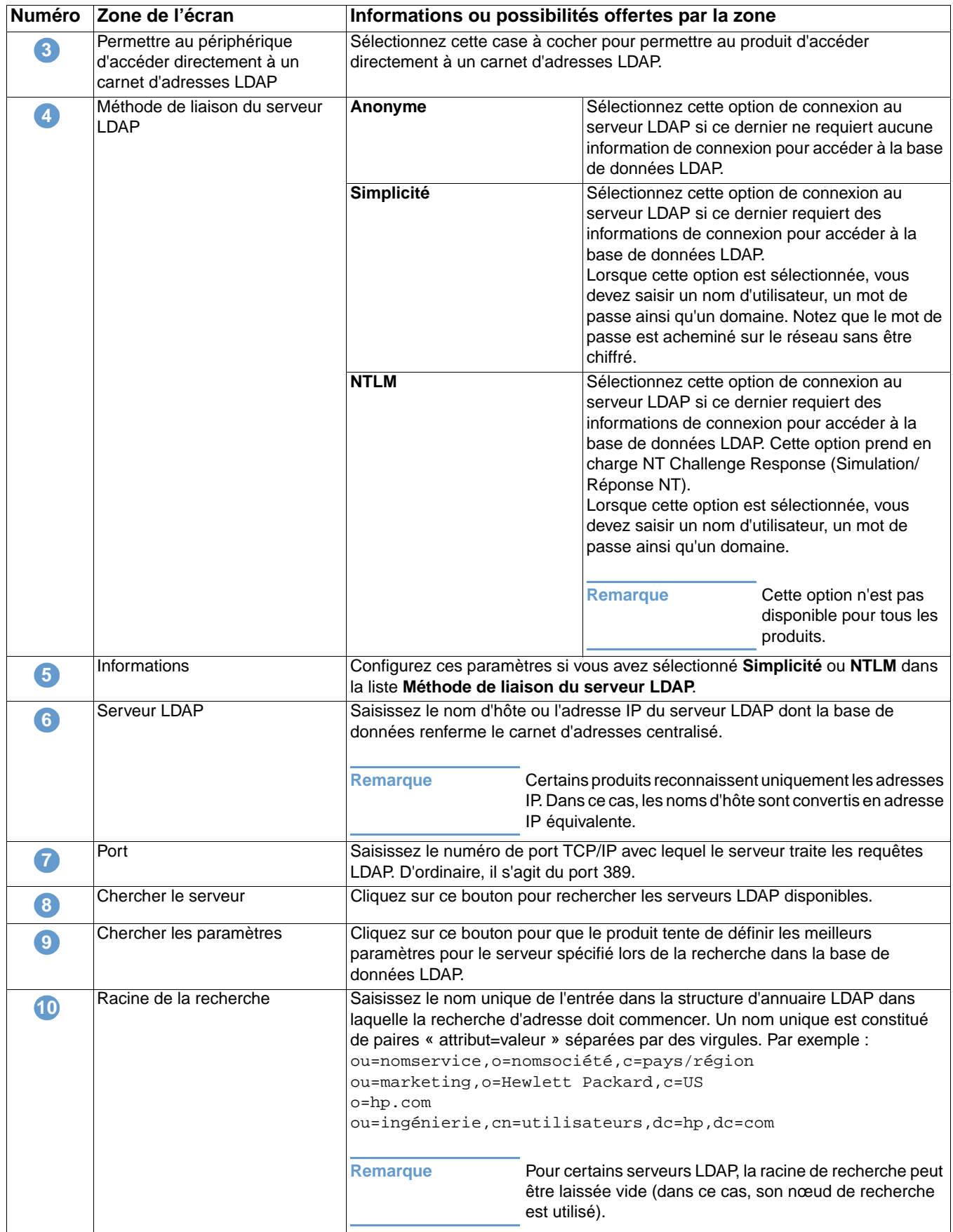

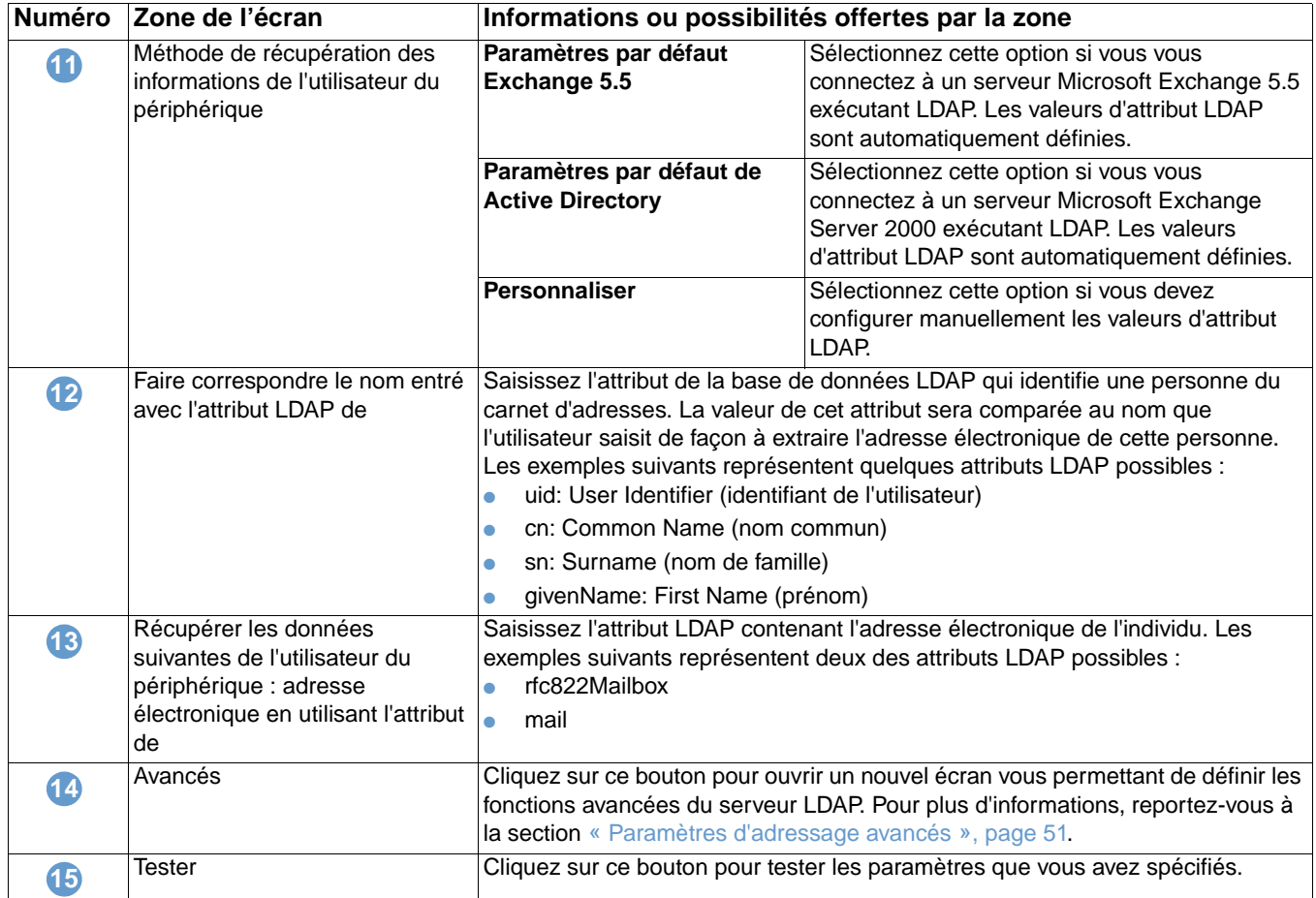

# <span id="page-56-0"></span>**Paramètres d'adressage avancés**

L'illustration et le tableau ci-après indiquent comment utiliser cet écran.

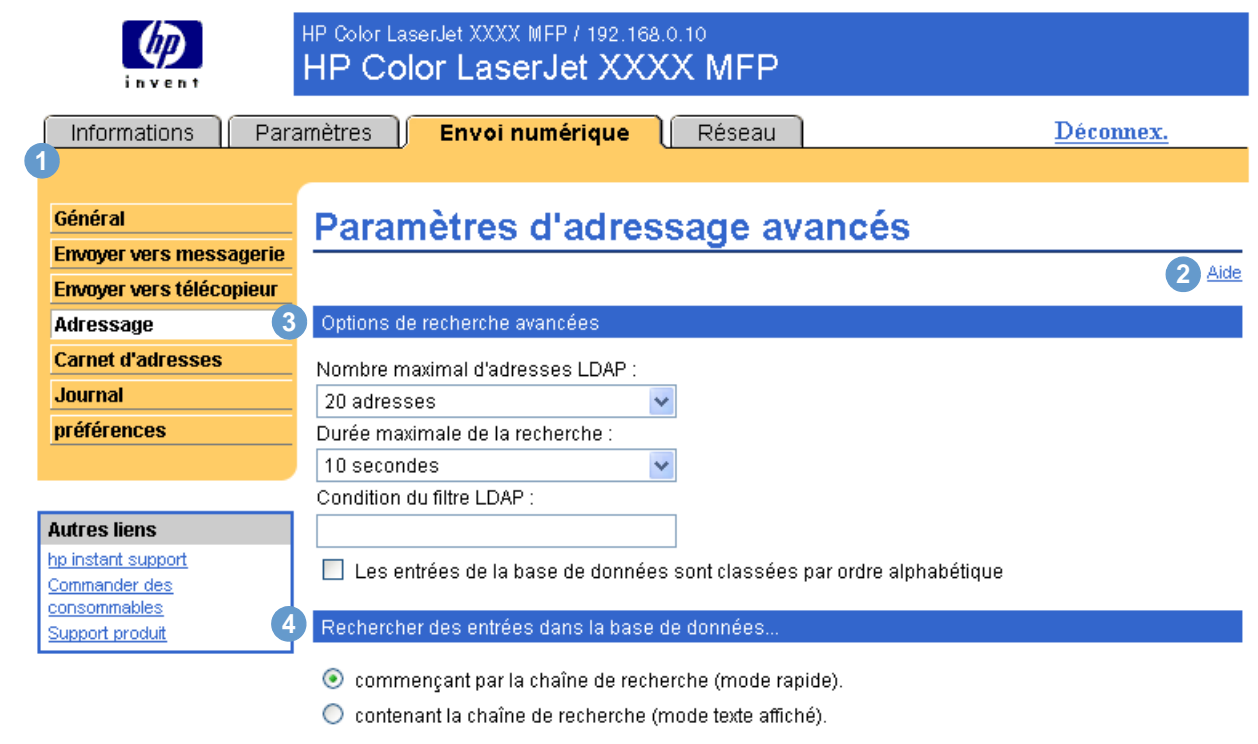

OK Annuler

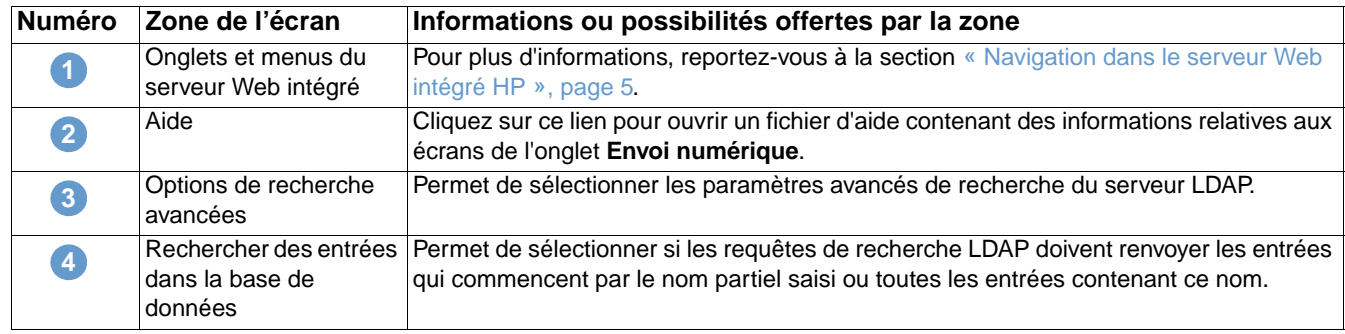

# <span id="page-57-0"></span>**Carnet d'adresses**

<span id="page-57-1"></span>L'écran Carnet d'adresses permet d'ajouter une liste prédéfinie d'adresses électroniques, sous la forme d'un fichier séparé par des virgules (.CSV), à importer dans le carnet d'adresses interne du produit. Le fichier .CSV est un fichier de texte brut (en code UTF-8) dont chaque entrée d'adresse électronique figure sur une ligne spécifique. Une entrée est composée d'un pseudonyme (nom affiché) suivi d'une virgule et d'une adresse électronique. Les pseudonymes et les adresses électroniques ne peuvent pas contenir de virgules. Ci-dessous quelques exemples :

nom1, nom1@votre.entreprise.com

nom2, nom2@votre.entreprise.com

Sur le produit, vous pouvez rechercher les adresses électroniques à l'aide du pseudonyme.

L'illustration et le tableau ci-après indiquent comment utiliser cet écran.

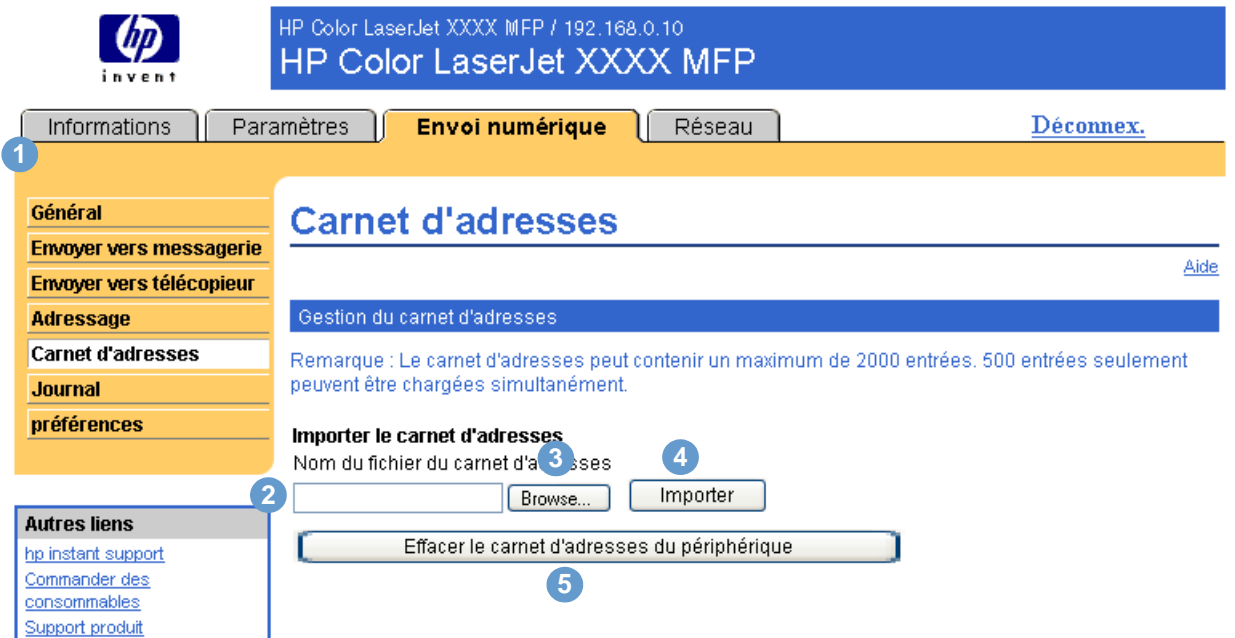

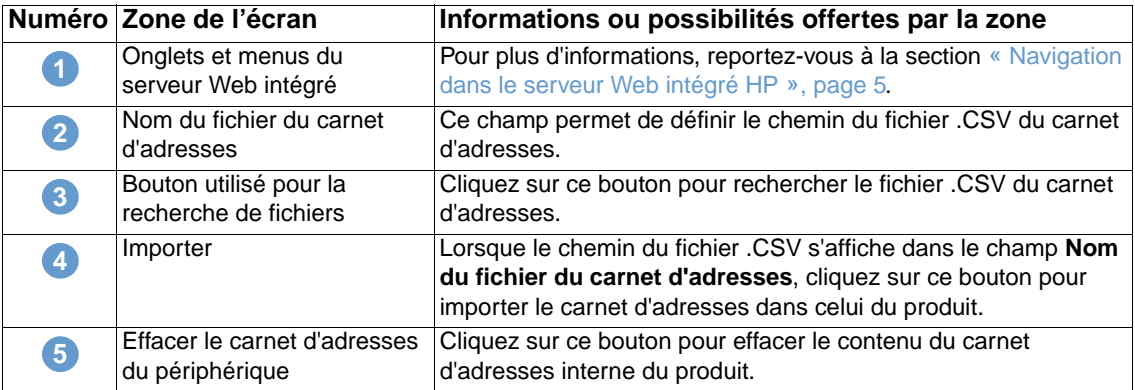

# <span id="page-58-1"></span><span id="page-58-0"></span>**Journal**

L'écran Journal permet d'afficher les informations relatives aux tâches d'envoi numérique, notamment les erreurs qui peuvent survenir. L'illustration et le tableau ci-après indiquent comment utiliser cet écran.

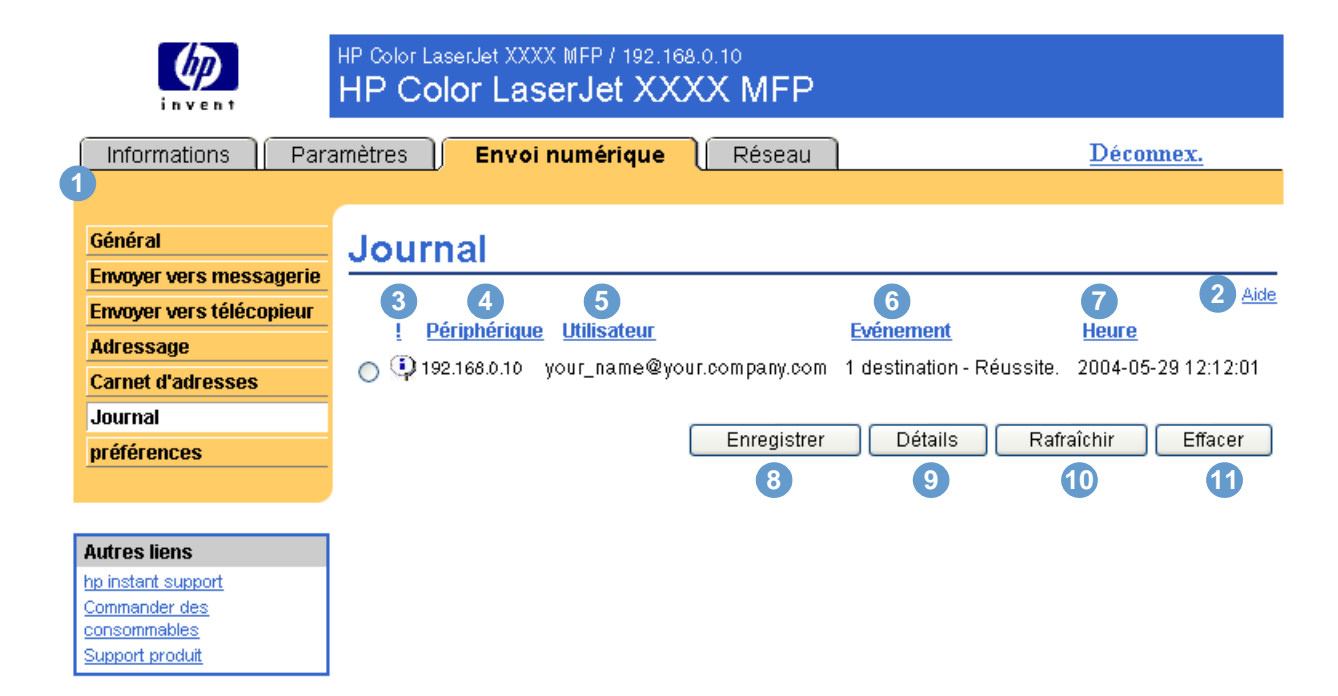

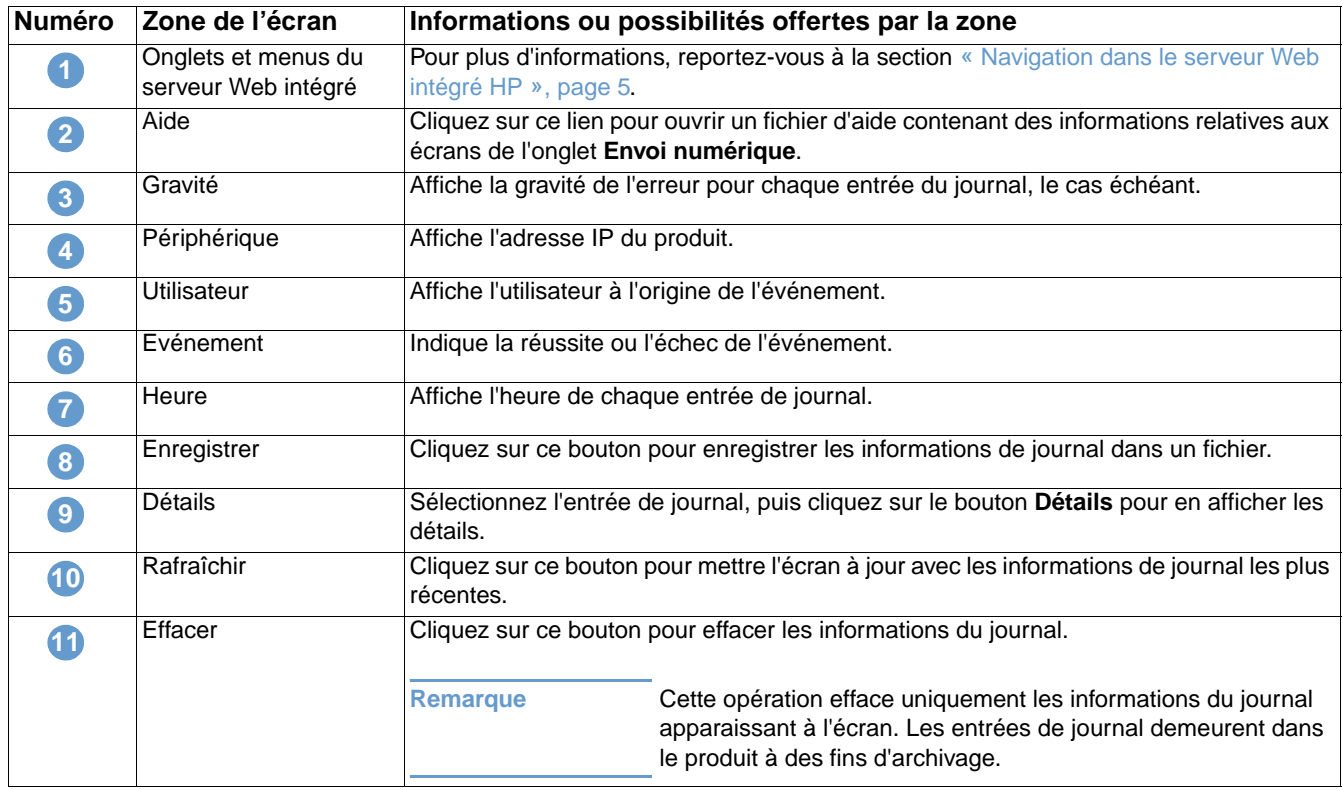

# <span id="page-59-0"></span>**Préférences**

<span id="page-59-1"></span>L'écran Préférences permet de configurer les paramètres généraux des fonctions d'envoi numérique. L'illustration et le tableau ci-après indiquent comment utiliser cet écran.

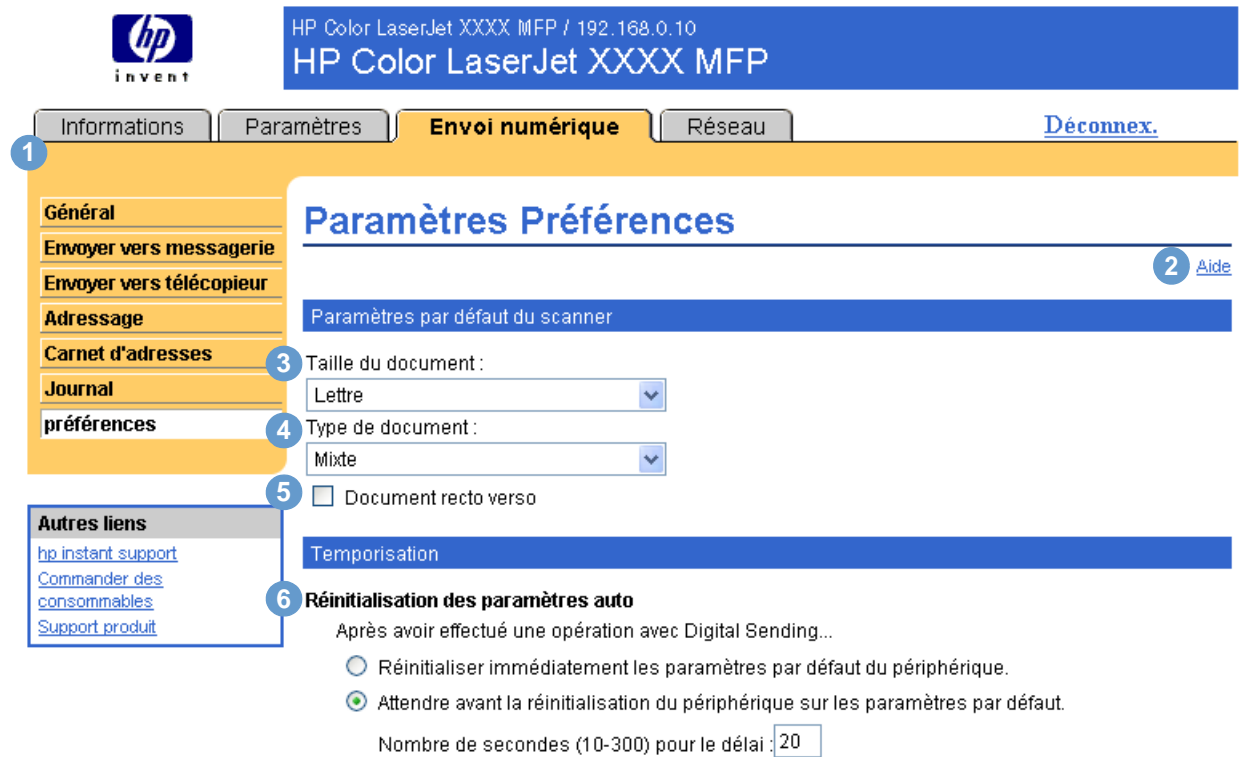

Appliquer | Annuler

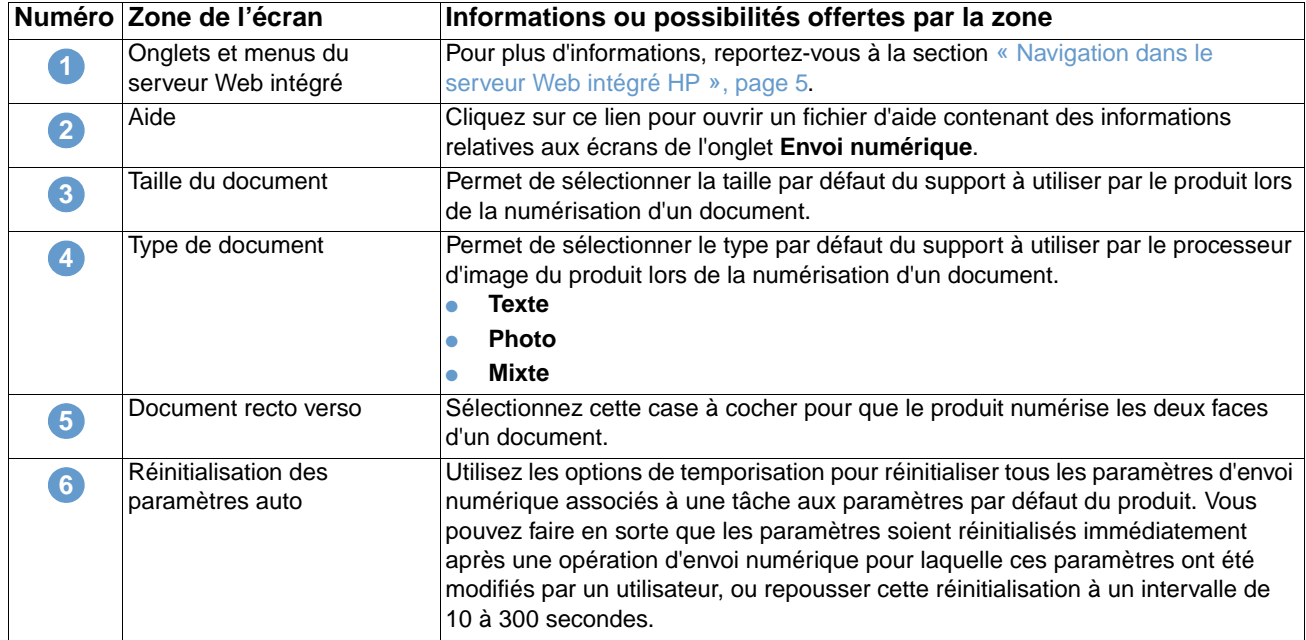

# <span id="page-60-0"></span>5 Gestion du fonctionnement du réseau à l'aide des écrans Réseau

# **Présentation**

Utilisez les écrans Réseau pour configurer et gérer le produit sur le réseau. L'apparence et les fonctions des écrans Réseau varient en fonction du modèle et de la version du serveur d'impression HP Jetdirect. L'écran ci-dessous est semblable à celui qui apparaît lorsque vous cliquez sur **Réseau**. Dans la barre de navigation située à gauche, cliquez sur le menu **Réseau** de l'écran à afficher.

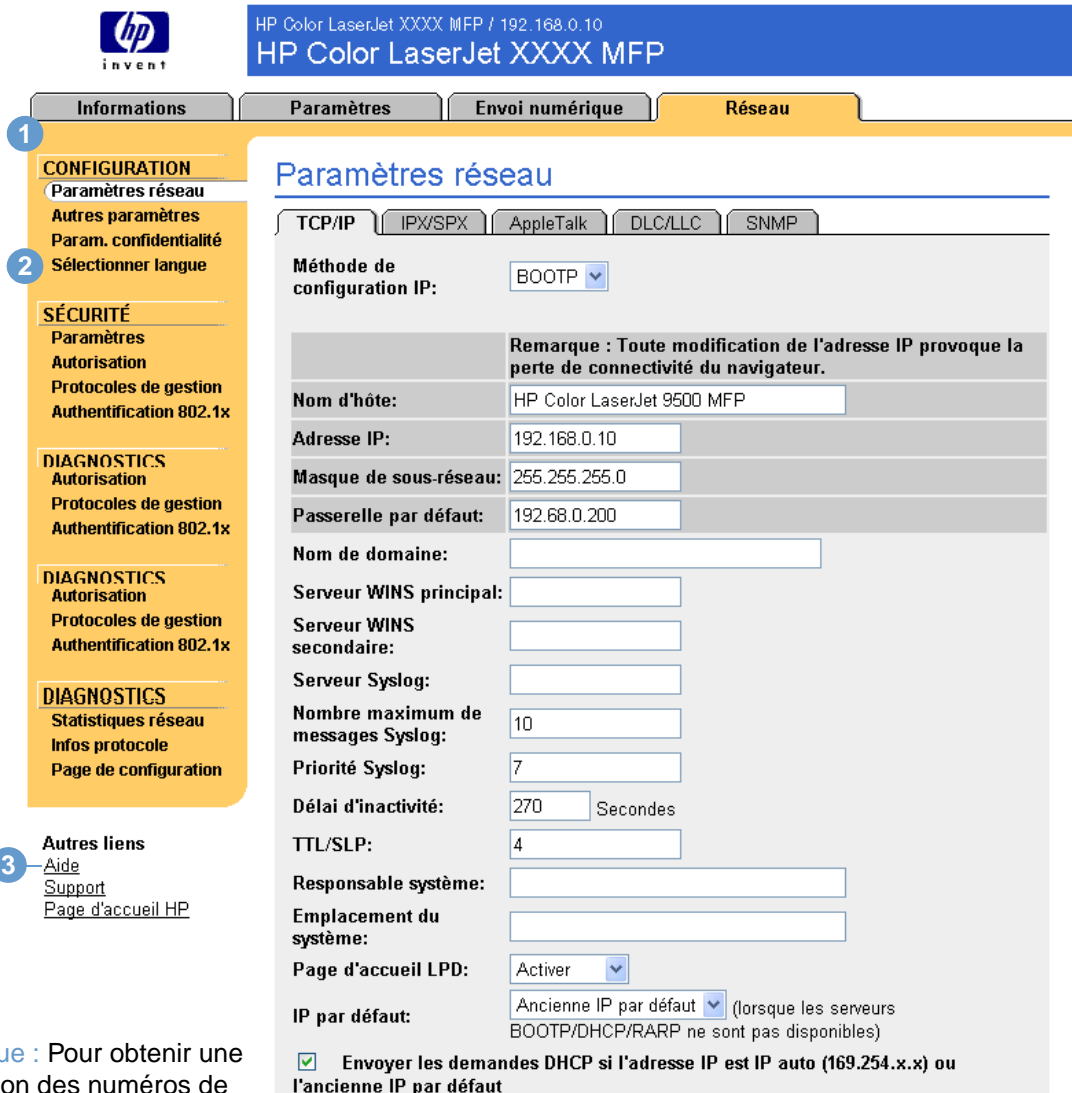

Remarqu description cette illustration, reportez-vous au tableau de la page suivante.

Appliquer

Annuler

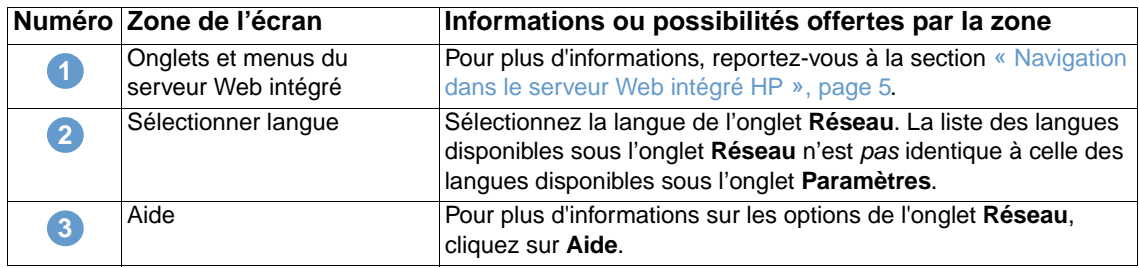

<span id="page-61-0"></span>En fonction du modèle et de la version d'exploitation du serveur d'impression HP Jetdirect, voici quelques-unes des tâches que vous pouvez effectuer à partir des écrans Réseau :

- Modification de paramètres de configuration réseau pour différents types de connexion réseau.
- Activation ou désactivation des protocoles d'impression.
- Définition d'un contact et d'adresses URL d'assistance.
- Définition d'un mot de passe pour contrôler l'accès aux paramètres de configuration de l'imprimante et du réseau.
- Configuration de la sécurité du produit à l'aide de mots de passe, de listes d'accès et de protocoles de gestion.
- Affichage d'informations générales sur l'état du réseau, dont les statistiques réseau stockées sur le serveur d'impression, pour l'optimisation et le dépannage du réseau.
- Affichage d'informations sur le protocole pour toutes les connexions réseau prises en charge.
- Ouverture de la page de configuration HP Jetdirect.
- Définition de la fréquence à laquelle le serveur Web intégré HP vérifie l'état du réseau.

Pour plus d'informations sur les écrans Réseau, reportez-vous aux sources suivantes :

- **Aide**. Sur chaque écran Réseau, un lien **Aide** situé sous **Autres liens** fournit une description des fonctions réseau et des conseils utiles pour les utiliser. L'écran Aide vous permet également d'accéder à une aide supplémentaire à partir du site Web HP.
- **HP Jetdirect Print Server Administrator's Guide (guide de l'administrateur du serveur d'impression HP Jetdirect)**. Ce guide est généralement disponible sur le CD fourni avec le produit. Pour télécharger la dernière version du guide de votre modèle de serveur d'impression, accédez au site : [http://www.hp.com/support/net\\_printing.](http://www.hp.com/support/net_printing)

# Utilisation de la section Autres liens comme ressource

<span id="page-62-0"></span>La zone **Autres liens** contient trois liens permanents permettant d'accéder rapidement à des informations propres au produit (par exemple, dépannage interactif et informations sur la commande de consommables HP).

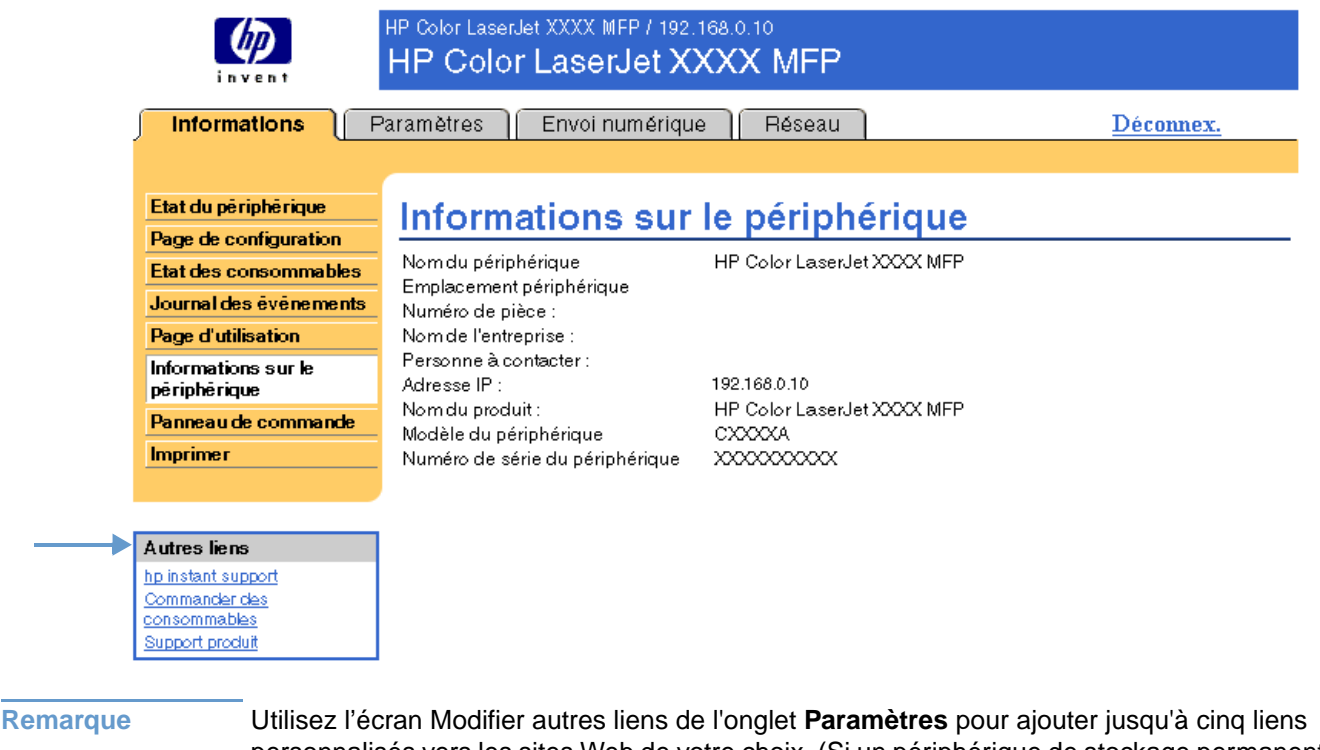

<span id="page-62-1"></span>personnalisés vers les sites Web de votre choix. (Si un périphérique de stockage permanent est installé, vous pouvez ajouter jusqu'à cinq liens. Sinon, vous ne pouvez définir qu'un lien.) Ces liens apparaissent sur les écrans du serveur Web intégré HP, dans le champ **Autres liens** en dessous de la barre de navigation de gauche. Pour plus d'informations, reportez-vous à la section [« Modifier autres liens », page 33](#page-38-0).

# **hp instant support**

<span id="page-63-1"></span><span id="page-63-0"></span>Hewlett-Packard Company offre une assistance immédiate HP (hp instant support), système d'assistance en ligne qui recueille les informations de diagnostic de votre produit et les compare avec la base de données d'informations HP. L'assistance immédiate HP permet de trouver des solutions intelligentes qui vous aident à résoudre les problèmes rapidement et facilement.

### **Fonctionnement de l'assistance immédiate HP**

Des informations sont recueillies auprès de votre produit et transmises de façon sécurisée à Hewlett-Packard Company lorsque vous cliquez sur **hp instant support**. Le site Web d'assistance immédiate hp lit les données sur le produit pour analyser l'état actuel du produit. Le site Web crée une page Web personnalisée qui apparaît dans la fenêtre du navigateur et propose des informations faciles à appliquer et des aides visuelles. Le site Web d'assistance immédiate HP vous dirige également vers d'autres services disponibles pour votre produit.

Avant que les données sur le produit soient envoyées à Hewlett-Packard pour analyse, vous pouvez les visualiser (par exemple, le numéro de série, les erreurs et l'état du produit). Hewlett-Packard considère ces informations comme confidentielles.

### **Informations disponibles auprès de l'assistance immédiate HP**

Le site Web d'assistance immédiate HP fournit les outils de dépannage et de maintenance suivants :

- Mises à jour micrologicielles et logicielles.
- Dépannage des incidents récents répertoriés dans le journal des événements. Par exemple, supposons que l'incident mentionné en dernier dans le journal des événements soit un bourrage. Le site Web d'assistance immédiate hp détecte l'événement et fournit des informations permettant de résoudre le problème de bourrage.
- Contrats d'assistance.
- <span id="page-63-2"></span>Documentation produit (par exemple, guides de l'utilisateur ou guides de démarrage).

## **Commander des consommables**

Le lien **Commander des consommables** vous permet d'accéder à une page Web qui facilite la commande en ligne de consommables auprès du revendeur de votre choix. Les consommables dont vous avez besoin sont présélectionnés. Vous pouvez modifier les quantités ou sélectionner des articles supplémentaires. Les articles choisis sont ajoutés au chariot. Une vérification a lieu pour garantir que vous avez commandé les consommables corrects auprès du revendeur sélectionné.

# **Support produit**

<span id="page-64-1"></span><span id="page-64-0"></span>Le lien **Support produit** vous permet d'accéder à une page Web contenant un menu complet de ressources d'assistance utiles aux entreprises. A partir de cette page Web, vous pouvez effectuer, entre autres, les tâches suivantes :

- Recherche d'une liste de produits HP : ordinateurs, postes de travail, serveurs, périphériques de stockage, imprimantes, scanners, systèmes de photo numérique et outils portables.
- Obtention d'une assistance technique, résolution d'un problème, recherche d'informations sur l'installation et la configuration du produit, découverte et utilisation d'un produit, maintenance du produit, mise à jour et migration des logiciels et des pilotes du produit, recyclage des produits ou mise au rebut dans le respect de l'environnement.
- Accès à des ressources permettant à l'utilisateur de résoudre seul le problème (par exemple, questions fréquemment posées, documentation utilisateur, fonctions et spécifications, ainsi qu'informations sur la compatibilité des produits).
- Collaboration avec HP et avec des collègues par le biais de groupes de discussion, de l'assistance par courrier électronique et de l'assistance téléphonique.
- Utilisation d'un système de navigation répertoriant les différentes tâches afin d'identifier le domaine considéré et de découvrir rapidement les rubriques et outils associés.

<span id="page-64-4"></span>Vous avez également accès aux fonctions suivantes : questions d'actualité, centre d'abonnement, offres de remise sur les produits, annonces diverses, et propositions de cours et de formations.

# **Mon fournisseur de services et mon contrat de service**

Les liens **Mon fournisseur de services** et **Mon contrat de service** apparaissent seulement s'ils ont été créés (voire renommés) par le fournisseur de services sur l'écran Autres liens de l'onglet **Paramètres**. Tout utilisateur peut cliquer sur ce lien pour obtenir des informations sur le fournisseur de services et le contrat de service. Les informations, qui peuvent contenir jusqu'à 50 caractères, sont stockées sur un support de stockage permanent du produit.

Une fois ces liens créés, l'aspect du champ **Autres liens** se transforme pour ajouter les nouveaux liens, comme indiqué sur l'illustration suivante.

<span id="page-64-3"></span><span id="page-64-2"></span>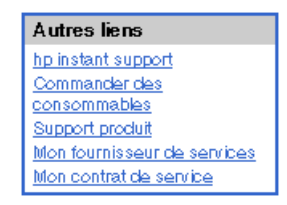

# Index

#### **A**

[Accès au serveur Web intégré HP 3](#page-8-0) [Accessoires, vérification de l'installation 10](#page-15-0) **Administrateurs** [Déconnexion 4](#page-9-1) [Paramètres d'envoi numérique 40](#page-45-1) Administrateurs informatiques [Alertes, configuration 23](#page-28-0) [Connexion 4](#page-9-2) [Déconnexion 4](#page-9-1) [Paramètres d'envoi numérique 40](#page-45-1) [Paramètres d'heure de réveil 38](#page-43-0) [Adressage de courriers électroniques 48](#page-53-1) Adresse IP [Configuration du courrier électronique 22](#page-27-0) [Emplacement 3,](#page-8-0) [15](#page-20-0) Aide en ligne [Assistance immédiate 58](#page-63-0) [Support produit 59](#page-64-0) Alertes [Configuration 25](#page-30-0) [Configuration du courrier électronique 22](#page-27-0) [Envoi de pages d'informations par courrier électronique](#page-34-0)  29 [Fonctions 2,](#page-7-0) [23](#page-28-1) [Listes de destinations, test 28](#page-33-0) [Alimentation, définition de l'heure de réveil 38](#page-43-1) [Annuler l'impression, bouton 32](#page-37-0) [Arrêt, définition de l'heure de réveil 38](#page-43-1) Assistance clientèle [Immédiate 58](#page-63-0) [Produit 59](#page-64-1) Assistance technique [Immédiate 58](#page-63-1) [Produit 59](#page-64-0) [Assistance téléphonique 59](#page-64-0) [AutoSend 30](#page-35-0) [Autres liens, zone 33,](#page-38-1) [57](#page-62-0)

#### **B**

[Bacs, diagnostics 20](#page-25-0) [Boutons, panneau de commande 8](#page-13-0)

#### **C**

[Carnet d'adresses, écran 52](#page-57-1) [Cartouche d'encre.](#page-11-0) Voir Cartouche d'impression Cartouche d'impression [Commande 34,](#page-39-0) [58](#page-63-2) [Etat 12](#page-17-0) [Informations sur l'utilisation 14](#page-19-0) [Cartouche de toner.](#page-11-0) Voir Cartouche d'impression [Codes de facturation, télécopie 45](#page-50-0) **Commande** [Consommables 34,](#page-39-0) [58](#page-63-2) [Disques durs 2](#page-7-0) [Configuration à distance 20](#page-25-1) [Configuration de la messagerie 22](#page-27-1) [Configuration du courrier électronique entrant 22](#page-27-1) [Configuration du courrier sortant 22](#page-27-0) [Configuration périphérique, menu 20](#page-25-2) [Configuration POP3 22](#page-27-1)

[Connexion 4](#page-9-2) **Consommables** [Commande 34,](#page-39-0) [58](#page-63-2) [Fonction AutoSend 30](#page-35-0) [Informations sur l'utilisation 14](#page-19-0) [Page d'état 12](#page-17-0) [Consommables recyclées 59](#page-64-0) [Consommation en supports 14](#page-19-0) [Contrat de service, lien 59](#page-64-2) Courrier électronique [Adressage 48,](#page-53-1) [52](#page-57-1) [Alertes 23](#page-28-1) [Assistance 59](#page-64-0) [Entrant, configuration 22](#page-27-1) [Pages d'informations 29](#page-34-0) [Paramètres 21](#page-26-1) [Paramètres avancés 43](#page-48-1) [Paramètres de la passerelle SMTP 41](#page-46-1) [Pièces jointes, paramètres de taille 42,](#page-47-0) [43](#page-48-2) [Sortant, configuration 22](#page-27-0) [Courrier électronique, adressage 52](#page-57-1)

#### **D**

[Déconnexion 4](#page-9-1) Dépannage [Assistance immédiate 58](#page-63-1) [Ecran Page de configuration 10](#page-15-0) [Support produit 59](#page-64-0) **Diagnostics** [Bacs 20](#page-25-0) [Télécopie 47](#page-52-0) [Diagnostics, menu 20](#page-25-0) [DIMM, vérification de l'installation 10](#page-15-0) [Disques durs, fonctions disponibles 2](#page-7-0) [Documents PCL 17](#page-22-0)

#### **E**

[Ecran Configurer périphérique 20](#page-25-1) [Ecran d'impression 17](#page-22-0) [Ecran Date et heure 37](#page-42-0) [Ecran Etat des consommables 12](#page-17-0) [Ecran Etat du périphérique 8](#page-13-0) [Ecran Informations sur le périphérique 15,](#page-20-0) [35](#page-40-0) [Ecran Langage 36](#page-41-0) [Ecran Modifier autres liens 33](#page-38-1) [Ecran Page de configuration 10](#page-15-0) [Ecran Panneau de commande 16](#page-21-0) [Ecran Sécurité 32](#page-37-0) [Ecran Serveur de courrier électronique 21](#page-26-1) [Ecran Utilisation 14](#page-19-0) Ecrans d'envoi numérique [A propos 39](#page-44-0) [Adressage 48](#page-53-1) [Envoyer vers messagerie 41](#page-46-1) [Envoyer vers télécopieur 44](#page-49-1) [Général 40](#page-45-1) [Journal 53](#page-58-1) [Paramètres de courrier électronique avancés 43](#page-48-1) [Paramètres de télécopie avancés 46](#page-51-1) [Préférences 54](#page-59-1) [Ecrans d'informations 7](#page-12-0)

[Ecrans Réseau 55](#page-60-0) [Emplacement du périphérique 15](#page-20-1) [Envoi de télécopies 45,](#page-50-1) [47](#page-52-1) [Envoyer vers messagerie, écran 41](#page-46-1) [Envoyer vers télécopieur, écran 44](#page-49-1) [Erreur, messages 13](#page-18-0) Etat [Alertes 23](#page-28-1) [Consommables 12](#page-17-0) [Envoi de pages d'informations par courrier électronique](#page-34-0)  29 [Réseau 55](#page-60-0) [Evénement, journal 13](#page-18-0) [Exigences système 3](#page-8-1) [Explorer, versions prises en charge 3](#page-8-2)

#### **F**

[Fichiers texte, impression 17](#page-22-0) [Fichiers PDF, impression 17](#page-22-1) [Fichiers PRN 17](#page-22-0) [Fichiers PS, impression 17](#page-22-0) [Fonctions 2](#page-7-1) [Format de papier par défaut, paramètre 21](#page-26-2) Fournisseurs de services [Alertes, configuration 23](#page-28-0) [Connexion en tant que 4](#page-9-2) [Déconnexion 4](#page-9-1) [Liens vers 59](#page-64-3)

#### **G**

[Général, écran d'envoi numérique 40](#page-45-1) [Gestion de groupes de produits 3](#page-8-3) [Gestion du papier, menu 20](#page-25-3)

#### **H**

[Heure, paramètres 37](#page-42-0) [Horloge, paramètres 37](#page-42-0) [HP Web Jetadmin 3](#page-8-3) [hp instant support 58](#page-63-0)

#### **I**

[Impression de fichiers 17,](#page-22-0) [18](#page-23-0) [Informations sur l'utilisation, AutoSend 30](#page-35-0) Informations, onglet [Emplacement 20](#page-25-4) [Protection par mot de passe 4](#page-9-3) [Internet Explorer, versions prises en charge 3](#page-8-4)

#### **J**

[Jetadmin, HP Web 3](#page-8-3) [Journal des événements 13](#page-18-0) Journaux d'activités [Envoi numérique 53](#page-58-1) [Télécopie 47](#page-52-2)

#### **K**

[Konqueror, versions prises en charge 3](#page-8-4)

### **L**

[Liens 33,](#page-38-1) [57](#page-62-0) [Lightweight Directory Access Protocol \(LDAP\), serveurs 48](#page-53-1) Listes de destinations [Création 25](#page-30-0) [Suppression 29](#page-34-1) [Test 28](#page-33-0)

#### **M**

[Mémoire, vérification de l'installation 10](#page-15-0) Menus [Panneau de commande 20](#page-25-1) [Serveur Web intégré HP 5](#page-10-1) [Messages d'erreur 13](#page-18-0) [Microsoft Internet Explorer, versions prises en charge 3](#page-8-4) [Modifier autres liens, écran 57](#page-62-1) [Mon contrat de service, lien 59](#page-64-4) [Mon fournisseur de services, lien 59](#page-64-4) [Mots de passe 4,](#page-9-2) [32](#page-37-0) [Mozilla, versions prises en charge 3](#page-8-2)

#### **N**

Navigateurs Web [Défini 1](#page-6-0) [Fermeture après déconnexion 4](#page-9-1) [Pris en charge 3](#page-8-1) [Navigation 5](#page-10-1) [Netscape Navigator, versions prises en charge 3](#page-8-2) [Nom utilisateur 32](#page-37-0) [Nombres de pages 14](#page-19-0) [Numéro de pièce 15](#page-20-0) [Numéro de série 15](#page-20-0)

#### **O**

[Opera, versions prises en charge 3](#page-8-2) [Outils portables, impression 17](#page-22-0) [Ouverture du serveur Web intégré HP 3](#page-8-0)

#### **P**

[Page, nombres 14](#page-19-0) [Pages d'informations, envoi par courrier électronique 29](#page-34-0) Panneau de commande [Affichage 16](#page-21-0) [Boutons 8](#page-13-0) [Menus 20](#page-25-1) Papier [Format par défaut, paramètre 21](#page-26-2) [Utilisation 14](#page-19-0) [Paramètres de courrier électronique avancés, écran 43](#page-48-1) [Paramètres de la passerelle SMTP 41](#page-46-1) [Paramètres de passerelle, SMTP 41](#page-46-1) Paramètres de sécurité [Général 32](#page-37-0) [Modem de télécopie 47](#page-52-3) [Paramètres de télécopie 44,](#page-49-1) [46](#page-51-2) [Paramètres de télécopie avancés 46](#page-51-2) [Paramètres, onglet 5,](#page-10-2) [19](#page-24-0) [Pare-feu 3](#page-8-0) [Périphériques, définition 1](#page-6-1) [Pièces jointes, courrier électronique 42,](#page-47-0) [43](#page-48-2) [Produits, définition 1](#page-6-1) [Programme Marche/Arrêt 38](#page-43-1)

#### **Q**

[Questions fréquemment posées 59](#page-64-0)

#### **R**

[Réception des télécopies 47](#page-52-4) [Réseau TCP/IP 3](#page-8-1) [Réseau, onglet 5](#page-10-3) Réseaux [Configuration 55](#page-60-0) [Types pris en charge 3](#page-8-1) [Web Jetadmin 3](#page-8-3)

#### **S**

[Safari, versions prises en charge 3](#page-8-2) [Serveur d'impression HP Jetdirect 56](#page-61-0) [Serveur d'impression Jetdirect 56](#page-61-0) [Serveur d'impression, HP Jetdirect 56](#page-61-0) Serveur Web intégré HP [Défini 1](#page-6-0) [Fonctions 2](#page-7-1) Serveur Web, intégré [Défini 1](#page-6-0) [Serveur, HP Jetdirect 56](#page-61-0) [Serveurs LDAP 48](#page-53-1) Sites Web, assistance [Immédiate 58](#page-63-1) [Produit 59](#page-64-0) [Support produit 59](#page-64-1)

#### **T**

[Tests du circuit papier 20](#page-25-0) [Tests, circuit papier 20](#page-25-0) [Touches, panneau de commande 8](#page-13-0)

#### **W**

[Web Jetadmin 3](#page-8-3)

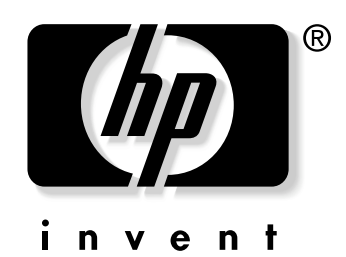

© 2004 Hewlett-Packard Development Company, L.P.

www.hp.com